/ Perfect Charging / **Perfect Welding** / Solar Energy

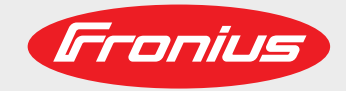

**iWave 190i AC/DC iWave 230i AC/DC iWave 230i DC**

Operating instructions

 $\mathop{\mathsf{E}}$ 

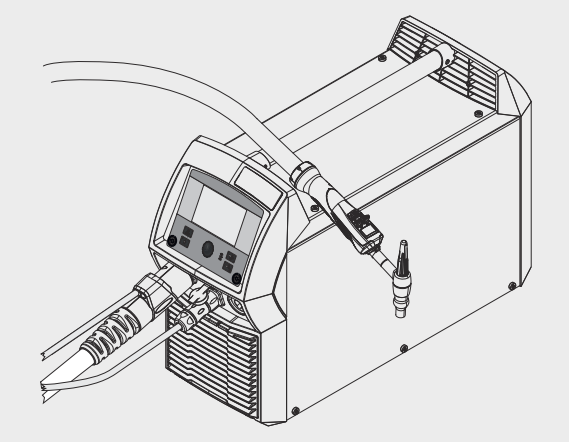

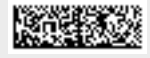

42,0426,0250,EN 013-17012022

Fronius prints on elemental chlorine free paper (ECF) sourced from certified sustainable forests (FSC).

# **Contents**

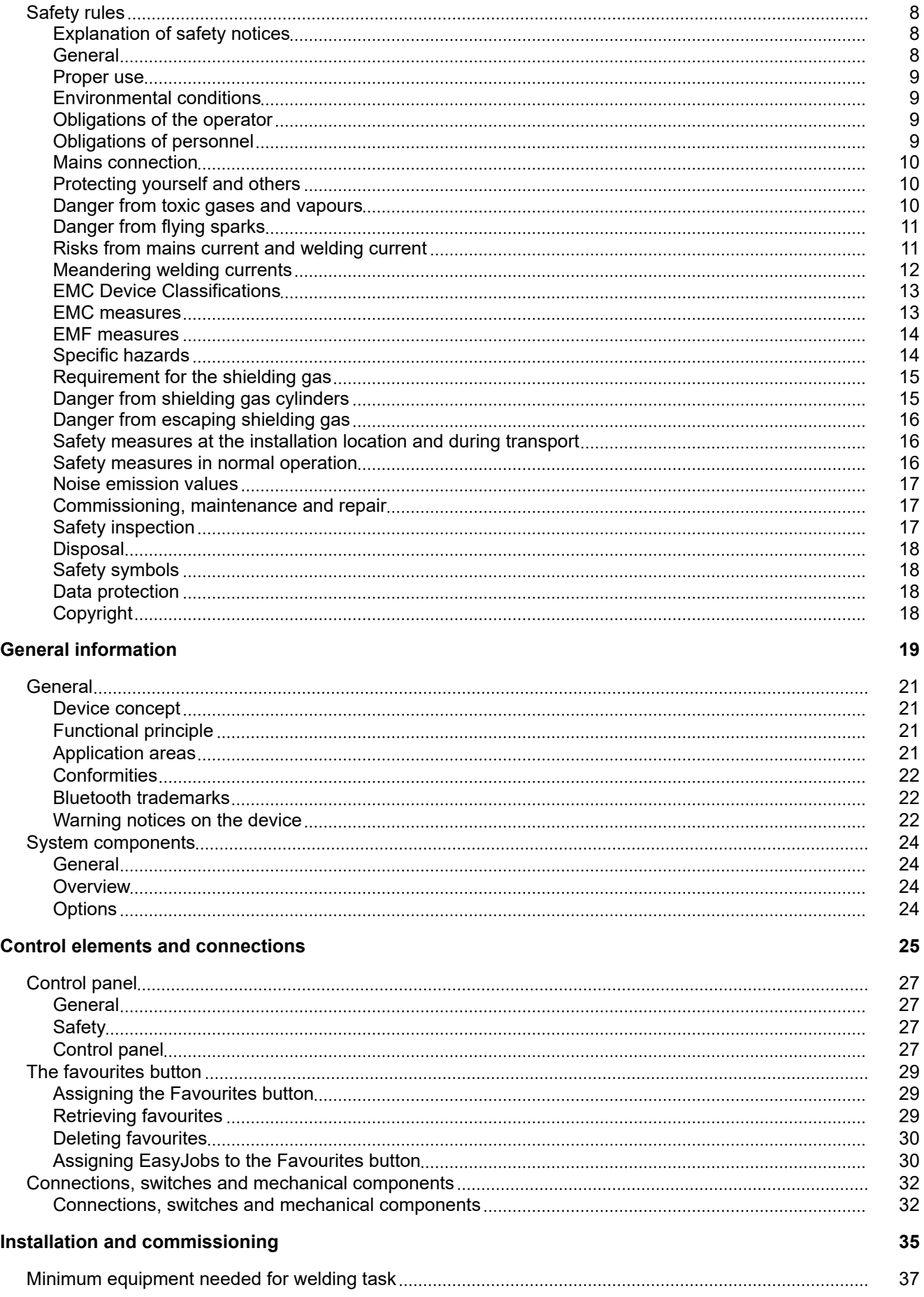

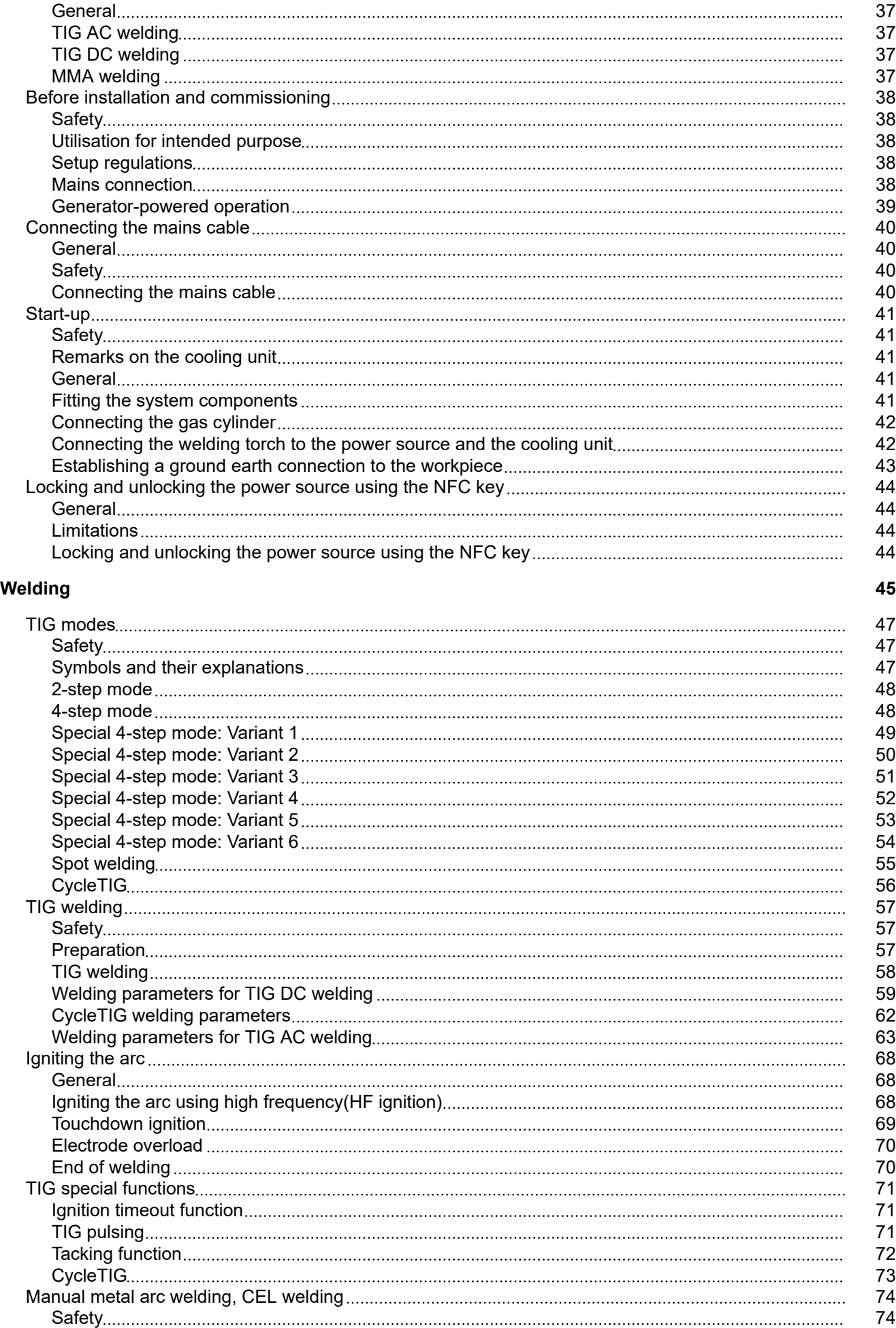

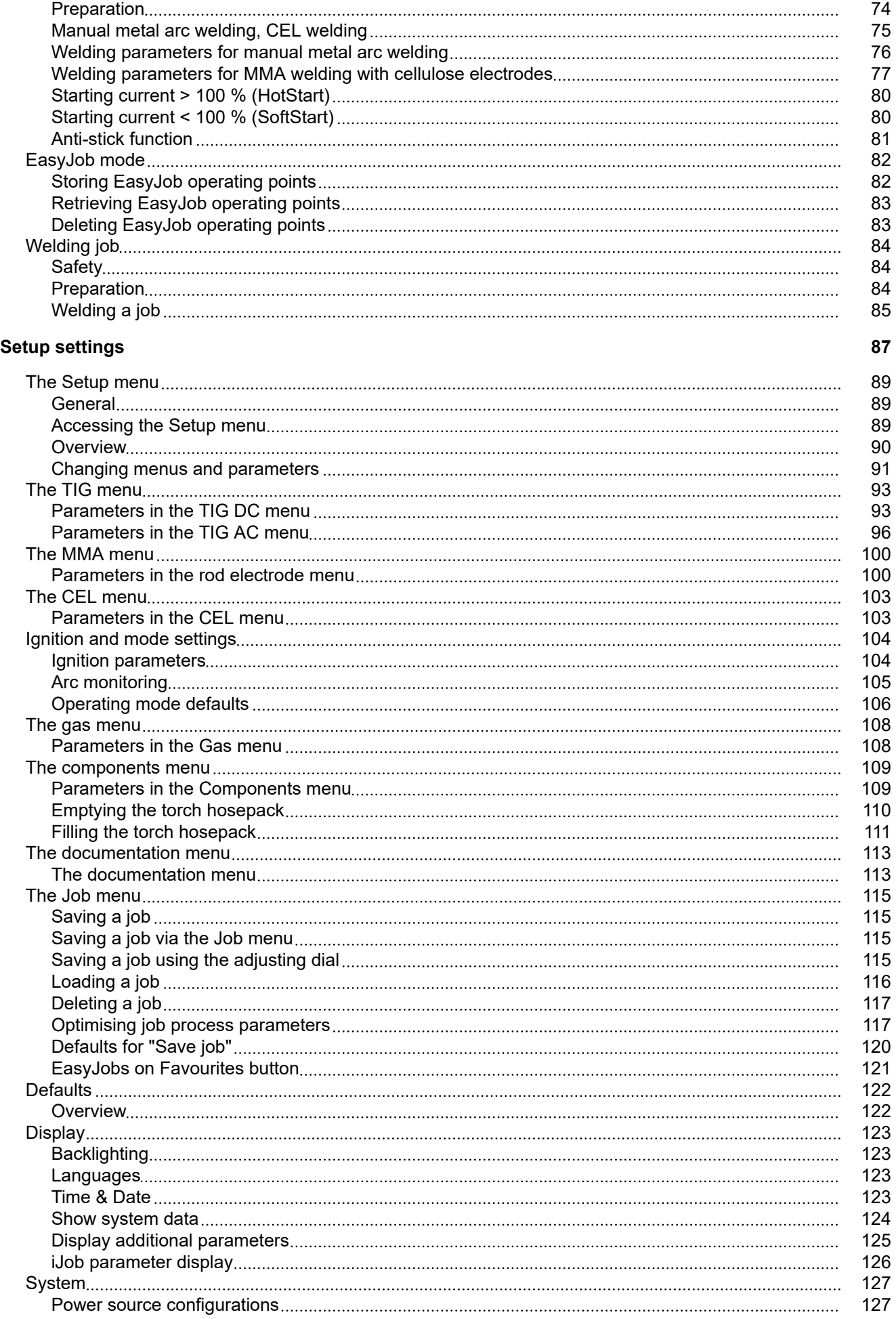

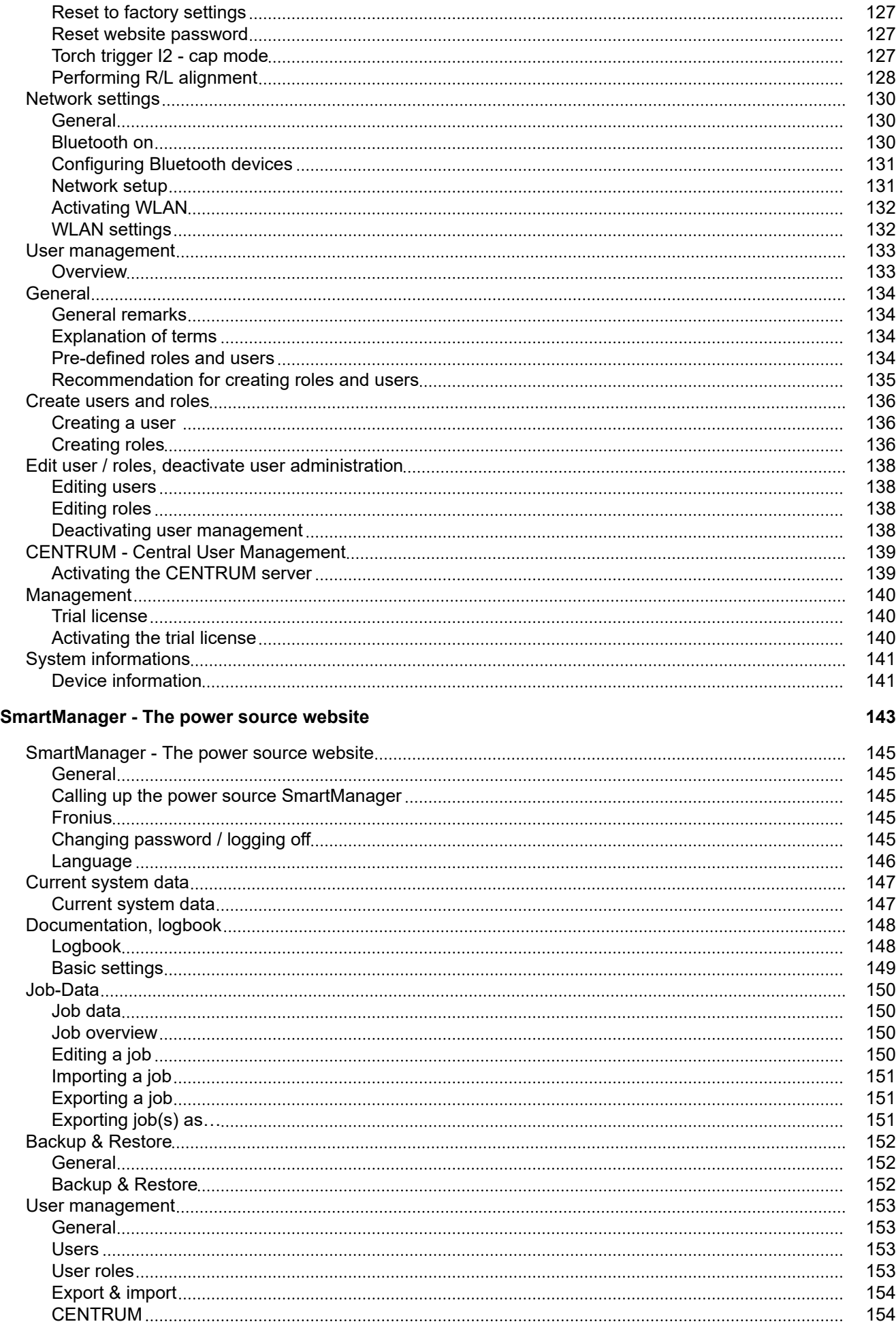

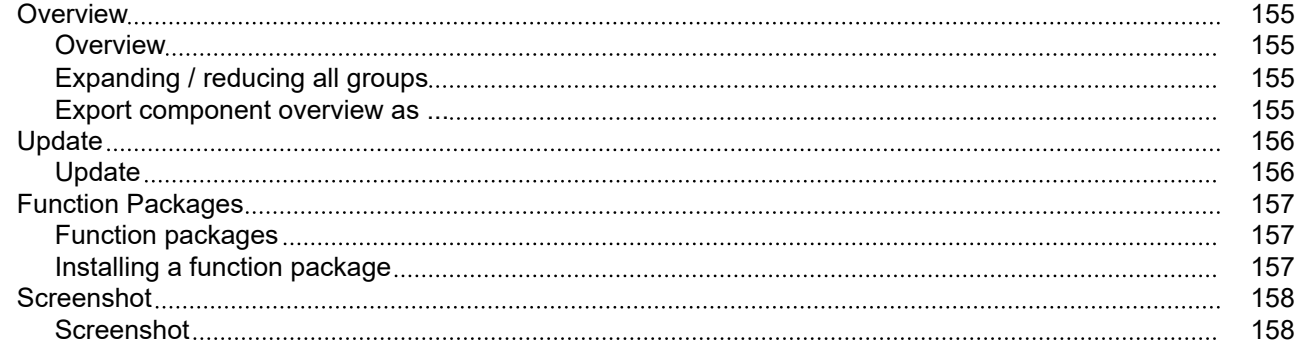

## **[Troubleshooting and maintenance](#page-158-0) [159](#page-158-0)**

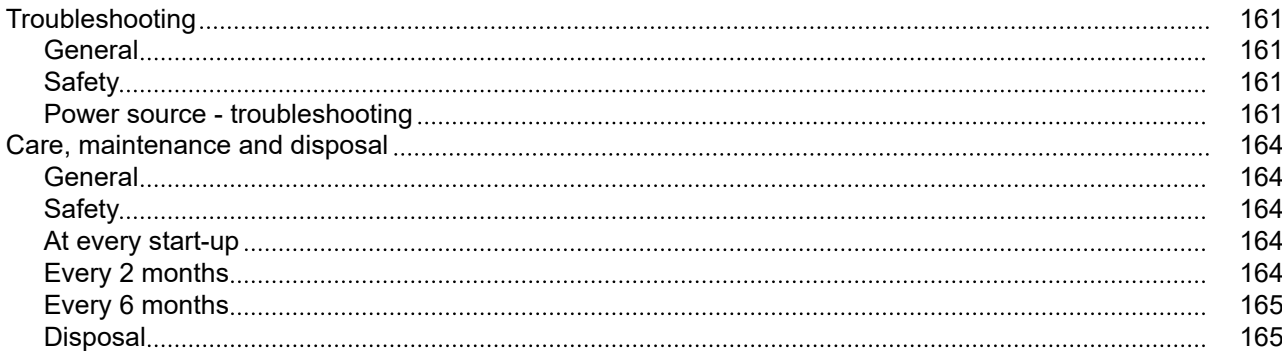

#### **[Appendix](#page-166-0) [167](#page-166-0)**

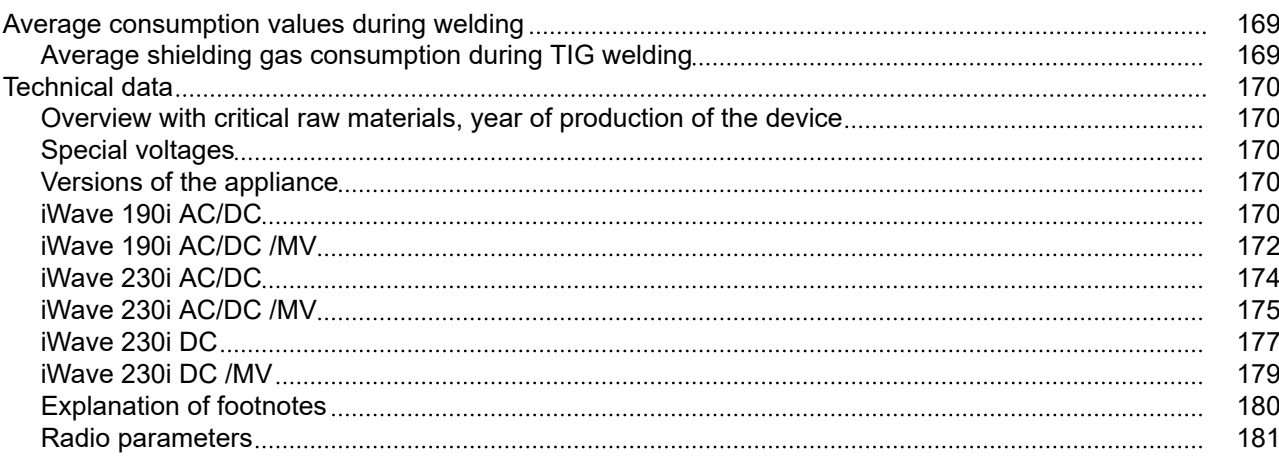

# <span id="page-7-0"></span>**Safety rules**

**Explanation of safety notices A** DANGER!

#### **Indicates immediate danger.**

If not avoided, death or serious injury will result.

#### **WARNING!**

#### **Indicates a potentially hazardous situation.**

If not avoided, death or serious injury may result.

#### $\bigwedge$ **CAUTION!**

**Indicates a situation where damage or injury could occur.**

If not avoided, minor injury and/or damage to property may result.

#### *NOTE!*

**Indicates a risk of flawed results and possible damage to the equipment.**

**General** The device is manufactured using state-of-the-art technology and according to recognised safety standards. If used incorrectly or misused, however, it can cause:

- injury or death to the operator or a third party,
- damage to the device and other material assets belonging to the operating company,
- inefficient operation of the device.

All persons involved in commissioning, operating, maintaining and servicing the device must:

- be suitably qualified,
- have sufficient knowledge of automated welding, and
- read and carefully follow these operating instructions as well as the operating instructions for all system components.

The operating instructions must always be at hand wherever the device is being used. In addition to the operating instructions, attention must also be paid to any generally applicable and local regulations regarding accident prevention and environmental protection.

All safety and danger notices on the device

- must be in a legible state,
- must not be damaged.
- must not be removed.
- must not be covered, pasted or painted over.

For the location of the safety and danger notices on the device, refer to the section headed "General" in the operating instructions for the device. Before commissioning the device, rectify any faults that could compromise safety.

#### **This is for your personal safety!**

<span id="page-8-0"></span>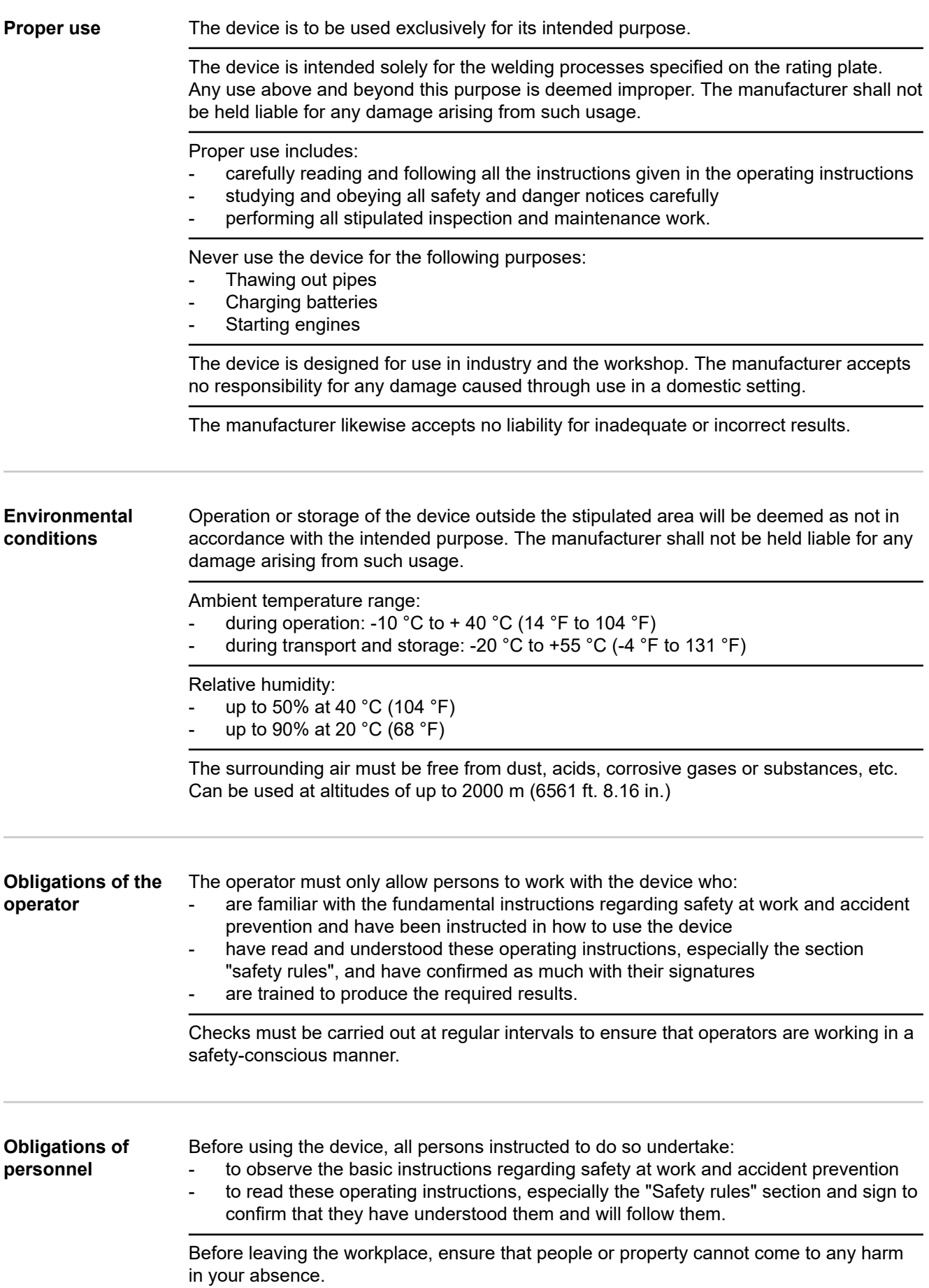

<span id="page-9-0"></span>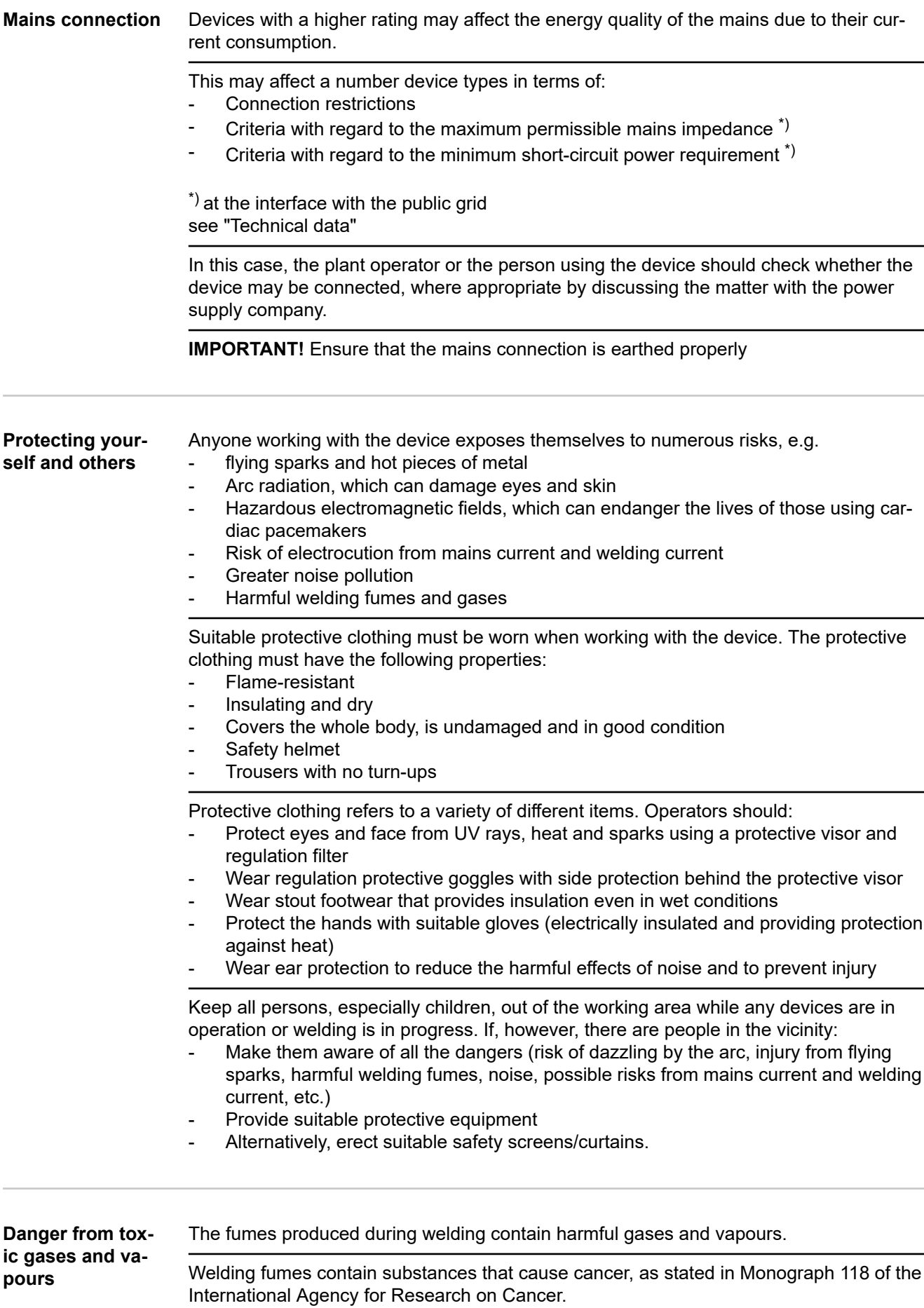

<span id="page-10-0"></span>Use at-source extraction and a room extraction system. If necessary, use a welding torch with an integrated extraction device.

Keep your face away from welding fumes and gases.

Fumes and hazardous gases

- must not be breathed in
- must be extracted from the working area using appropriate methods.

Ensure an adequate supply of fresh air. Ensure that there is a ventilation rate of at least 20 m<sup>3</sup> per hour at all times.

Otherwise, a welding helmet with an air supply must be worn.

If there is any doubt about whether the extraction capacity is sufficient, the measured toxic emission values should be compared with the permissible limit values.

The following components are responsible, amongst other things, for the degree of toxicity of welding fumes:

- Metals used for the workpiece
- **Electrodes**
- **Coatings**
- Cleaners, degreasers, etc.
- Welding process used

The relevant material safety data sheets and manufacturer's specifications for the listed components should therefore be studied carefully.

Recommendations for trade fair scenarios, risk management measures and for identifying working conditions can be found on the European Welding Association website under Health & Safety (https://european-welding.org).

Flammable vapours (e.g. solvent fumes) should be kept away from the arc's radiation area.

Close the shielding gas cylinder valve or main gas supply if no welding is taking place.

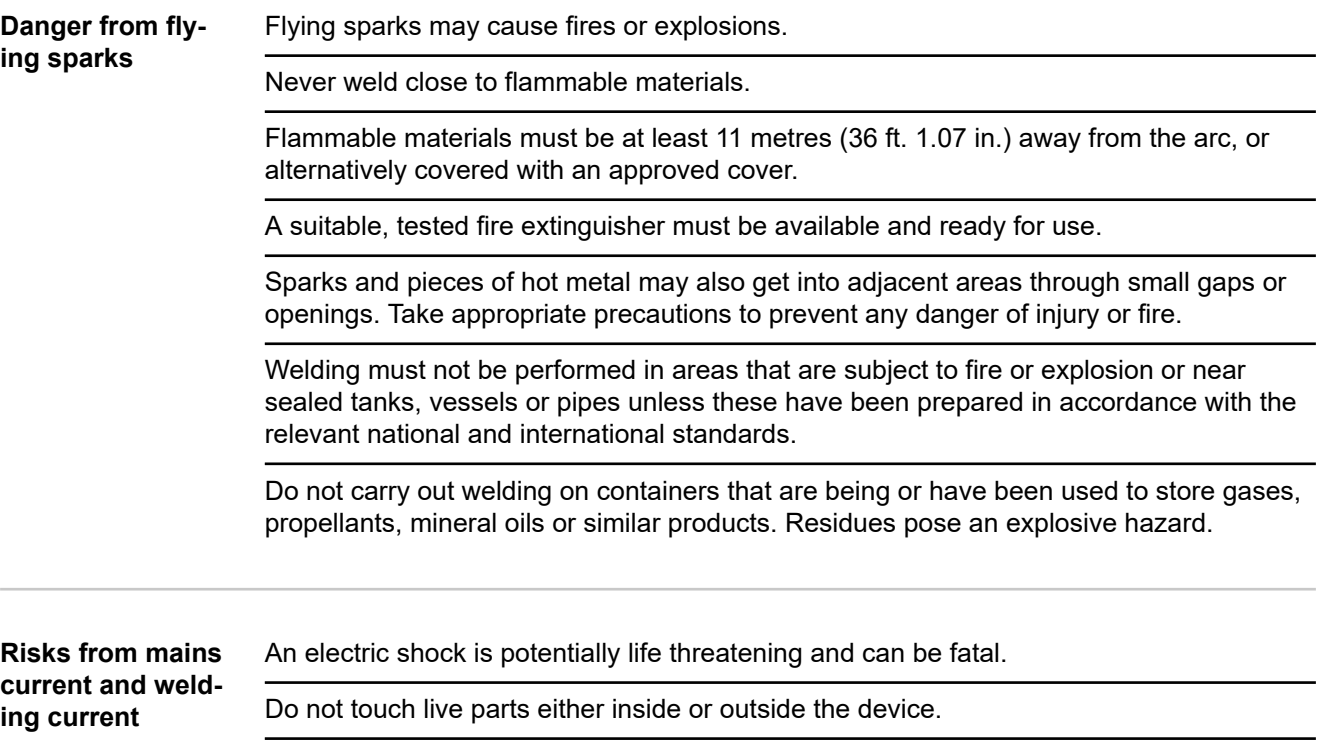

<span id="page-11-0"></span>During MIG/MAG welding and TIG welding, the welding wire, the wirespool, the feed rollers and all pieces of metal that are in contact with the welding wire are live.

Always set the wirefeeder up on a sufficiently insulated surface or use a suitable, insulated wirefeeder holder.

Make sure that you and others are protected with an adequately insulated, dry base or cover for the earth or ground potential. This base or cover must extend over the entire area between the body and the earth or ground potential.

All cables and leads must be secured, undamaged, insulated and adequately dimensioned. Replace loose connections and scorched, damaged, or inadequately dimensioned cables and leads immediately.

Use the handle to ensure the power connections are tight before every use. In the case of power cables with a bayonet connector, rotate the power cable around the longitudinal axis by at least 180° and pretension.

Do not wrap cables or leads around the body or parts of the body.

The electrode (rod electrode, tungsten electrode, welding wire, etc.) must

- never be immersed in liquid for cooling
- Never touch the electrode when the power source is switched on.

Double the open circuit voltage of a power source can occur between the welding electrodes of two power sources. Touching the potentials of both electrodes at the same time may be fatal under certain circumstances.

Arrange for the mains cable to be checked regularly by a qualified electrician to ensure the ground conductor is functioning properly.

Protection class I devices require a mains supply with ground conductor and a connector system with ground conductor contact for proper operation.

Operation of the device on a mains supply without ground conductor and on a socket without ground conductor contact is only permitted if all national regulations for protective separation are observed.

Otherwise, this is considered gross negligence. The manufacturer shall not be held liable for any damage arising from such usage.

If necessary, provide adequate earthing for the workpiece.

Switch off unused devices.

Wear a safety harness if working at height.

Before working on the device, switch it off and pull out the mains plug.

Attach a clearly legible and easy-to-understand warning sign to the device to prevent anyone from plugging the mains plug back in and switching it on again.

After opening the device:

- Discharge all live components
- Ensure that all components in the device are de-energised.

If work on live parts is required, appoint a second person to switch off the main switch at the right moment.

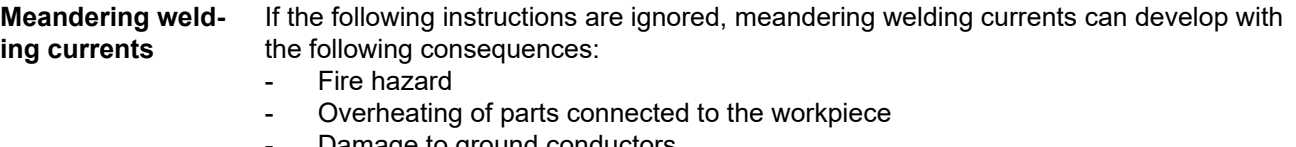

- vamage to ground conductors
- Damage to device and other electrical equipment

<span id="page-12-0"></span>Ensure that the workpiece is held securely by the workpiece clamp.

Attach the workpiece clamp as close as possible to the area that is to be welded.

Position the device with sufficient insulation against electrically conductive environments, such as insulation against conductive floor or insulation to conductive racks.

If power distribution boards, twin-head mounts, etc., are being used, note the following: The electrode of the welding torch / electrode holder that is not used is also live. Make sure that the welding torch / electrode holder that is not used is kept sufficiently insulated.

**EMC Device Classifications** Devices in emission class A: Are only designed for use in industrial settings Can cause line-bound and radiated interference in other areas Devices in emission class B: Satisfy the emissions criteria for residential and industrial areas. This is also true for residential areas in which the energy is supplied from the public low-voltage mains. EMC device classification as per the rating plate or technical data. **EMC measures** In certain cases, even though a device complies with the standard limit values for emissions, it may affect the application area for which it was designed (e.g. when there is sensitive equipment at the same location, or if the site where the device is installed is close to either radio or television receivers). If this is the case, then the operator is obliged to take appropriate action to rectify the

> Check and evaluate the immunity to interference of nearby devices according to national and international regulations. Examples of equipment that may be susceptible to interference from the device include:

Safety devices

situation.

- Network, signal and data transfer lines
- IT and telecommunications devices
- Measuring and calibrating devices

Supporting measures for avoidance of EMC problems:

- 1. Mains supply
	- If electromagnetic interference arises despite the correct mains connection, additional measures are necessary (e.g. use of a suitable line filter)
- 2. Welding power-leads
	- must be kept as short as possible
	- must be laid close together (to avoid EMF problems)
	- must be kept well apart from other leads
- 3. Equipotential bonding
- 4. Earthing of the workpiece
	- If necessary, establish an earth connection using suitable capacitors.
- 5. Shield, if necessary
	- Shield other devices nearby
	- Shield the entire welding installation

<span id="page-13-0"></span>**EMF measures** Electromagnetic fields may pose as yet unknown risks to health:

- Effects on the health of persons in the vicinity, e.g. those with pacemakers and hearing aids
- Individuals with pacemakers must seek advice from their doctor before approaching the device or any welding that is in progress
- For safety reasons, maintain as large a distance as possible between the welding power-leads and the head/torso of the welder
- Do not carry welding power-leads and hosepacks over the shoulders or wind them around any part of the body

#### **Specific hazards** Keep hands, hair, clothing and tools away from moving parts. For example:

- **Fans**
- **Cogs**
- **Rollers**
- **Shafts**
- Wirespools and welding wires

Do not reach into the rotating cogs of the wire drive or into rotating drive components.

Covers and side panels may only be opened/removed while maintenance or repair work is being carried out.

#### During operation

- Ensure that all covers are closed and all side panels are fitted properly.
- Keep all covers and side panels closed.

The welding wire emerging from the welding torch poses a high risk of injury (piercing of the hand, injuries to the face and eyes, etc.).

Therefore, always keep the welding torch away from the body (devices with wirefeeder) and wear suitable protective goggles.

Never touch the workpiece during or after welding - risk of burns.

Slag can jump off cooling workpieces. The specified protective equipment must therefore also be worn when reworking workpieces, and steps must be taken to ensure that other people are also adequately protected.

Welding torches and other parts with a high operating temperature must be allowed to cool down before handling.

Special provisions apply in areas at risk of fire or explosion - observe relevant national and international regulations.

Power sources for work in areas with increased electric risk (e.g. near boilers) must carry the "Safety" sign. However, the power source must not be located in such areas.

Risk of scalding from escaping coolant. Switch off cooling unit before disconnecting coolant flow or return lines.

Observe the information on the coolant safety data sheet when handling coolant. The coolant safety data sheet may be obtained from your service centre or downloaded from the manufacturer's website.

Use only suitable load-carrying equipment supplied by the manufacturer when transporting devices by crane.

- Hook chains or ropes onto all suspension points provided on the load-carrying equipment.
- Chains and ropes must be at the smallest angle possible to the vertical.
- Remove gas cylinder and wirefeeder (MIG/MAG and TIG devices).

<span id="page-14-0"></span>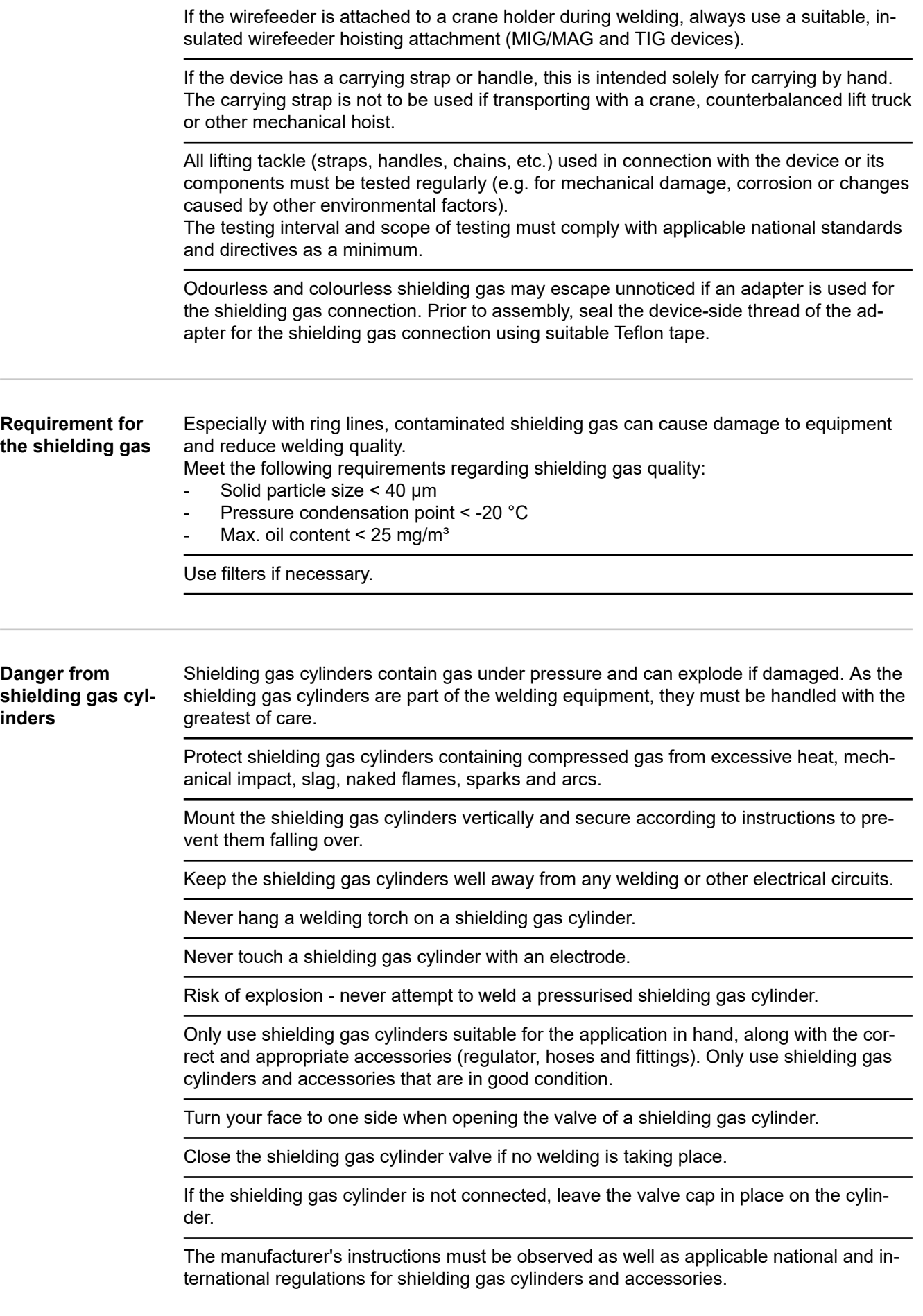

<span id="page-15-0"></span>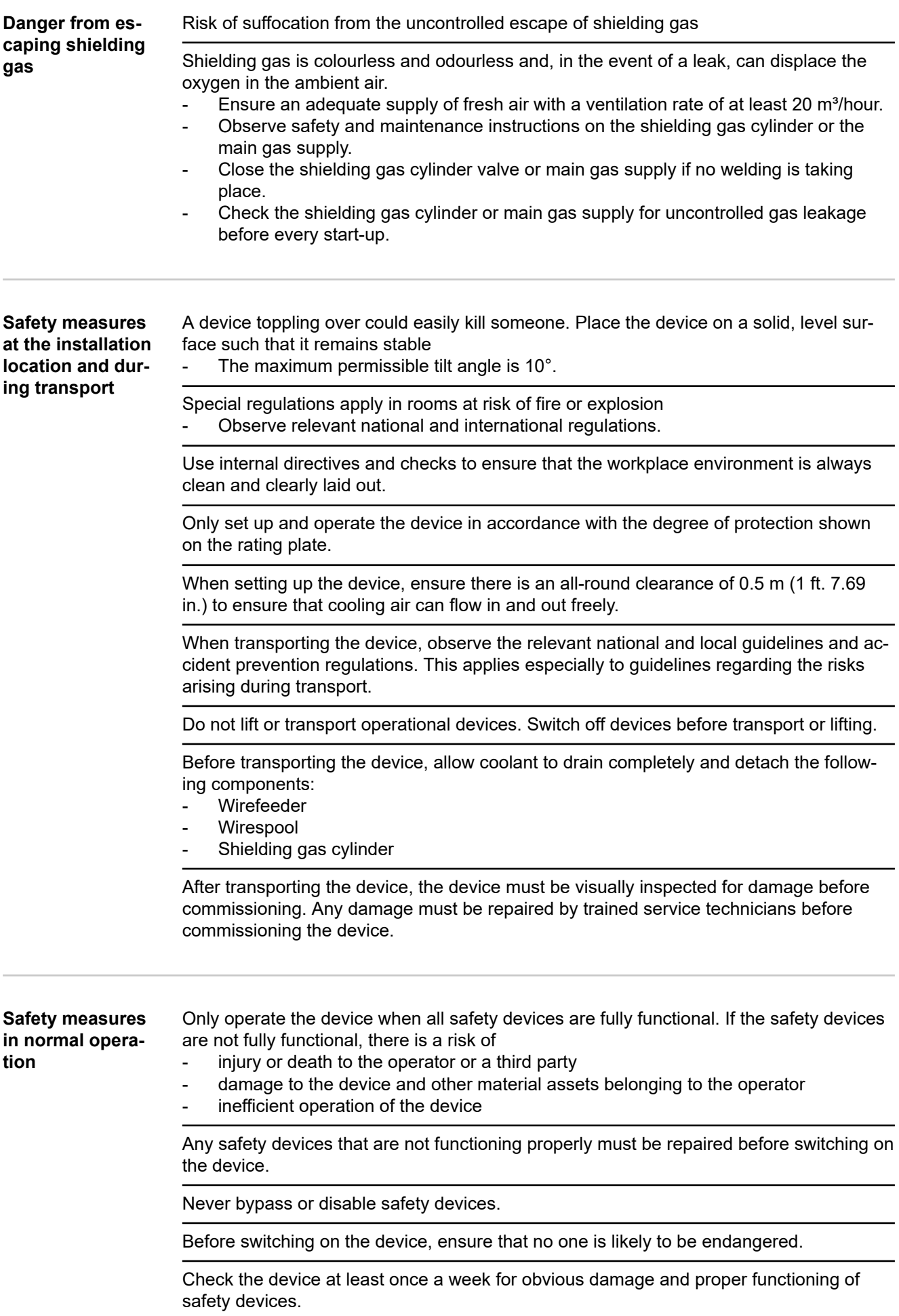

<span id="page-16-0"></span>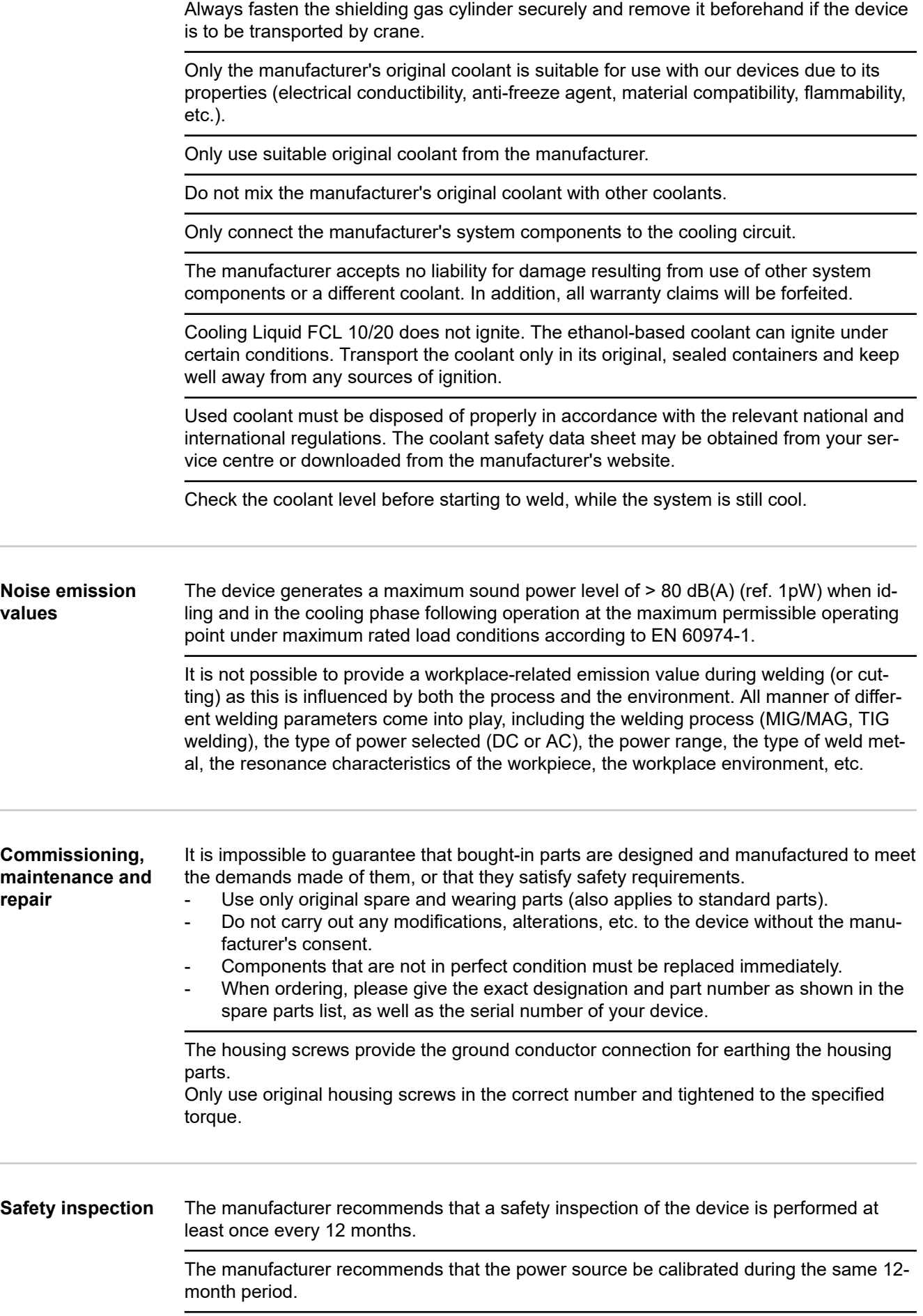

<span id="page-17-0"></span>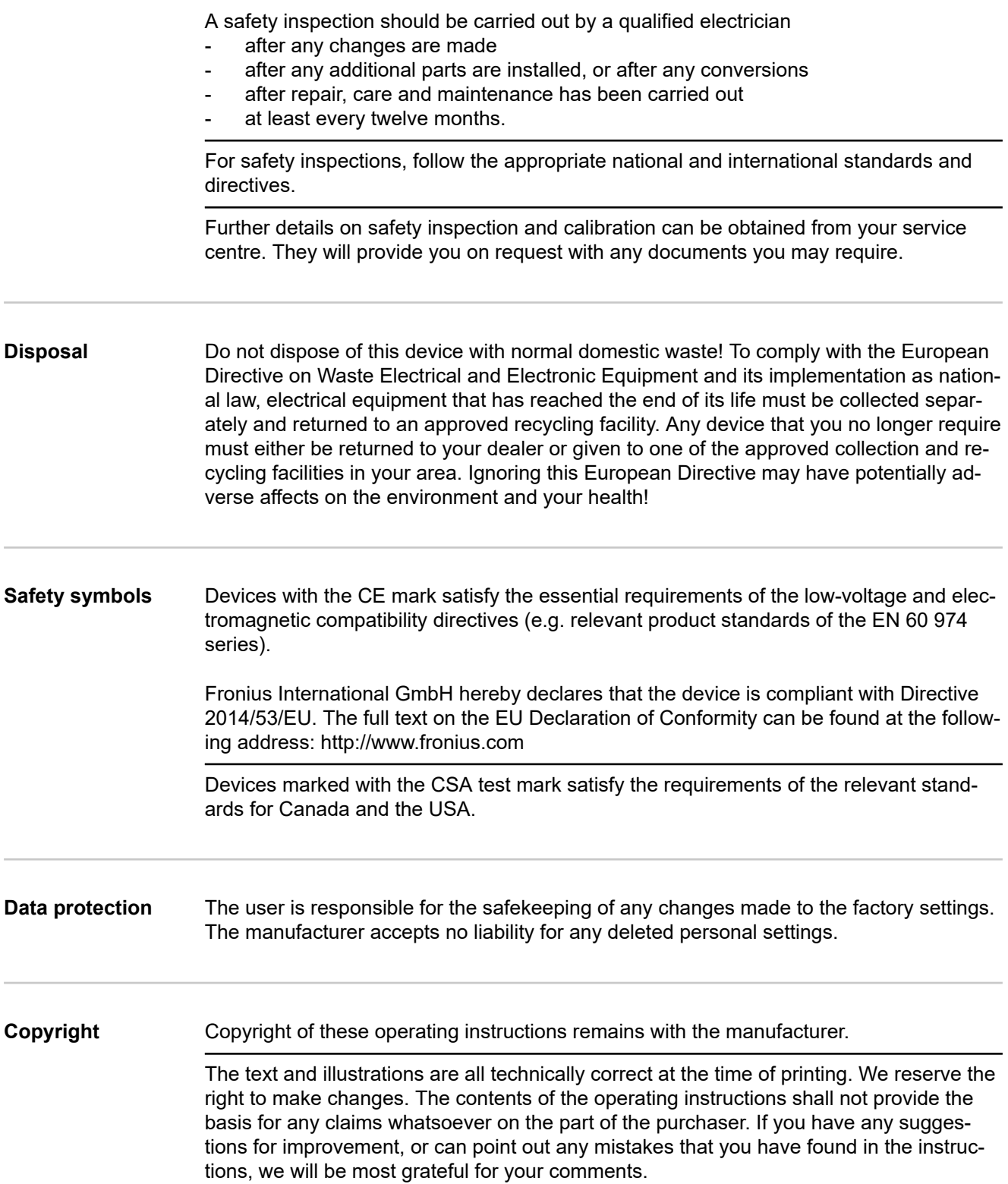

# <span id="page-18-0"></span>**General information**

## <span id="page-20-0"></span>**General**

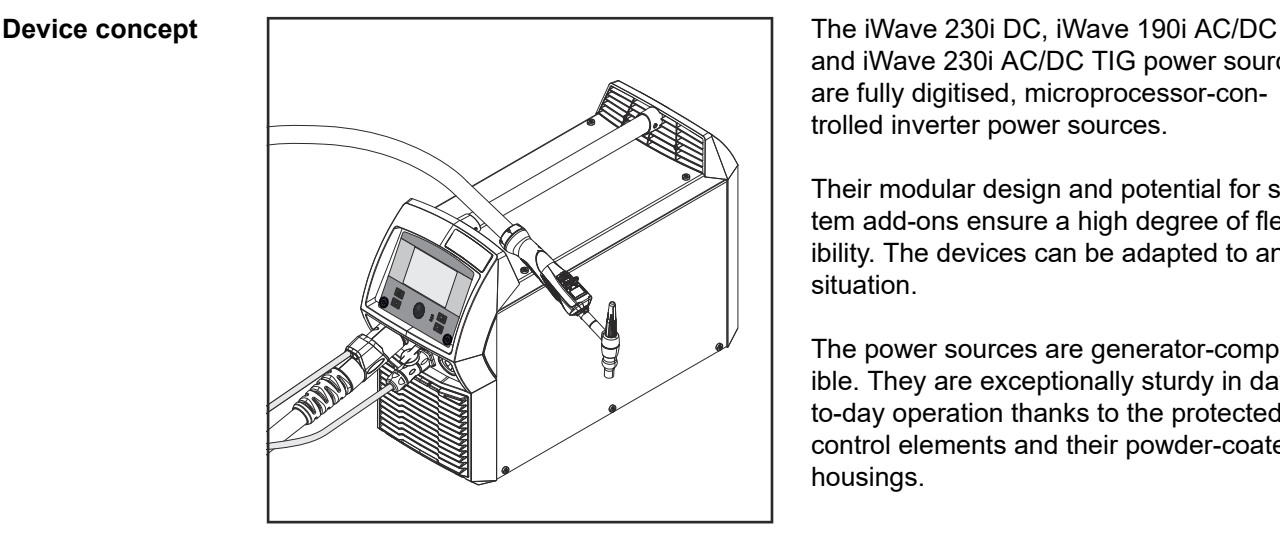

and iWave 230i AC/DC TIG power sources are fully digitised, microprocessor-controlled inverter power sources.

Their modular design and potential for system add-ons ensure a high degree of flexibility. The devices can be adapted to any situation.

The power sources are generator-compatible. They are exceptionally sturdy in dayto-day operation thanks to the protected control elements and their powder-coated housings.

The iWave-Stromquellen sind mit der Funktion eines have a TIG pulsed arc function with a wide frequency range.

To optimise the ignition sequence in TIG AC welding, the iWave AC/DC takes into account not only the diameter of the electrode, but also its current temperature, calculated with reference to the preceding welding time and welding off-time.

**Functional principle** The central control and regulation unit of the power sources is coupled with a digital signal processor. The central control and regulation unit and signal processor control the entire welding process.

During the welding process, the actual data is measured continuously and the device responds immediately to any changes. Control algorithms ensure that the desired target state is maintained.

This results in:

- a precise welding process,
- exact reproducibility of all results
- excellent weld properties.

**Application areas** The devices are used in workshops and industry for manual TIG applications with unalloyed and low-alloy steel and high-alloy chrome-nickel steels.

> The iWave AC/DC power sources perform exceptionally well when it comes to welding aluminium, aluminium alloys and magnesium due to the variable AC frequency.

#### <span id="page-21-0"></span>**Conformities FCC**

This equipment complies with the limit values for an EMC device class A digital device pursuant to Part 15 of the FCC Rules. These limit values are intended to provide an adequate level of protection against harmful emissions when the device is being used in an industrial environment. This device generates and uses high-frequency energy and can cause interference to radio communications if it is not installed and used according to the Operating Instructions.

The use of this device in residential areas will probably cause harmful interference, in which case the user will be obliged to correct the interference at their own expense.

#### FCC ID: QKWSPBBCU1

#### **Industry Canada RSS**

This device complies with the Industry Canada licence-exempt RSS standards. Its use is subject to the following conditions:

- (1) The device must not cause any harmful interference.
- (2) The device must be able to cope with any interference, including that which could adversely affect its operation.

#### IC: 12270A-SPBBCU1

#### **EU**

Conformity with Directive 2014/53 / EU - Radio Equipment Directive (RED)

When installing the antennae to be used for this transmitter, it is essential to maintain a minimum distance of 20 cm from all people. They must not be installed or operated with any other antenna or transmitter.

OEM integrators and end users must be aware of the operating conditions of the transmitter in order to comply with the radio frequency exposure guidelines.

#### **NOM / Mexico**

Operation of this device is subject to the following two conditions:

- (1) This device must not cause any harmful interference, and
- (2) This device must accept any interference received, including interference that may cause undesired operation.

**Bluetooth trademarks** The Bluetooth® word mark and logos are registered trademarks owned by Bluetooth SIG, Inc. and any use of such marks by Fronius International GmbH is under license. Other trademarks and trade names are those of their respective owners.

#### **Warning notices on the device** Warning notices and safety symbols are affixed to power sources with the CSA test mark for use in North America (USA and Canada). These warning notices and safety symbols must not be removed or painted over. They warn against incorrect operation, as this may result in serious injury and damage.

| <b>A WARNING</b>                            |                                                                                                    | <b>A AVERTISSEMENT</b>                                                                                                    |                                                                                                    |
|---------------------------------------------|----------------------------------------------------------------------------------------------------|----------------------------------------------------------------------------------------------------|----------------------------------------------------------------------------------------------------|
| Do Not Remove, Destroy, or Cover This Label |                                                                                                    | Ne pas retirer, détruire ni couvrir cette étiquette                                                                                                    |                                                                                                    |
|                                             | PROTECT yourself and others.<br>ARC PROCESSES can be hazardous.<br>. Before use, read and follow all labels, the<br>manufacturer's instruction manual, employer's safety<br>practices, and Material Safety Data Sheets (MSDSs)<br>. Only qualified persons are to install, use, or service<br>this equipment . Pacemaker wearers keep away<br>· Damaged or modified batteries may exhibit<br>unpredictable behaviour resulting in fire, explosion or<br>risk of injury. | SE PROTÉGER et protéger les autres.<br>Les PROCÉDÉS À L'ARC ÉLECTRIQUE peuvent être dangereux.<br>• Avant utilisation, lire et respecter l'ensemble des étiquettes, les<br>instructions de service du fabricant, les pratiques de sécurité de<br>l'employeur et les fiches techniques de sécurité du matériau. • Seules<br>des personnes qualifiées sont autorisées à installer, utiliser ou assurer<br>l'entretien de cet équipement · Les personnes portant un stimulateur<br>cardiaque doivent rester à l'écart. • Les batteries endommagées ou<br>modifiées peuvent avoir un comportement imprévisible susceptible de<br>provoquer un incendie, une explosion ou un risque de blessure. | See American National Standard Z49.1, "Safety in Weldrig, Cutting, and Allied Processes",<br>download at www.aws.org published by the American Weldrig Society, 550 NW Le.Neune Road,<br>Maliable Tron 26: OS A Solety and Friedric |
|                                             | ELECTRIC SHOCK can kill,<br>. Do not touch live electrical parts. Always wear dry<br>insulating gloves. • Insulate yourself from work and<br>ground. • Disconnect input power before servicing unit.<br>. Welding wire and drive parts may be at welding<br>voltage.                                                                                                    | Les DÉCHARGES ÉLECTRIQUES peuvent être mortelles.<br>. Ne pas toucher les composants électriques sous tension . Toujours porter<br>des gants isolants secs · S'isoler de la zone de travail et de la terre.<br>• Déconnecter l'alimentation d'entrée avant de procéder à l'entretien de<br>l'unité · Le fil d'apport et les composants d'entraînement peuvent être<br>porteurs de la tension de soudage.                                                                                                    |                                                                                                    |
|                                             | FUMES AND GASES can be hazardous to your health.<br>• Keep your head out of the fumes • Use enough<br>ventilation, exhaust at the arc, or both to keep fumes<br>and gases from your breathing zone and the general<br>area. • Under abusive conditions, liquid may be<br>ejected from the battery; avoid contact.                                                                                                    | Les FUMÉES ET GAZ peuvent être nocifs pour la santé.<br>· Garder la tête à l'écart des fumées. · Utiliser une ventilation suffisante, un<br>échappement au niveau de l'arc électrique, voire les deux pour maintenir les<br>fumées et les gaz à l'écart de la zone de respiration et de la zone<br>générale. • En cas d'utilisation abusive, du liquide peut être éjecté de la<br>batterie; éviter tout contact.                                                                                                    |                                                                                                    |
|                                             | SPARKS AND SPATTER can cause fire or<br>explosion.<br>· Do not use near flammable material. • Do not use on<br>closed containers.                                                                                                    | La FORMATION DE PROJECTIONS ET D'ÉTINCELLES peut<br>provoquer un incendie ou une explosion.<br>• Ne pas utiliser à proximité d'un matériau inflammable. • Ne pas utiliser<br>sur des contenants fermés.                                                                                                    |                                                                                                    |
|                                             | ARC RAYS can injure eyes and burn skin.<br>NOISE can damage hearing.<br>• Wear correct eye, ear, and body protection.                                                                                                    | Les RAYONS D'ARC ÉLECTRIQUE peuvent provoquer des<br>blessures oculaires et des brûlures.<br>Le BRUIT peut endommager l'ouïe.<br>• Porter une protection oculaire, auditive et corporelle adaptée.                                                                                                    | 42.0409.5074                                                                                                    |
|                                             |                                                                                                    |                                                                                                    |                                                                                                    |

*\* MV power sources: 1 ~ 100 - 230 V*

Safety symbols on the rating plate:

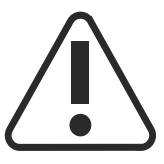

Welding is dangerous. The following basic requirements must be met:

- Welders must be sufficiently qualified
- Suitable protective equipment must be used
- All persons not involved in the welding process must be kept at a safe distance

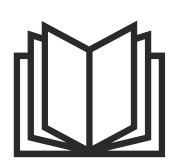

Do not use the functions described here until you have fully read and understood the following documents:

- These Operating Instructions
- All the Operating Instructions for the system components, especially the safety rules

# <span id="page-23-0"></span>**System components**

**General** The iWave DC and iWave AC/DC power sources can be used with a wide variety of system add-ons and options.

#### **Overview**

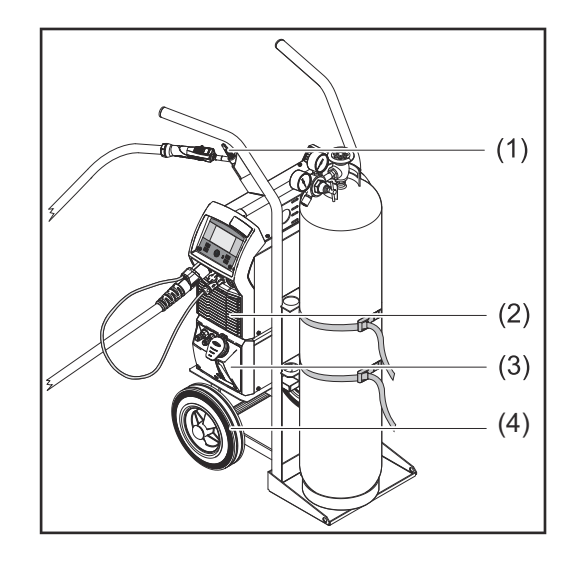

- (1) TIG welding torch
- (2) Power sources
- (3) Cooling units (only for iWave 230i DC and iWave 230i AC/DC)
- (4) Trolley with gas cylinder holder

Not illustrated:

- Remote controls
- Pedal remote controls
- Electrode cable
- Grounding cable

#### **Options OPT/i Ethernet iWave 190i/230i**

Option for a permanent network connection

#### **Carrying strap option**

#### **OPT/i Pulse Pro**

Function package for the extended pulse function (the Base current and Duty cycle parameters can be set, extended pulse frequency range)

#### **OPT/i Jobs**

Function package for Job mode (EasyJobs, save and edit jobs)

#### **OPT/i Documentation**

Option for the documentation function

#### **OPT/i Limit Monitoring**

Option for specifying the limit values for the welding current, welding voltage and wire speed

### **OPT/i CycleTIG**

Enhanced TIG stitch welding

#### **OPT/i Custom NFC - ISO 14443A**

Option to use a customer-specific frequency band for key cards

#### **OPT/i OPC-UA**

Standardised data interface protocol

#### **OPT/i MQTT**

Standardised data interface protocol

# <span id="page-24-0"></span>**Control elements and connections**

# <span id="page-26-0"></span>**Control panel**

## **General** *NOTE!*

**Due to software updates, you may find that your device has certain functions that are not described in these Operating Instructions or vice versa.** Certain illustrations may also differ slightly from the actual controls on your device, but these controls function in exactly the same way.

## Safety **MARNING!**

### **Danger from incorrect operation and work that is not carried out properly.**

This can result in serious personal injury and damage to property.

- ▶ All the work and functions described in this document must only be carried out by technically trained and qualified personnel.
- Read and understand this document in full.
- Read and understand all safety rules and user documentation for this device and all system components.

## **Control panel**

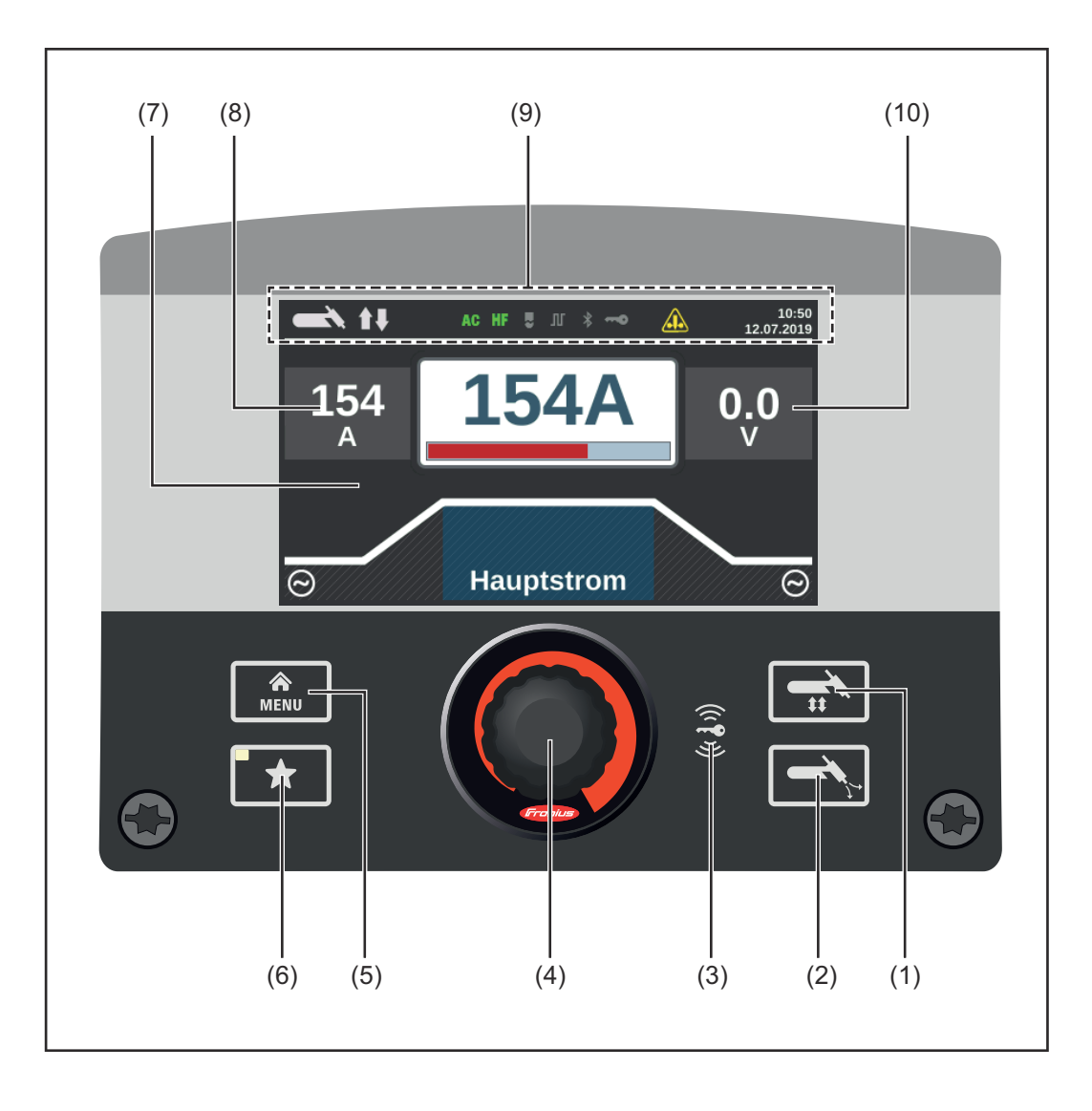

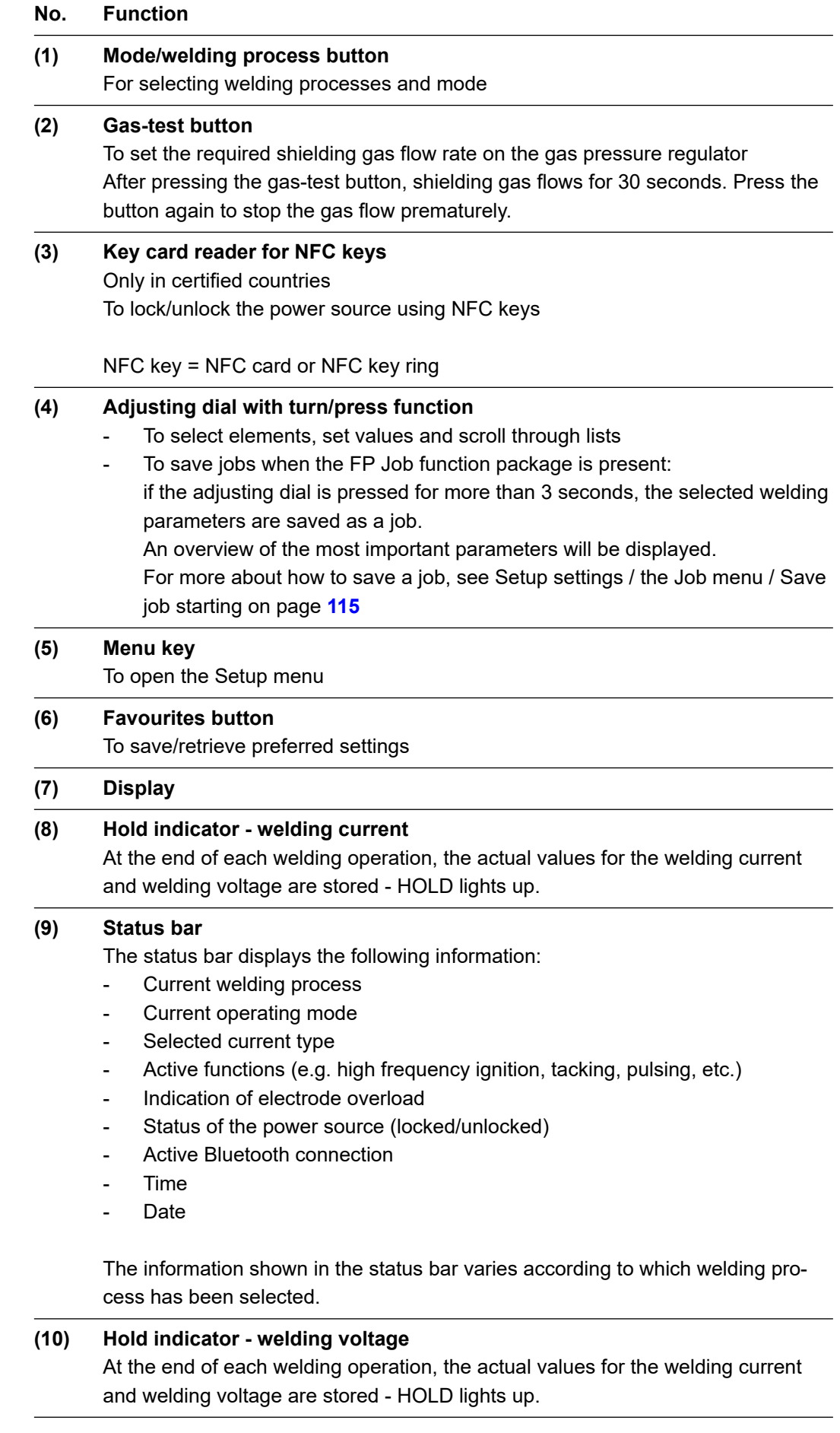

# <span id="page-28-0"></span>**The favourites button**

**Assigning the Fa-**

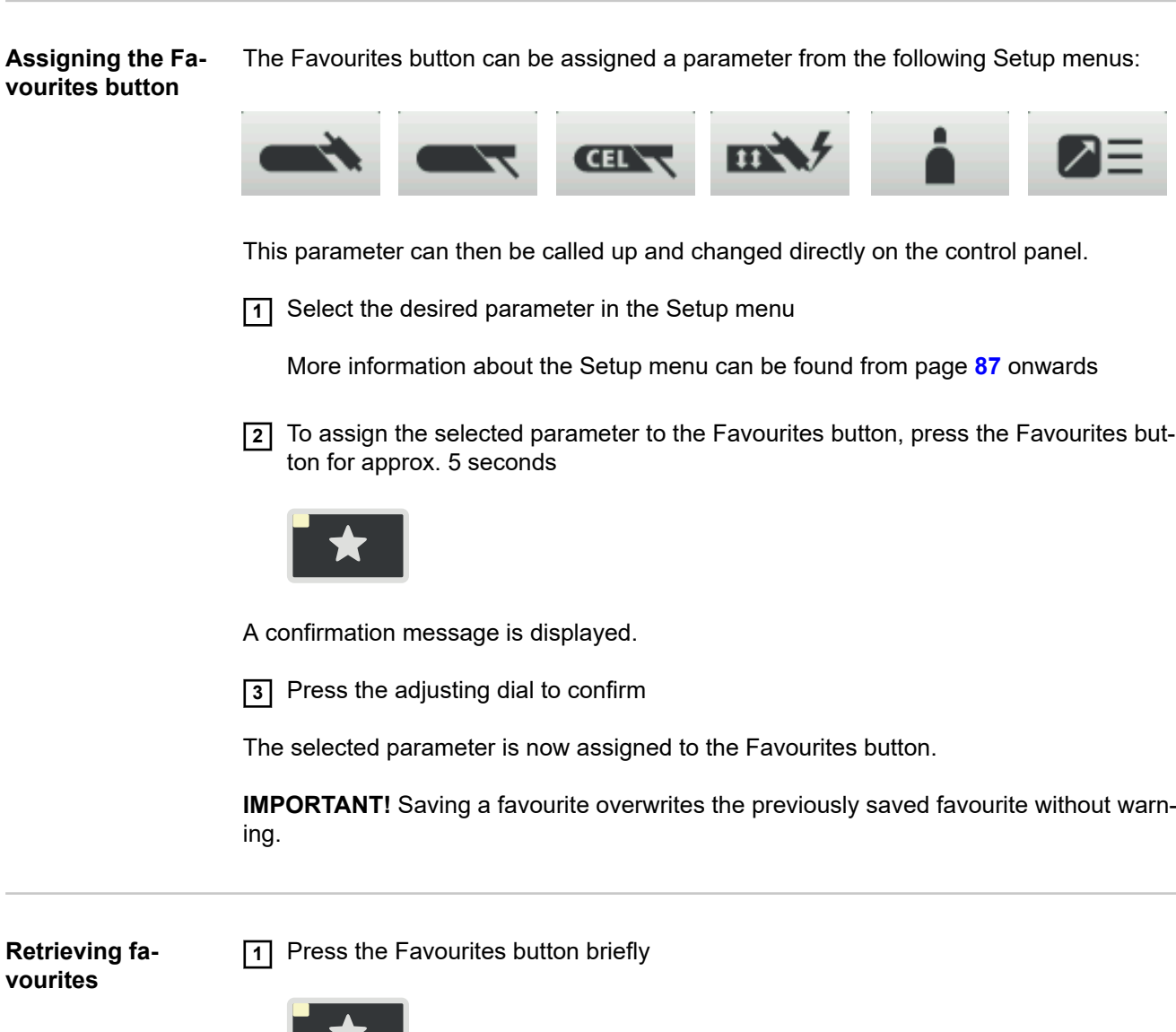

The assigned parameter is displayed:

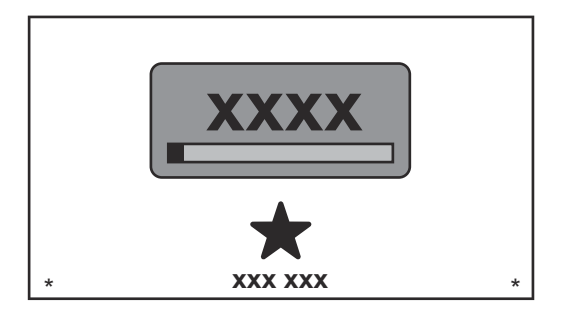

The retrieved parameter can be changed by turning the adjusting dial (blue background).

The new value takes effect immediately.

Press and turn the adjusting dial to choose from the available welding parameters.

<span id="page-29-0"></span>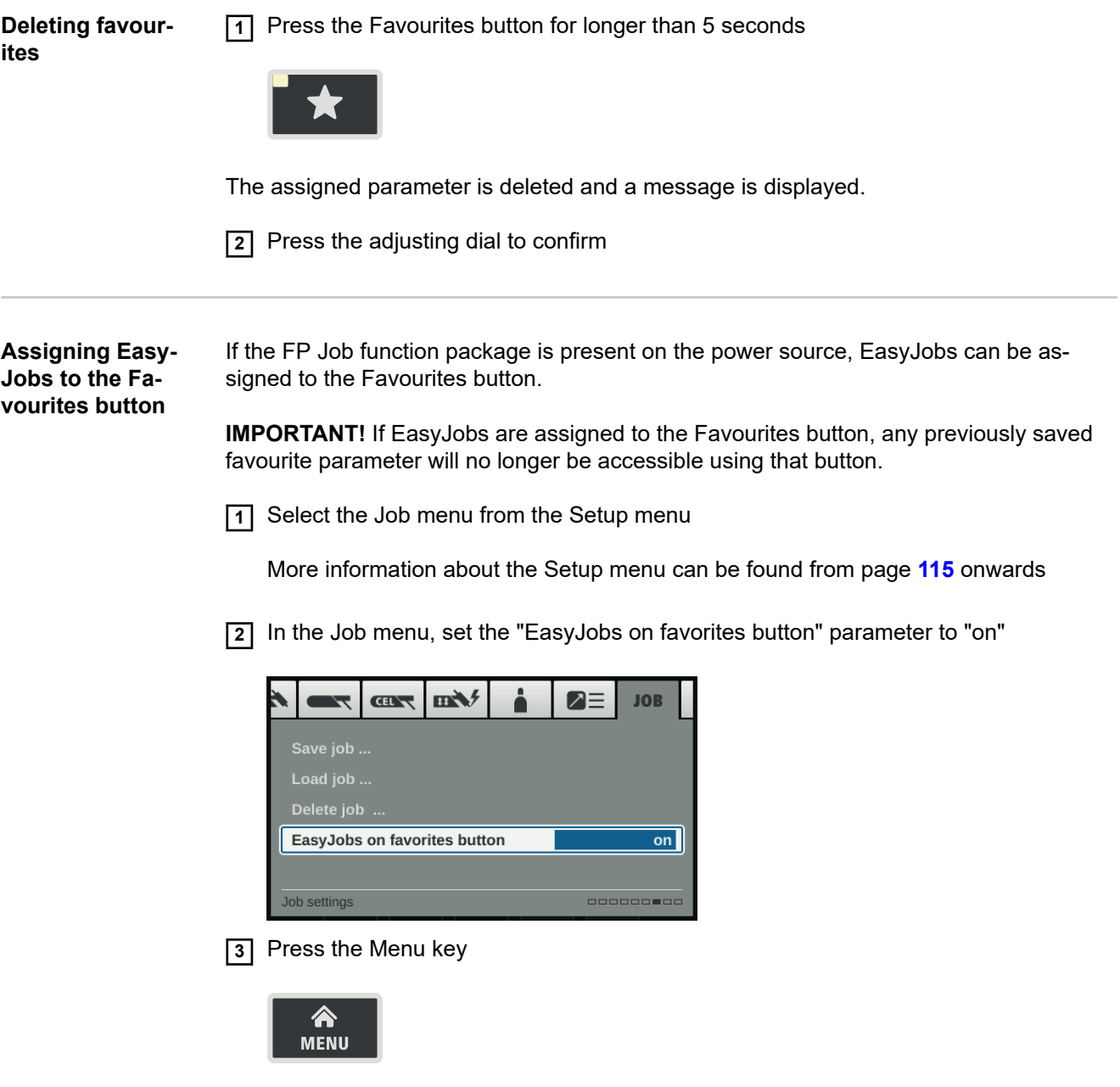

Five EasyJob buttons for the welding parameters are displayed as icons.

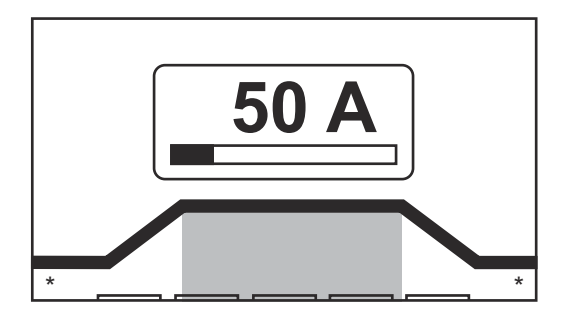

**4** Press the Favourites button

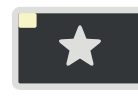

The 5 EasyJob buttons are displayed and can be selected by turning and pressing the adjusting dial.

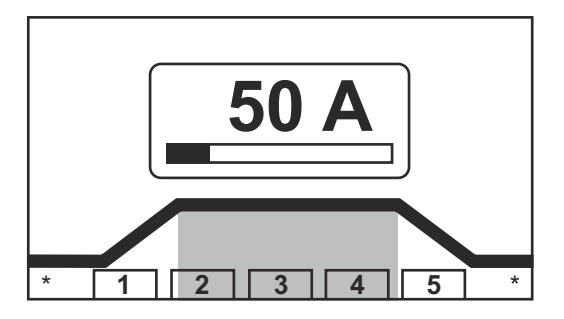

More information about using EasyJobs can be found in the "EasyJob mode" section starting on page **[82](#page-81-0)**.

## <span id="page-31-0"></span>**Connections, switches and mechanical components**

**Connections, switches and mechanical components**

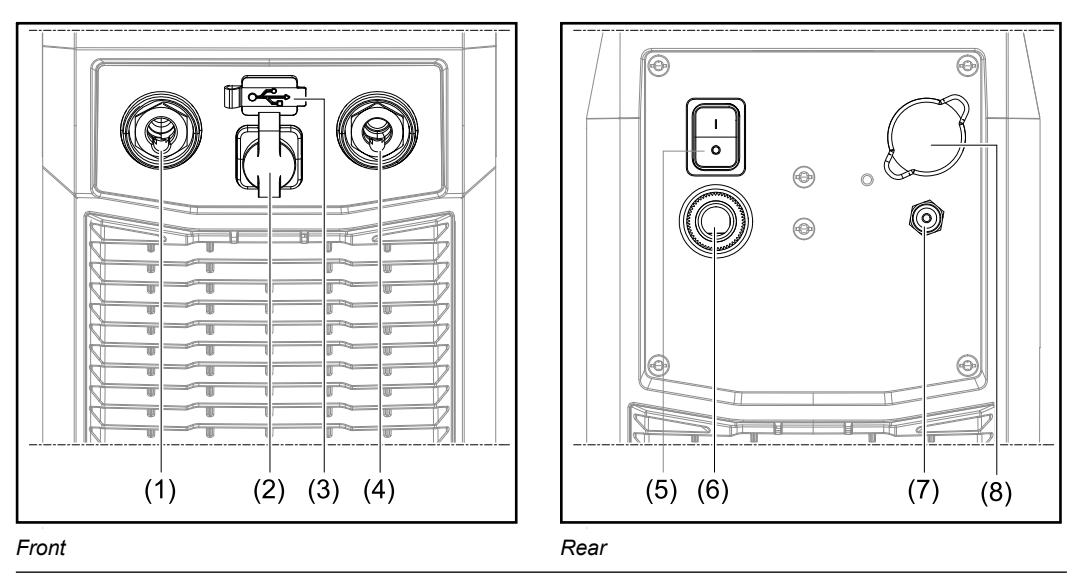

**No. Function**

### **(1) (-) current socket with integrated gas connection** To connect:

- the TIG welding torch
- the electrode cable for manual metal arc welding

Symbols on iWave DC power sources:

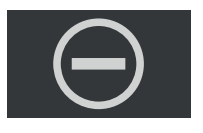

Symbols on iWave AC/DC power sources:

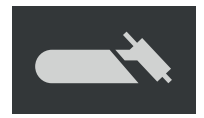

#### **(2) TMC connection (TIG Multi Connector)**

- to connect the TIG welding torch control plug
- to connect pedal remote controls
- to connect the remote control during MMA welding

#### **(3) USB port**

For connecting USB flash drives (such as service dongles and licence keys). **IMPORTANT!** The USB port is not electrically isolated from the welding circuit. This means that devices that establish an electrical connection with another device must not be connected to the USB port.

#### **(4) (+) current socket**

For connecting the grounding cable

Symbols on iWave DC power sources:

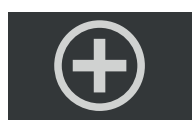

Symbols on iWave AC/DC power sources

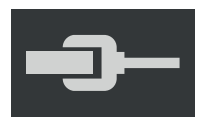

**(5) Mains switch**

For switching the power source on and off

Mains switch for MV devices:

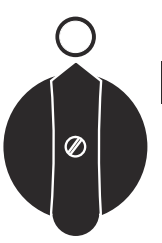

**(6) Mains cable with strain relief device** On MV devices: Mains cable connection

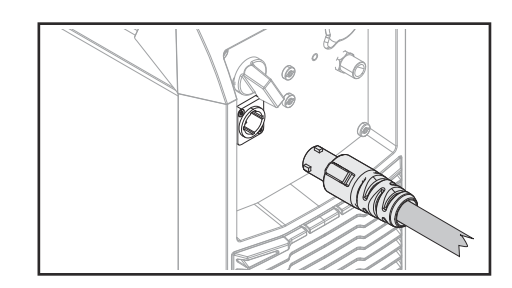

**(7) Shielding gas connection**

**(8) Blanking cover** for Ethernet option

# <span id="page-34-0"></span>**Installation and commissioning**
# **Minimum equipment needed for welding task**

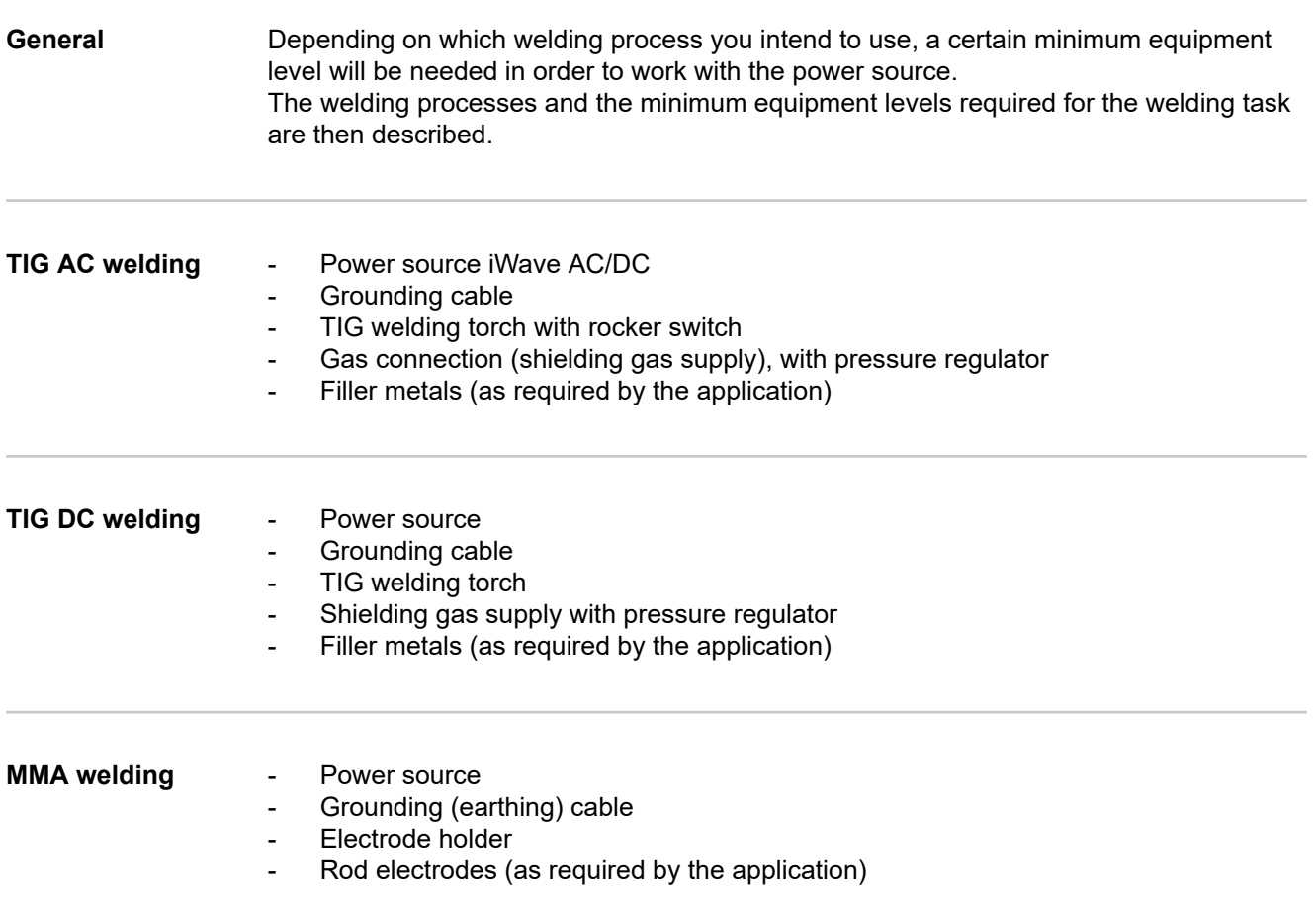

# **Before installation and commissioning**

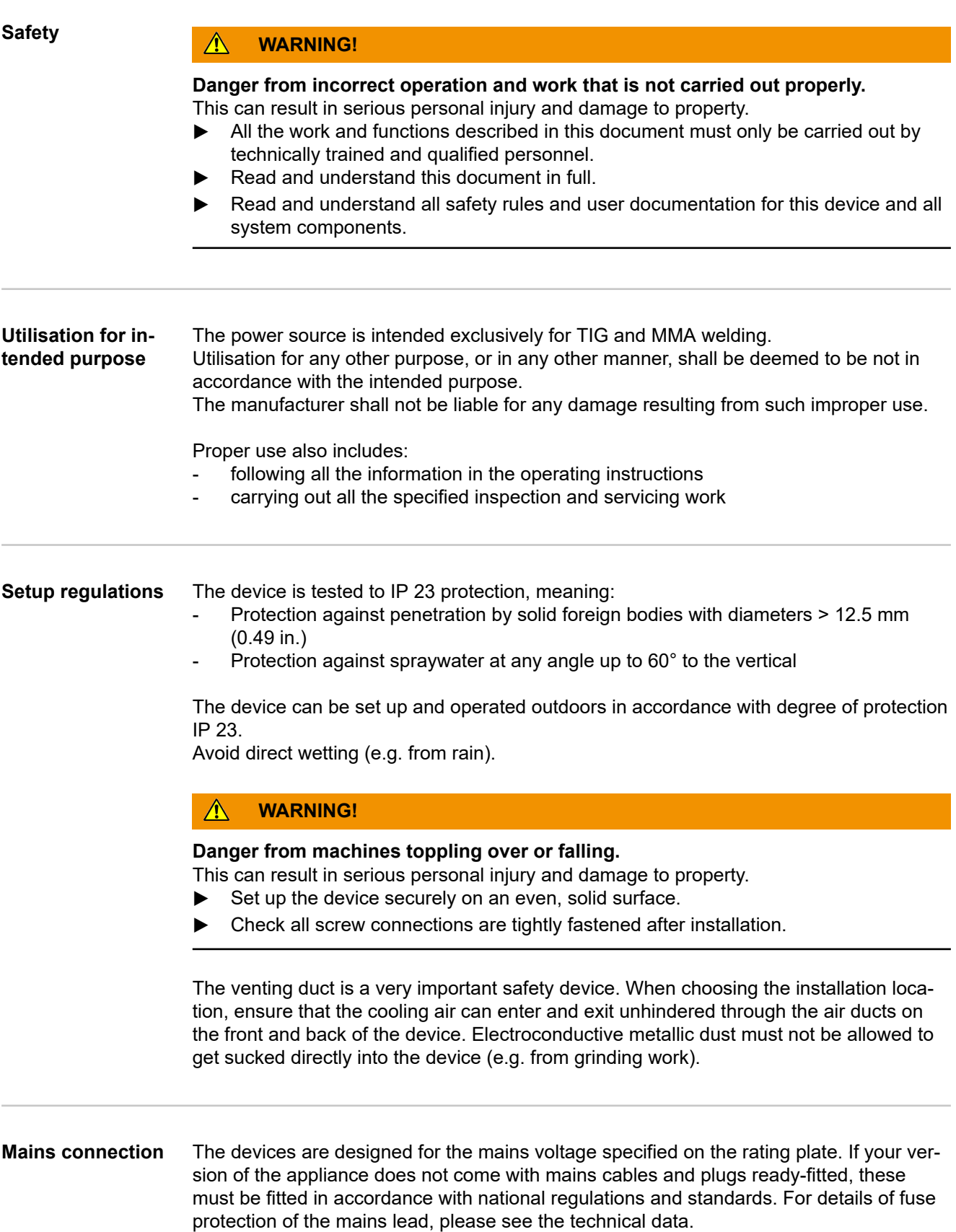

### $\bigwedge$ **CAUTION!**

## **Danger due to insufficiently dimensioned electrical installations.**

This can result in damage to property.

▶ Dimension the mains lead and its fuse to suit the local power supply. The technical data shown on the rating plate applies.

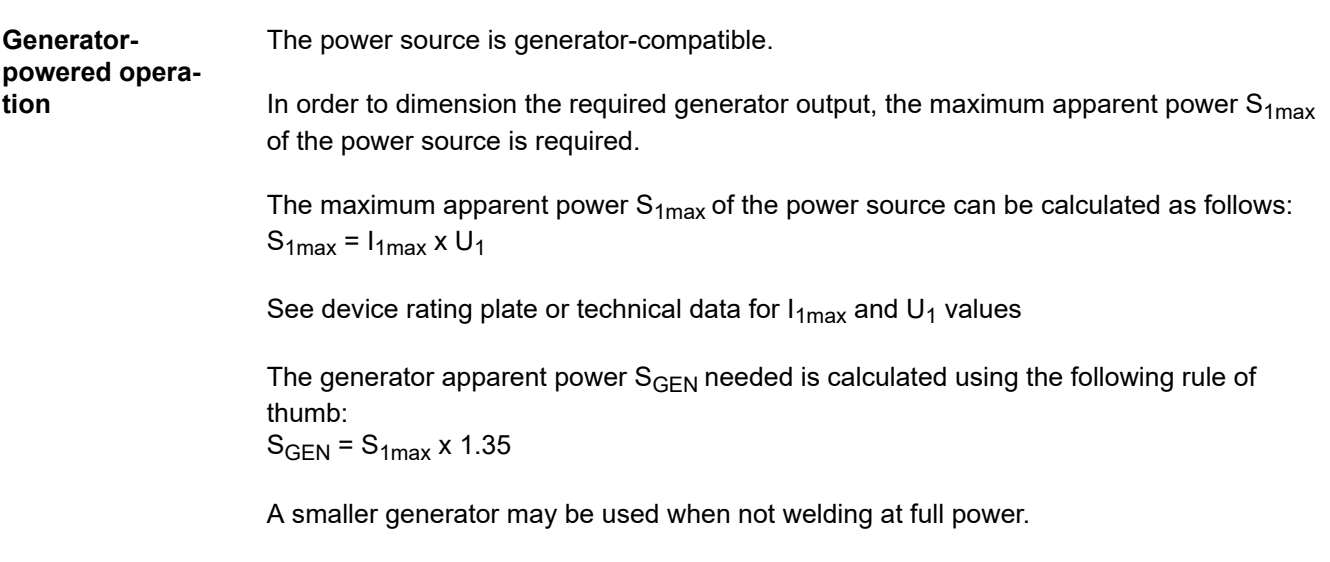

**IMPORTANT!** The generator apparent power S<sub>GEN</sub> must always be higher than the maximum apparent power  $S_{1max}$  of the power source.

When using single-phase devices with a 3-phase generator, note that the specified generator apparent power is often only available as a whole across all three phases of the generator. If necessary, obtain further information on the single-phase power of the generator from the generator manufacturer.

## *NOTE!*

**The voltage delivered by the generator must never exceed the upper or lower limits of the mains voltage tolerance range.**

Details of the mains voltage tolerance can be found in the "Technical data" section.

# **Connecting the mains cable**

General **If power sources are delivered without a mains cable fitted, a mains cable that is suitable that is suitable** for the connection voltage must be connected to the power source before commissioning.

The mains cable in included in the scope of supply of the power source.

## Safety **MARNING!**

## **Danger from incorrect operation and work that is not carried out properly.** This can result in serious personal injury and damage to property.

- ▶ All the work and functions described in this document must only be carried out by technically trained and qualified personnel.
- Read and understand this document in full.
- Read and understand all safety rules and user documentation for this device and all system components.

### **Connecting the mains cable**

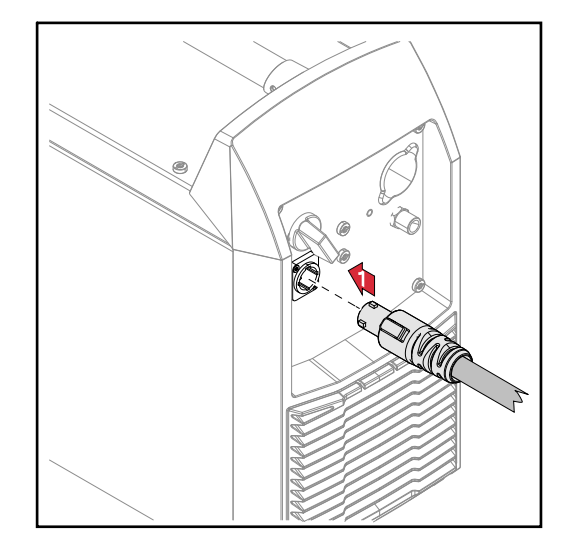

**11** Connect the mains cable:

- Plug in the mains cable
- Turn the mains cable 45° to the right until you hear it latch into place

## Safety **MARNING!**

## **Danger from electrical current.**

This can result in serious personal injury and damage to property.

- ▶ Before starting work, switch off all devices and components involved and disconnect them from the grid.
- Secure all devices and components involved so they cannot be switched back on.
- After opening the device, use a suitable measuring instrument to check that electrically charged components (such as capacitors) have been discharged.

### $\bigwedge$ **WARNING!**

## **Danger of electrical current due to electrically conductive dust in the device.**

This can result in severe personal injury and damage to property.

▶ Only operate the device if an air filter is fitted. The air filter is a very important safety device for achieving IP 23 protection.

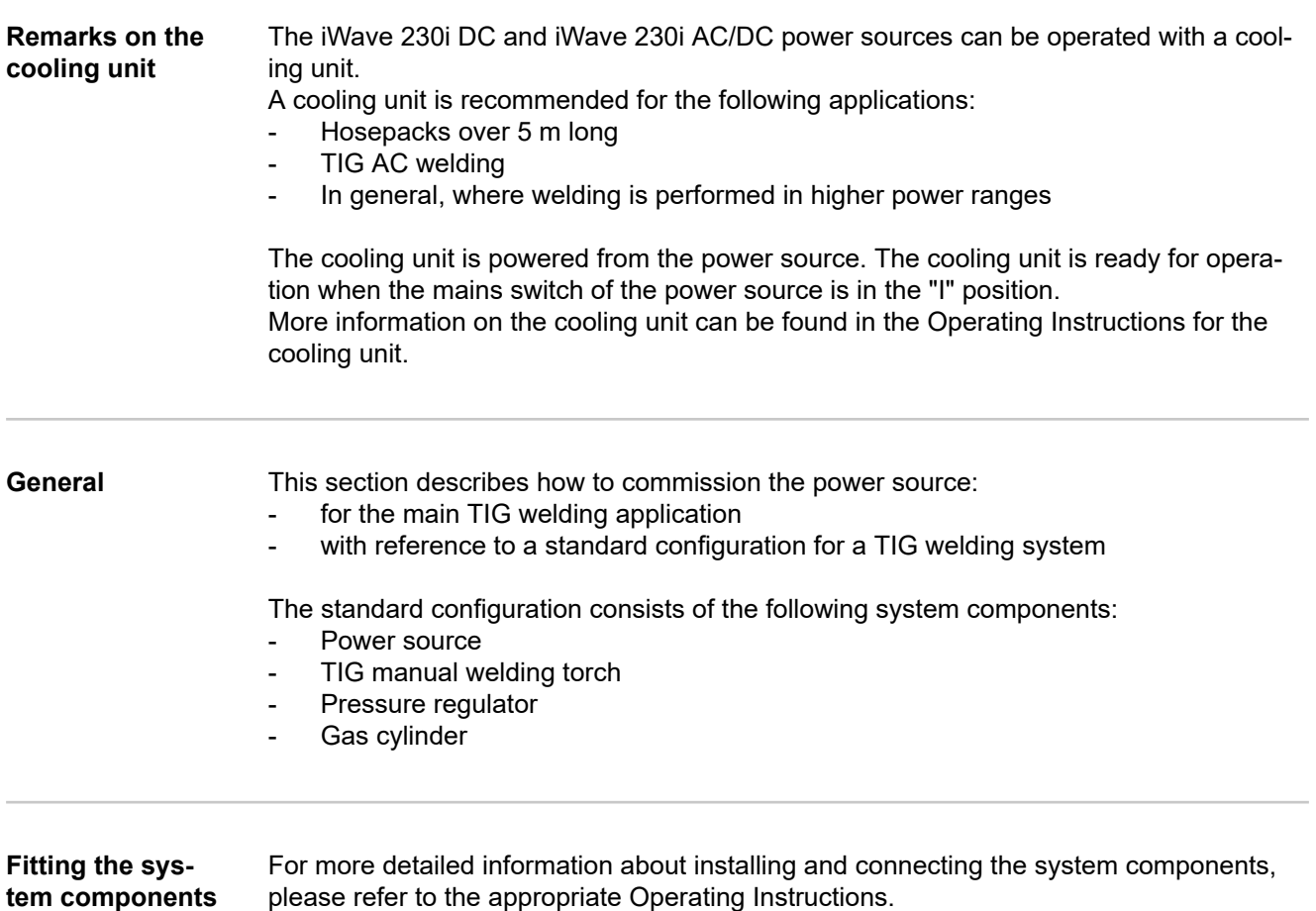

**EN**

## **Connecting the gas cylinder WARNING!**

**There is a high risk of very serious injury and damage if a gas cylinder falls over.**

- Place gas cylinders on a solid, level surface in such a way that they remain stable.
- Secure gas cylinders to prevent them from toppling over: Fix the safety strap at the same height as the top part of the cylinder.
- Never fix the safety strap around the neck of the cylinder.
- Observe the safety rules of the gas cylinder manufacturer.

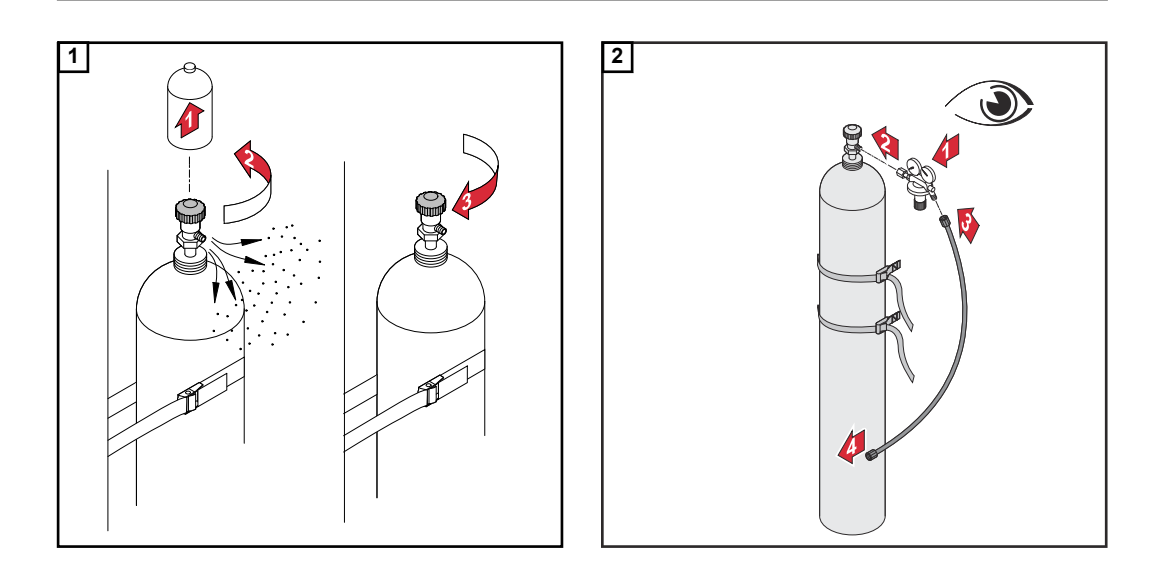

## **When using a TIG welding torch with an integral gas connection:**

- **3** Use the gas hose to connect the pressure regulator to the shielding gas connection on the rear of the power source
- **4** Tighten the union nut on the gas hose

**When using a TIG welding torch with no integral gas connection:**

**3** Connect the TIG welding torch gas hose to the pressure regulator

## *NOTE!*

**When using a MultiControl (MC) cooling unit, please see the Operating Instructions of the cooling unit for a description of the gas connection.**

**Connecting the welding torch to the power source and the cooling unit**

## *NOTE!*

**Do not use pure tungsten electrodes (colour-coded green) on iWave DC power sources.**

**1** Set up the welding torch in accordance with the welding torch Operating Instructions

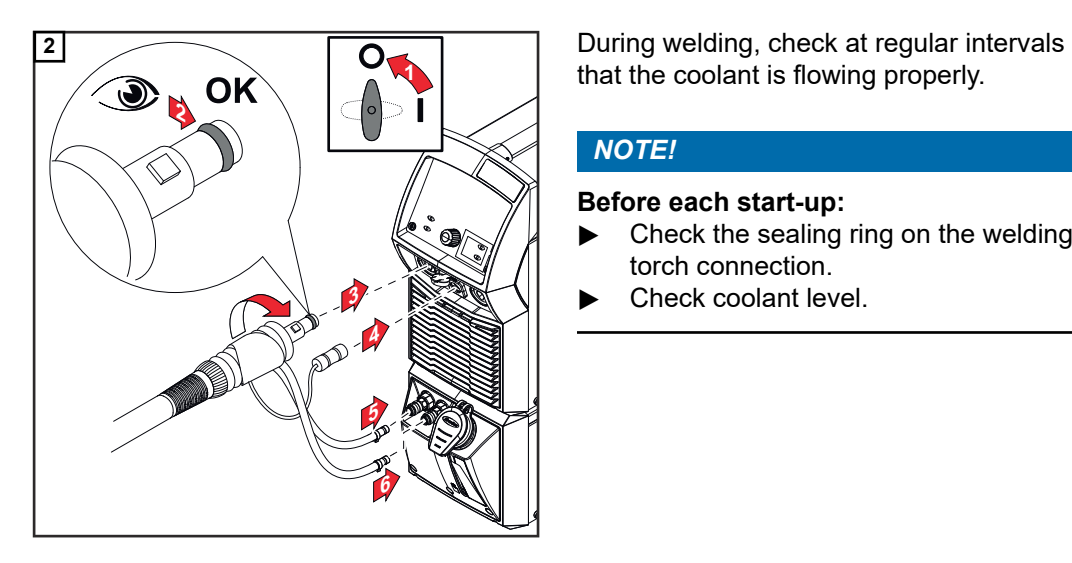

that the coolant is flowing properly.

## *NOTE!*

## **Before each start-up:**

- ▶ Check the sealing ring on the welding torch connection.
- ▶ Check coolant level.

**Establishing a ground earth connection to the workpiece**

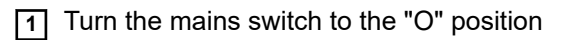

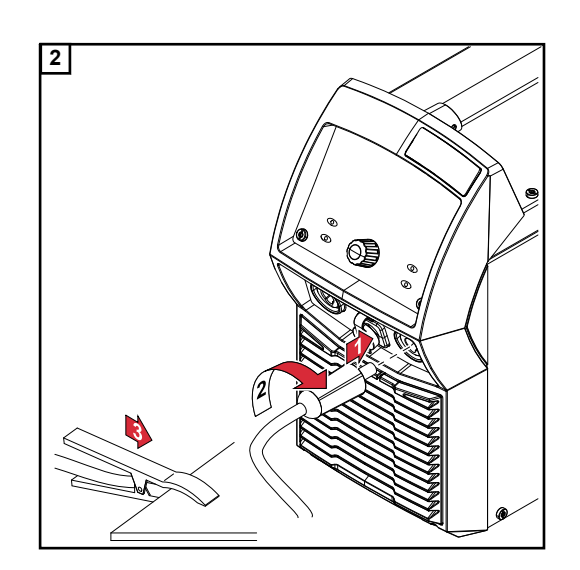

# **Locking and unlocking the power source using the NFC key**

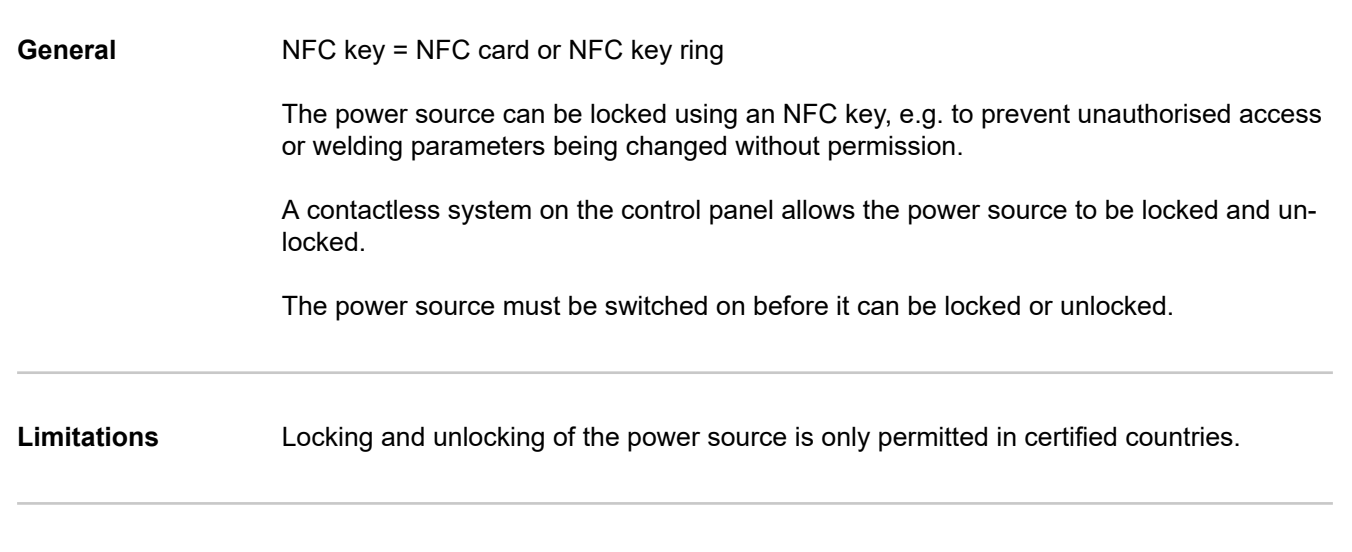

**Locking and unlocking the power source using the NFC key**

## **Locking the power source**

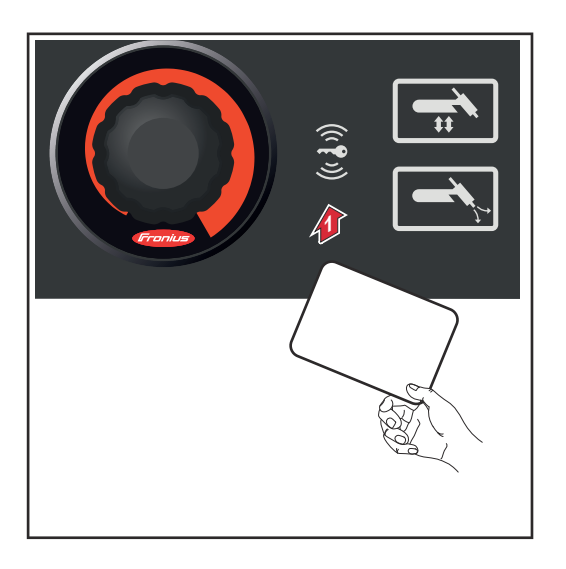

**11** Hold the NFC key on the NFC key reader

The key icon in the status bar lights up.

The power source is now locked. Only the welding parameters can be viewed and adjusted using the adjusting dial.

Any attempt to call a locked function will result in a notification being displayed.

## **Unlocking the power source**

**11** Hold the NFC key on the NFC key reader

The key icon in the status bar is no longer lit. All functions of the power source are available again without restriction.

## *NOTE!*

**More information about locking and unlocking the power source can be found in the "Defaults - Management / Administration" section on page [134](#page-133-0).**

# **Welding**

# **TIG modes**

## Safety **MARNING!**

## **Danger from incorrect operation.**

Possible serious injury and damage to property.

- ▶ Do not use the functions described here until you have read and completely understood these Operating Instructions.
- ▶ Do not use the functions described here until you have fully read and understood all of the Operating Instructions for the system components, in particular the safety rules!

See the "The Setup menu" section for information on the settings, setting range and units of measurement of the available welding parameters.

## **Symbols and their explanations**

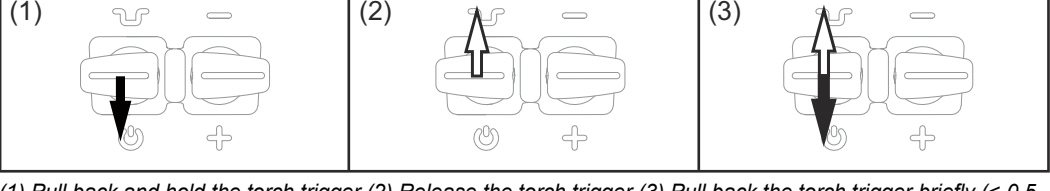

*(1) Pull back and hold the torch trigger (2) Release the torch trigger (3) Pull back the torch trigger briefly (< 0.5 s)*

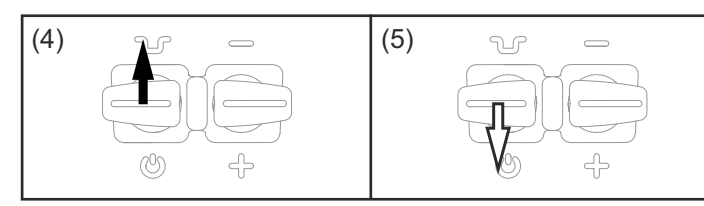

*(4) Push forward and hold the torch trigger (5) Release the torch trigger*

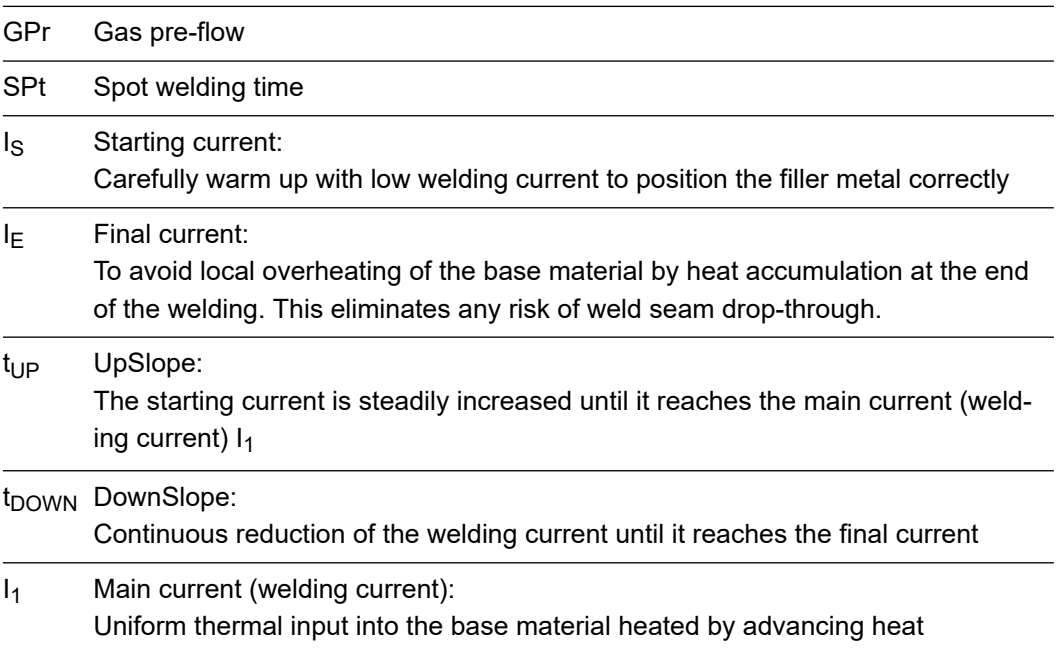

I<sub>2</sub> Reduced current: Intermediate lowering of the welding current in order to prevent any local overheating of the base material

GPO Gas post-flow

- **2-step mode** Welding: Pull back and hold the torch trigger
	- End of welding: Release the torch trigger

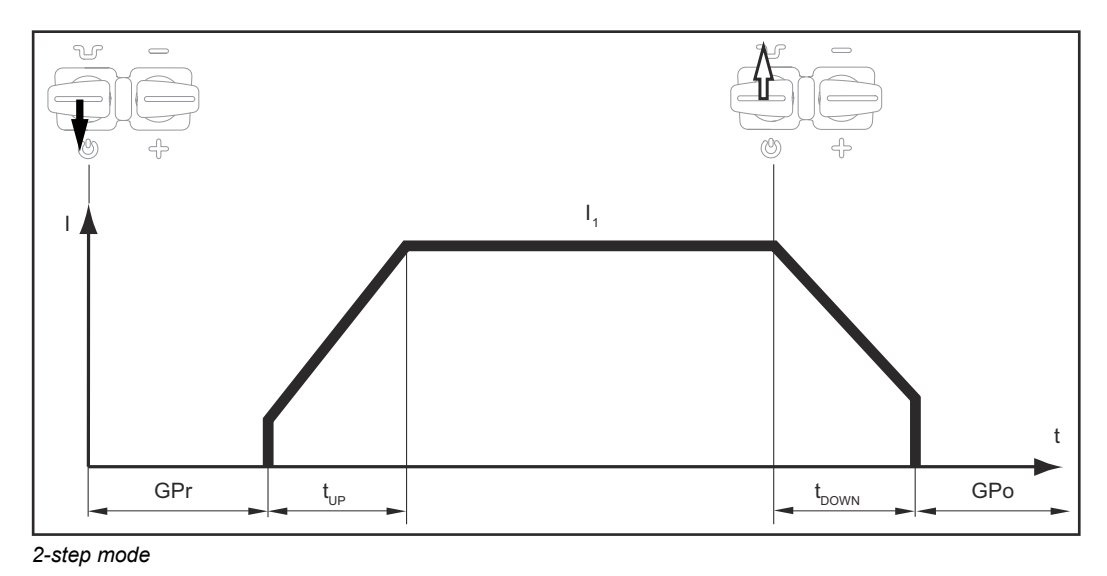

- **4-step mode** Start of welding with starting current I<sub>S</sub>: Pull back and hold the torch trigger
	- Welding with main current  $I_1$ : Release the torch trigger
	- Lowering to final current  $I_E$ : Pull back and hold the torch trigger
	- End of welding: Release the torch trigger

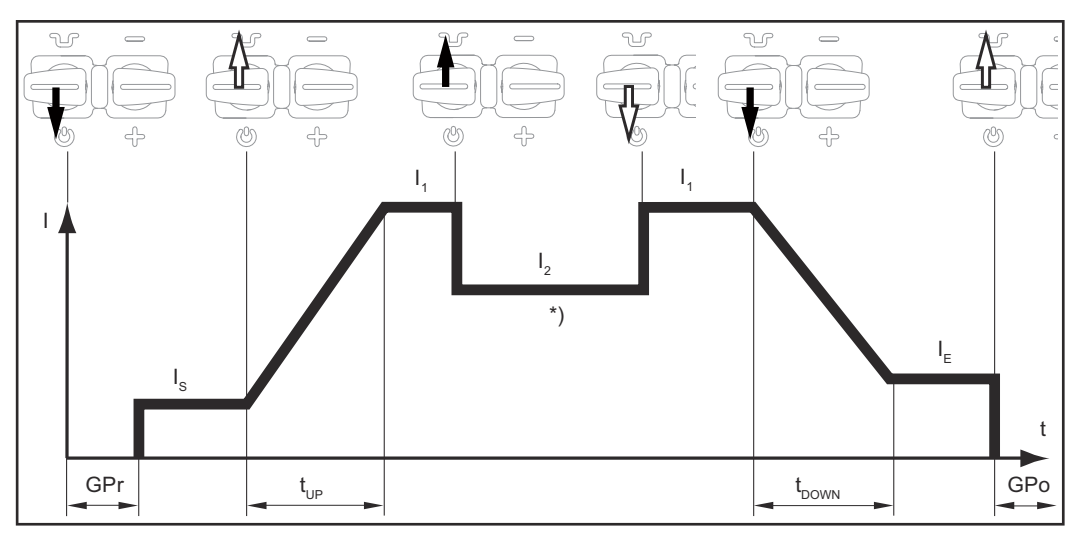

*4-step mode*

\*) Intermediate lowering

Intermediate lowering during the main current phase reduces the welding current to the specified reduced current I-2.

- To activate intermediate lowering, push forward and hold the torch trigger
- To revert to the main current, release the torch trigger

Briefly pull back the torch trigger to start intermediate lowering to the specified reduced current  $I_2$ . Briefly pull back the torch trigger a second time, to restore the main current  $I_1$ .

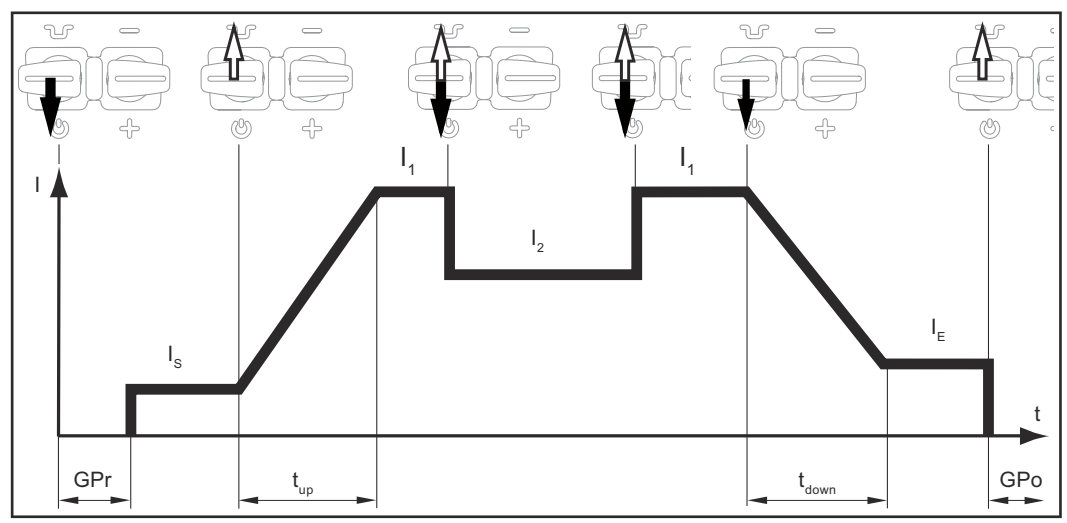

*Special 4-step mode: Variant 1*

Variant 1 of the special 4-step mode is activated with the following parameter setting:

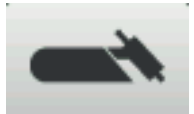

- Starting current time = off
- Final current time  $=$  off
- Reduced current slope  $1 =$  off
- Reduced current slope  $2 =$  off

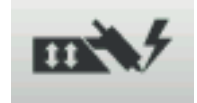

- $12$  via torch trigger = on
- $Reduced current button function =  $12$$

Intermediate lowering takes place in variant 2 on the basis of the selected reduced current slope 1/2 values:

- Push forward and hold the torch trigger: the welding current continuously drops at the set reduced current slope 1 value until it reaches the specified reduced current  $I_2$ . It remains at the reduced current value  $I_2$  until the torch trigger is released.
- When the torch trigger is released: the welding current rises at the specified reduced current slope 2 value until it reaches the main current value  $I_1$ .

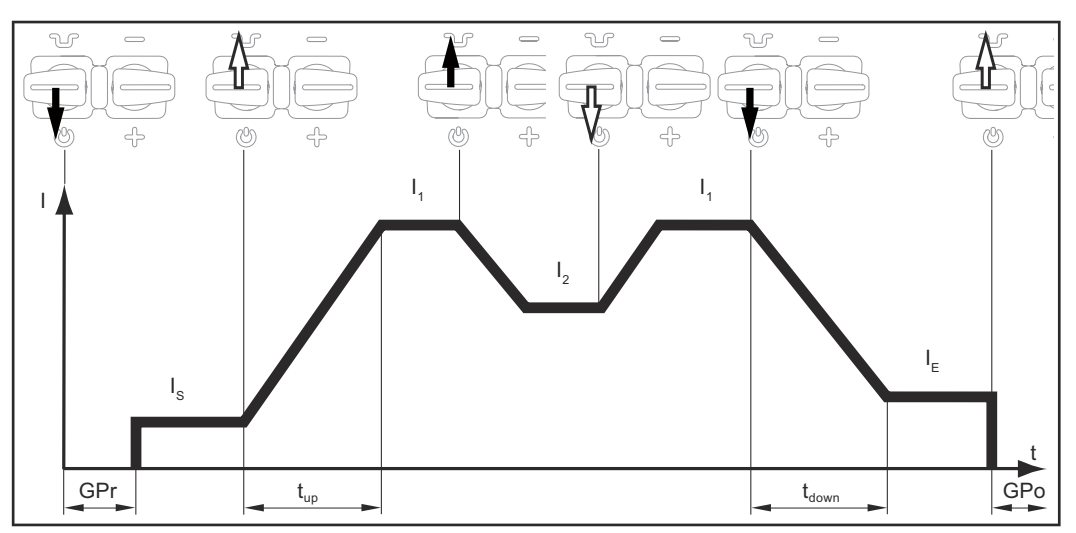

*Special 4-step mode: Variant 2*

Variant 2 of the special 4-step mode is activated with the following parameter setting:

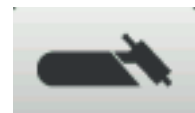

- Starting current time = off
- $Final$  current time = off
- Reduced current slope  $1 =$  on
- Reduced current slope  $2 =$  on

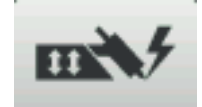

- I2 via torch trigger = off
- $R$ educed current button function =  $12$

In variant 3, push forward and hold the torch trigger to start intermediate lowering of the welding current. Release the torch trigger to resume the main current  $I_1$ .

When the torch trigger is pulled back, welding ends immediately without DownSlope and final current.

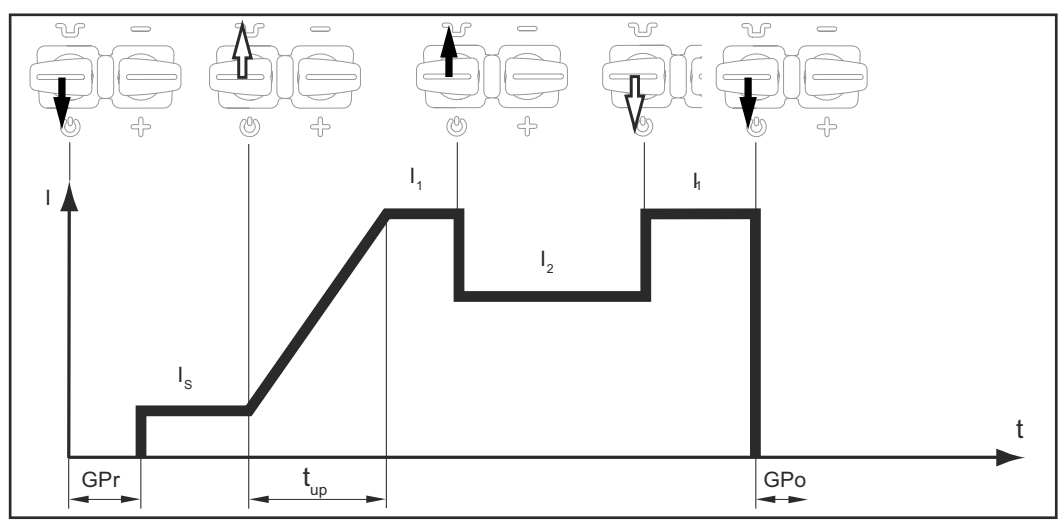

*Special 4-step mode: Variant 3*

Variant 3 of the special 4-step mode is activated with the following parameter setting:

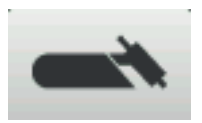

- Starting current time = off
- Final current time  $= 0.01$  s
- Reduced current slope  $1 =$  off
- Reduced current slope 2 = off

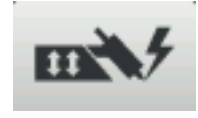

- $12$  via torch trigger = off
- $Reduced current button function = 12$

- Welding start-up and welding: briefly pull back and release the torch trigger the welding current will rise at the specified UpSlope value from the starting current I<sub>S</sub> until it reaches the main current value  $I_1$ .
- Push forward and hold the torch trigger for intermediate lowering
- Release the torch trigger to resume the main current  $I_1$
- End of welding: briefly pull back and release the torch trigger

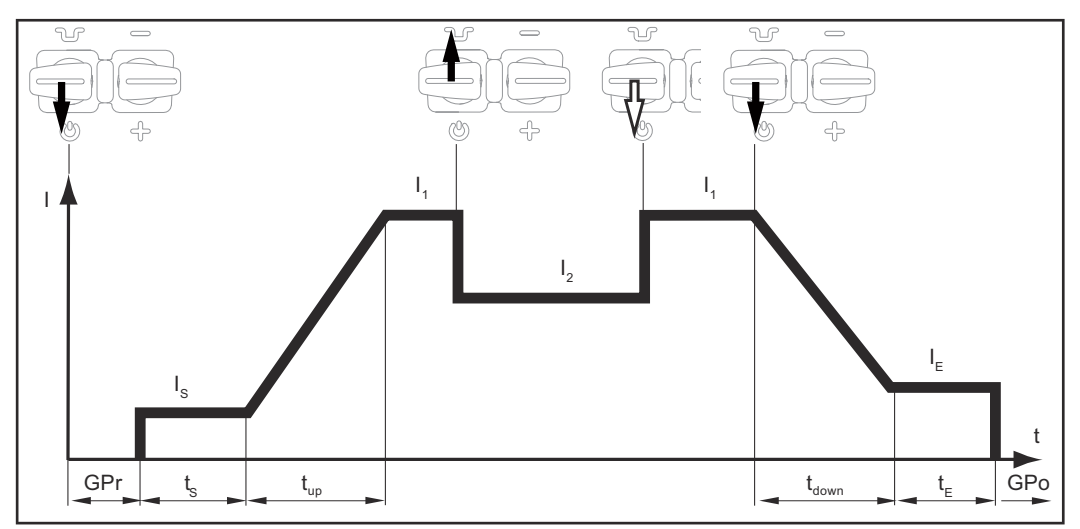

*Special 4-step mode: Variant 4*

Variant 4 of the special 4-step mode is activated with the following parameter setting:

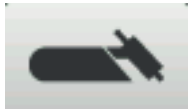

- Starting current time = on
- Final current time = on
- Reduced current slope  $1 =$  off
- Reduced current slope  $2 =$  off

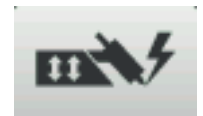

- $12$  via torch trigger = off
- Reduced current button function =  $12$

Variant 5 allows the welding current to be increased and reduced without an Up/Down torch.

- The longer the torch trigger is held in the forward position during welding, the more the welding current increases (up to the maximum).
- The welding current remains constant when the torch trigger is released.
- The longer the torch trigger is pushed forward again, the more the welding current decreases.

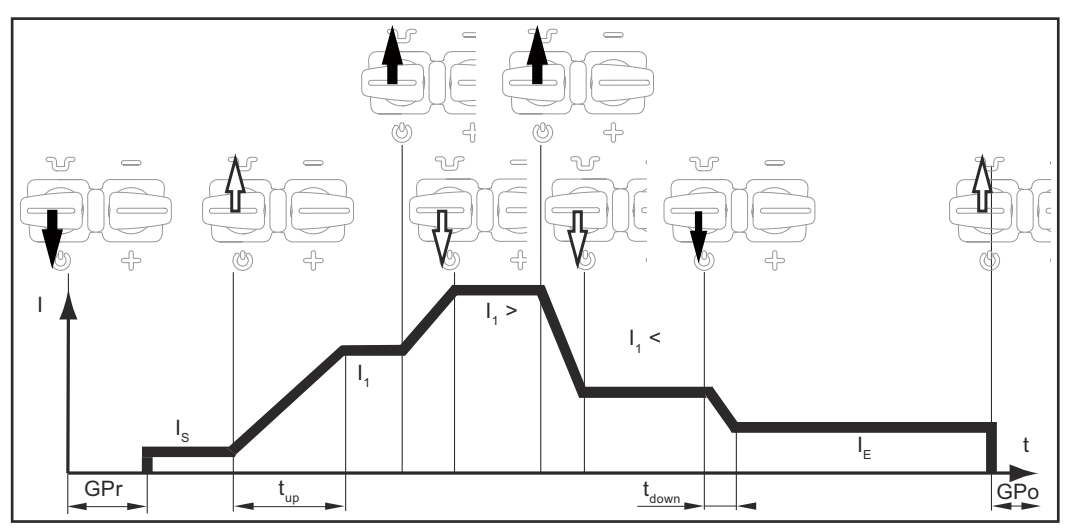

*Special 4-step mode: Variant 5*

Variant 5 of the special 4-step mode is activated with the following parameter setting:

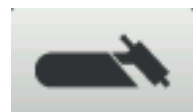

- Starting current time = off
- Final current time = off
- Reduced current slope  $1 =$  off
- Reduced current slope  $2 =$  off

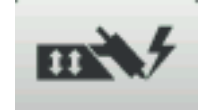

- $12$  via torch trigger = off or on
- $Reduced current button function = 11$

- Welding start-up with starting current I<sub>S</sub> and UpSlope: Pull back and hold the torch trigger
- Intermediate lowering to  $I_2$  and changing from  $I_2$  back to the main current  $I_1$ : briefly press (< 0.5 s) and release the torch trigger
- End the welding process: press the torch trigger for longer  $($  > 0.5 s) and release.

The process is automatically ended after the DownSlope phase and the final current phase.

If the torch trigger is pressed briefly (< 0.5 s) and released during either the DownSlope phase or the final current phase, then an UpSlope will take effect until it reaches the main current and the welding process will continue.

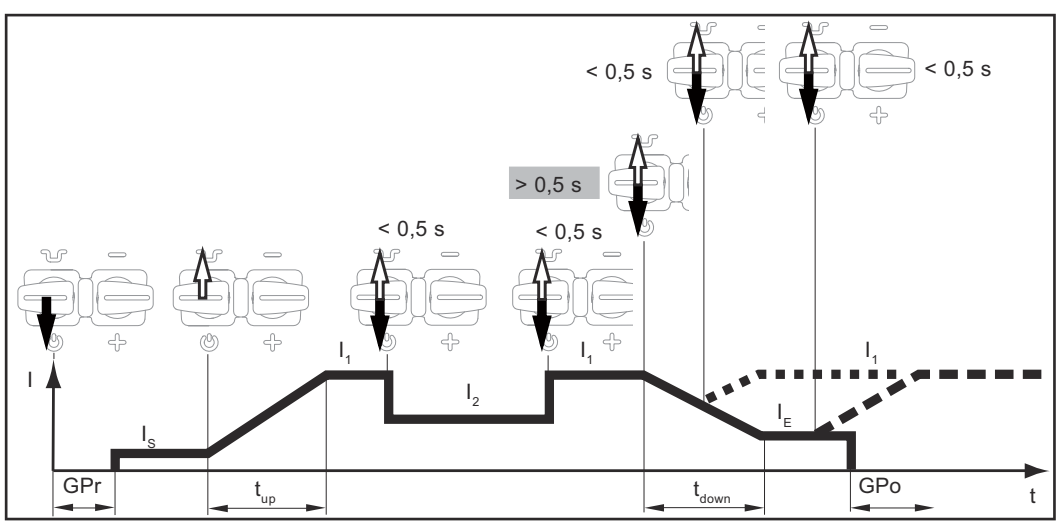

*Special 4-step mode: Variant 6*

Variant 6 of the special 4-step mode is activated with the following parameter setting:

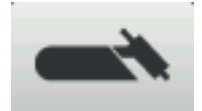

- Starting current time = off
- Final current time = on
- Reduced current slope  $1 =$  off
- Reduced current slope  $2 =$  off

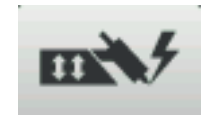

- $12$  via torch trigger = on
- $Reduced current button function =  $12$$

**Spot welding** When the spot welding operating mode is selected, the symbol for spot welding appears on the status indicator next to the welding process symbol:

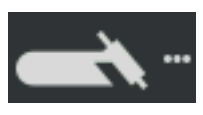

- Welding: briefly pull back the torch trigger The welding time corresponds to the value set for the spot welding time setup parameter.
- To end the welding process prematurely: pull the torch trigger back again

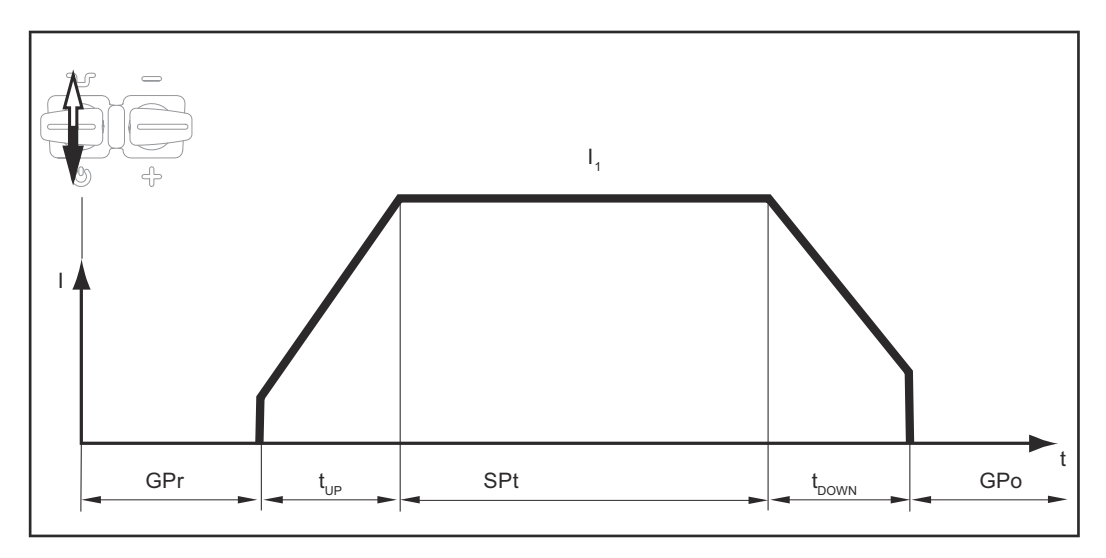

## **CycleTIG CycleTIG**

Enhanced stitch welding process for DC welding

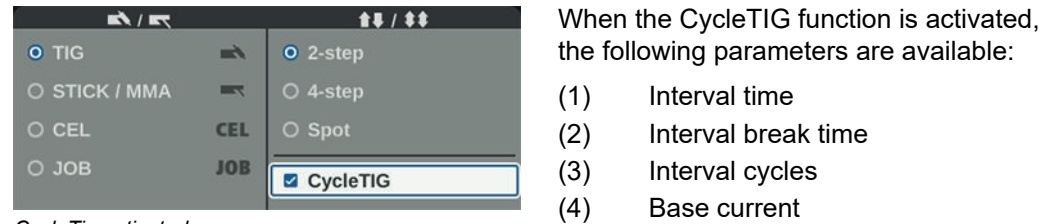

### *CycleTig activated*

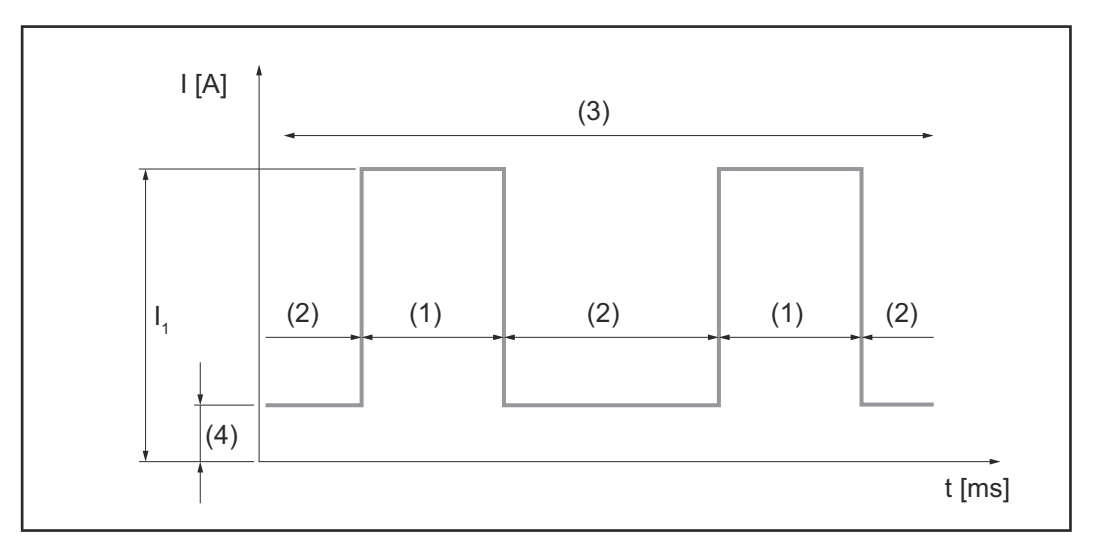

## *NOTE!*

**For more details on CycleTIG, see from page [73](#page-72-0). Description of the CycleTIG parameters from page [62](#page-61-0).**

## Safety **MARNING!**

**Danger from incorrect operation and work that is not carried out properly.** This can result in serious personal injury and damage to property.

- All the work and functions described in this document must only be carried out by technically trained and qualified personnel.
- Read and understand this document in full.
- Read and understand all safety rules and user documentation for this device and all system components.

### $\Lambda$ **WARNING!**

## **Danger from electrical current.**

This can result in serious personal injury and damage to property.

- ▶ Before starting work, switch off all devices and components involved and disconnect them from the grid.
- Secure all devices and components involved so they cannot be switched back on.
- After opening the device, use a suitable measuring instrument to check that electrically charged components (such as capacitors) have been discharged.

**Preparation 1** Plug in the mains plug

## **CAUTION!**

## **Risk of injury and damage to property from electric shock.**

As soon as the mains switch is in the "I" position, the tungsten electrode of the welding torch is live.

Ensure that the tungsten electrode does not touch any persons or electrically conductive or earthed parts (e.g. housing, etc.).

**2** Move the mains switch to the "I" position

The Fronius logo appears on the display.

**TIG welding 1** Press the welding process / operating mode key

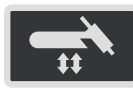

The welding processes and operating modes are displayed.

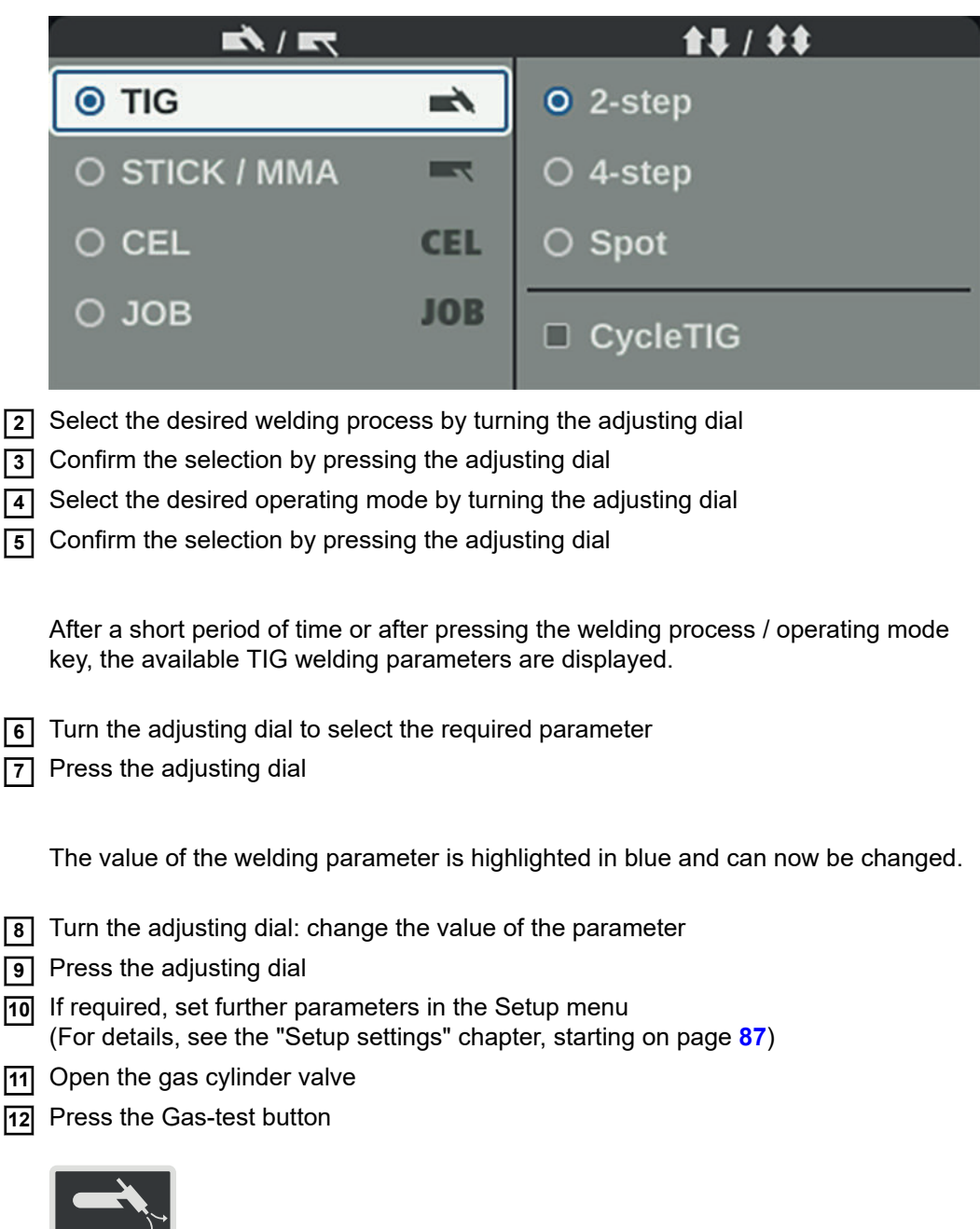

The test gas flow lasts for a maximum of 30 seconds. Press the button again to stop the gas flow prematurely.

**13** Turn the adjusting screw on the underside of the pressure regulator until the manometer indicates the desired shielding gas flow rate

**All welding parameter set values that have been set using the adjusting dial remain stored until the next time they are changed.**

This applies even if the power source was switched off and on again in the interim.

**14** Start welding (ignite the arc)

**Welding parameters for TIG DC welding**

The polarity welding parameter is only available on iWave AC/DC power sources. If the polarity welding parameter is set to DC-, the following welding parameters are available:

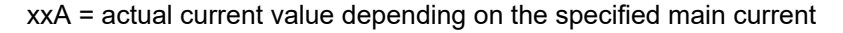

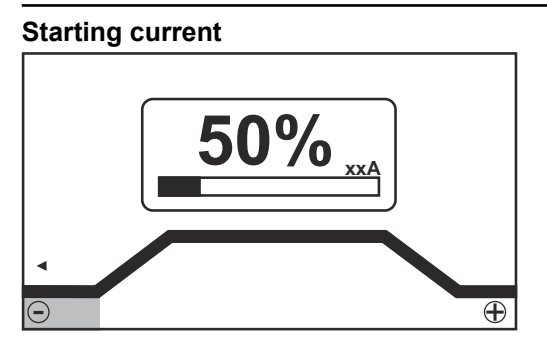

*Starting current, 2-step mode and spot welding*

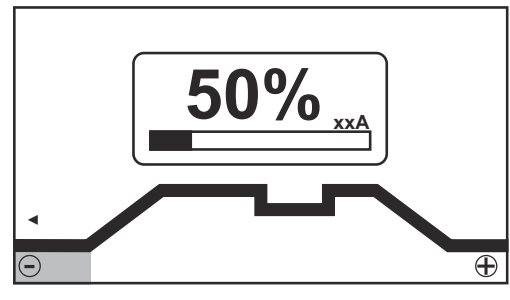

*Starting current, 4-step mode*

Setting range: 0 - 200% (of main current) Factory setting: 50%

**IMPORTANT!** The starting current is saved separately for TIG AC welding and TIG DCwelding.

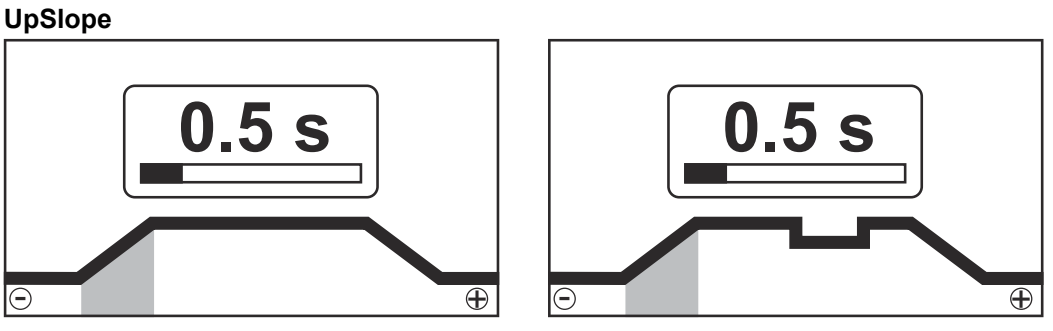

*UpSlope, 2-step mode and spot welding*

Setting range: off; 0.1 - 30.0 s Factory setting: 0.5 s

*UpSlope, 4-step mode*

**IMPORTANT!** The saved UpSlope value applies to both the 2-step and 4-step modes.

**Main current (I<sub>1</sub>)** 

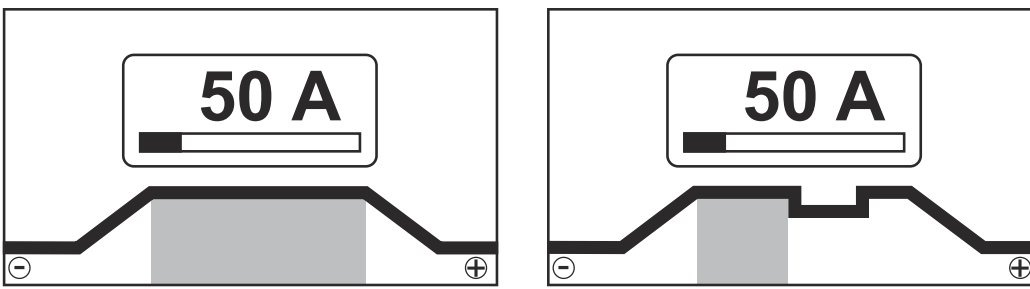

*Main current, 2-step mode and spot welding*

*Main current, 4-step mode*

Setting range: 3 - 190 A ... iWave 190i, 3 - 230 A ... iWave 230i Factory setting: -

**IMPORTANT!** On welding torches with the Up/Down Function, the entire setting range can be selected while the device is idling.

## **Reduced current (I<sub>2</sub>)**

only in 4-step mode

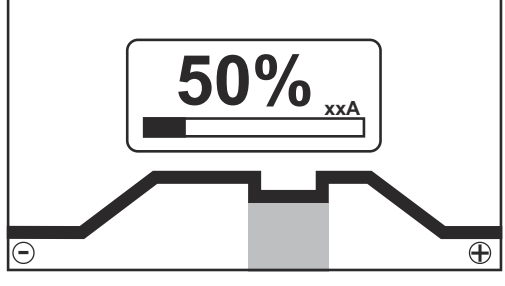

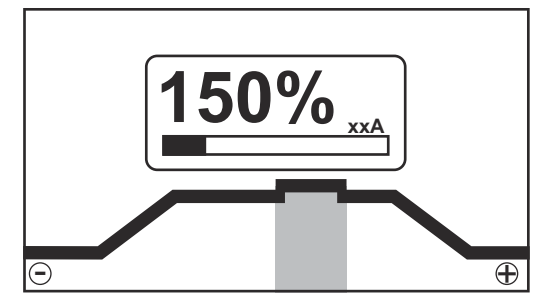

*Reduced current I*2 *< Main current I*1

*Reduced current I*2 *> Main current I*1

Setting range:  $0 - 200\%$  (of main current  $I_1$ ) Factory setting: 50%

## $I_2$  < 100%

short-term, adapted reduction of the welding current (e.g. when changing the welding wire during the welding process)

 $I_2$  > 100%

short-term, adjusted increase in welding current (e.g. to weld over tacked spots at higher power)

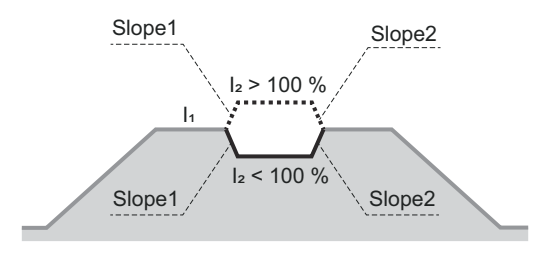

The values for Slope1 and Slope2 can be set using the TIG menu.

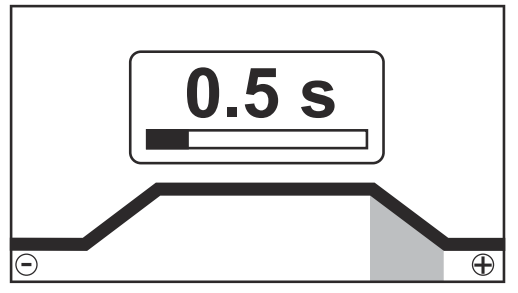

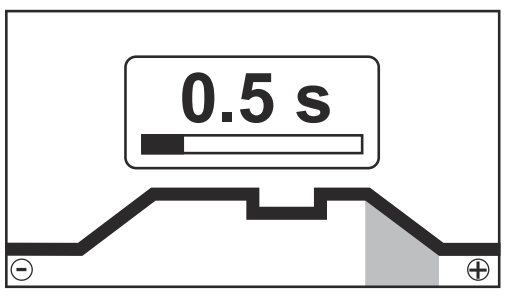

*DownSlope, 2-step mode and spot welding*

Setting range: off; 0.1 - 30.0 s

*DownSlope, 4-step mode*

**IMPORTANT!** The saved DownSlope value applies to both the 2-step and 4-step modes.

## **Final current**

Factory setting: 1.0 s

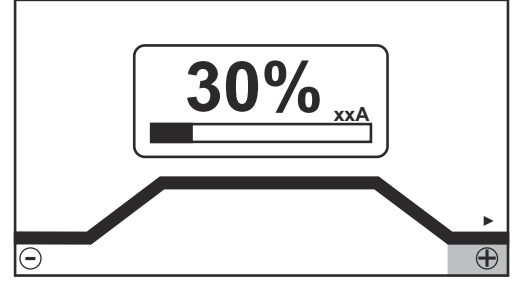

*Final current, 2-step mode and spot welding*

Setting range: 0 - 100% (of main current) Factory setting: 30%

## **Electrode diameter**

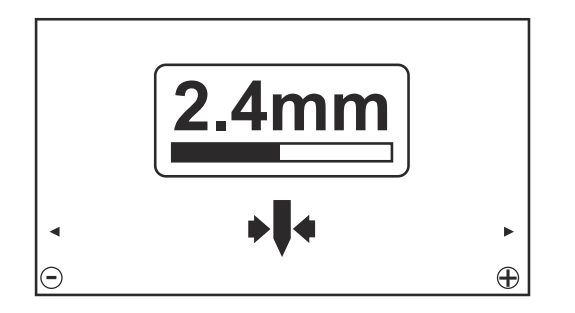

Setting range: off; 1.0 - 4.0 mm Factory setting: 2.4 mm

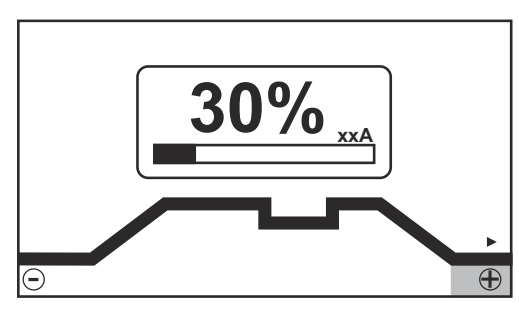

*Final current, 4-step mode*

## **Polarity**

<span id="page-61-0"></span>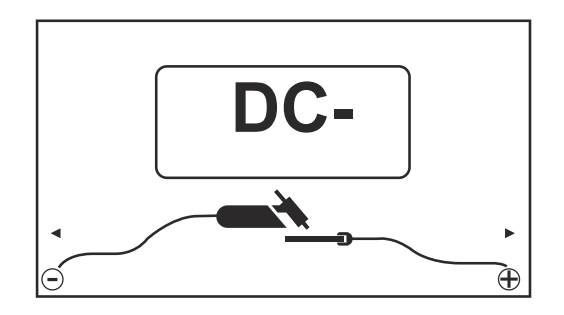

Setting range: DC-/AC Factory setting: DC-

## **CycleTIG welding parameters**

If the CycleTIG function is activated, the CycleTIG welding parameters are displayed after the main current for the TIG DC welding parameters:

## **Interval cycles**

for setting how many cycles are to be repeated

Setting range: Permanent / 1 - 2000 Factory setting: Permanent

### **Interval time**

for setting the length of time the welding current  $I_1$  is active

Setting range: 0.02 - 2.00 s Factory setting: 0.5 s

### **Interval break time**

for setting the length of time the base current is active

Setting range: 0.02 - 2.00 s Factory setting: 0.5 s

## **Base current**

for setting the interval base current to which the current is reduced during the interval break time

Setting range: off / 3 - max. A Factory setting: off

**Welding parameters for TIG AC welding**

The polarity welding parameter is only available on iWave AC/DC power sources. If the polarity welding parameter is set to AC, the following welding parameters are available:

xxA = actual current value depending on the specified main current

## **Starting current**

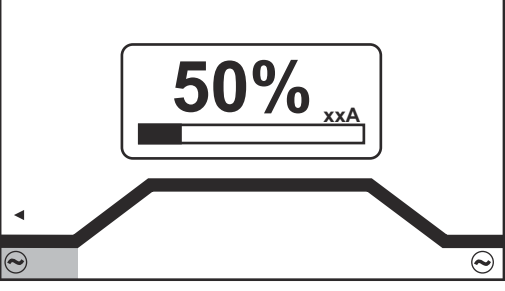

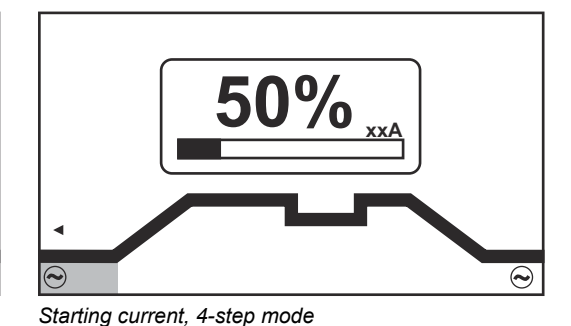

*Starting current, 2-step mode and spot welding*

Setting range: 0 - 200% (of main current) Factory setting: 50%

**IMPORTANT!** The starting current is saved separately for TIG AC welding and TIG DCwelding.

## **UpSlope**

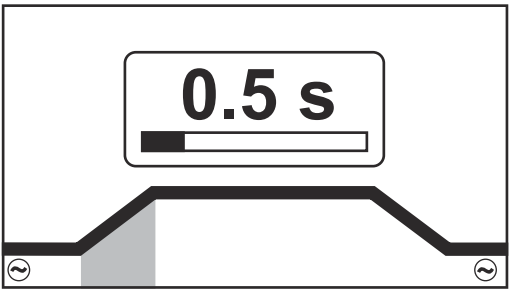

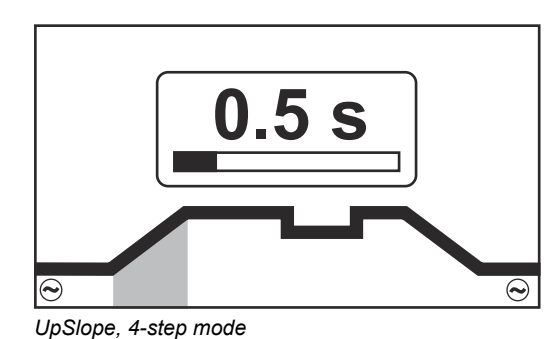

*UpSlope, 2-step mode and spot welding*

Setting range: off; 0.1 - 30.0 s Factory setting: 0.5 s

**IMPORTANT!** The saved UpSlope value applies to both the 2-step and 4-step modes.

## **Main current (I<sub>1</sub>)**

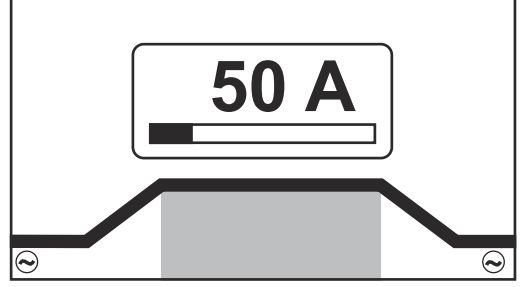

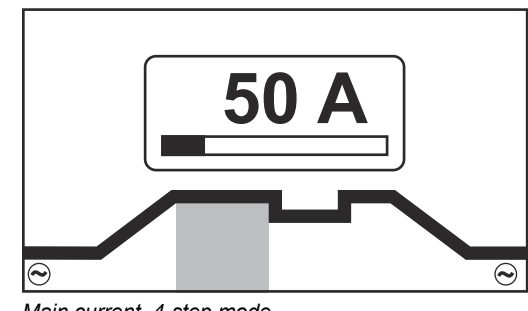

*Main current, 2-step mode and spot welding*

*Main current, 4-step mode*

Setting range: 3 - 190 A ... iWave 190i, 3 - 230 A ... iWave 230i Factory setting: -

**IMPORTANT!** On welding torches with the Up/Down Function, the entire setting range can be selected while the device is idling.

63

## **Reduced current (I**2**)**

only in 4-step mode

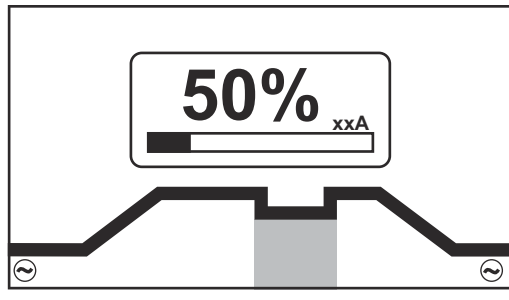

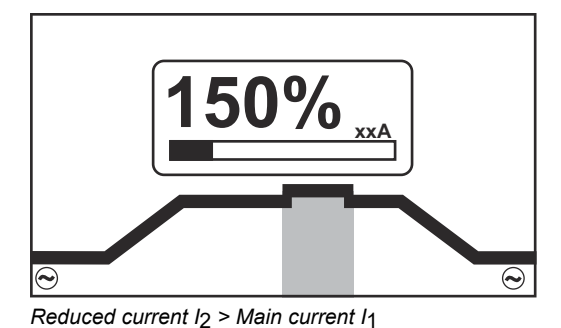

*Reduced current I*2 *< Main current I*1

Setting range:  $0 - 200\%$  (of main current  $I_1$ )

Factory setting: 50%

 $I_2$  < 100% short-term, adapted reduction of the welding current (e.g. when changing the welding wire during the welding process)

## $I_2$  > 100%

short-term, adjusted increase in welding current (e.g. to weld over tacked spots at higher power)

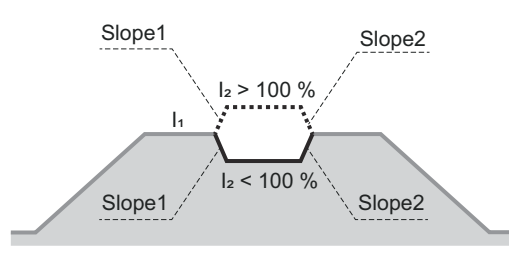

The values for Slope1 and Slope2 can be set using the TIG menu.

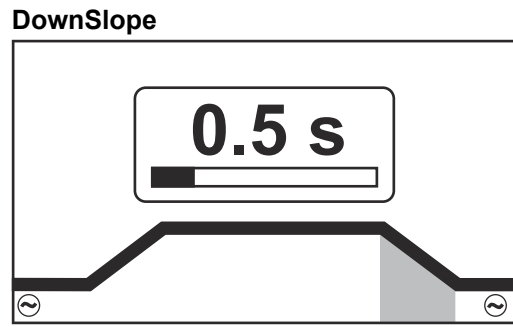

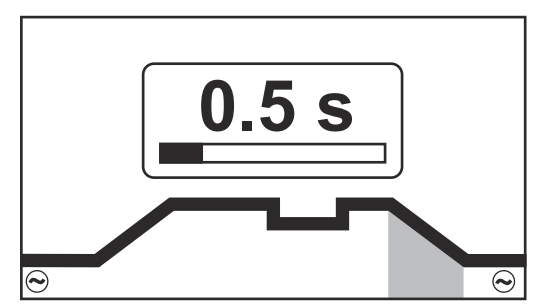

*DownSlope, 2-step mode and spot welding*

Setting range: off; 0.1 - 30.0 s Factory setting: 1.0 s

*DownSlope, 4-step mode*

**IMPORTANT!** The saved DownSlope value applies to both the 2-step and 4-step modes.

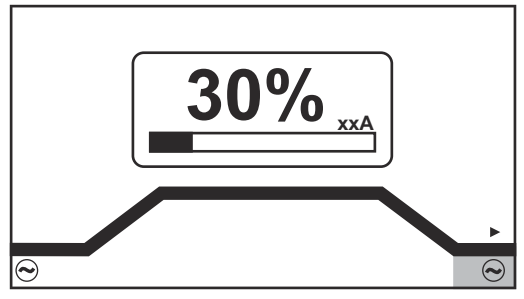

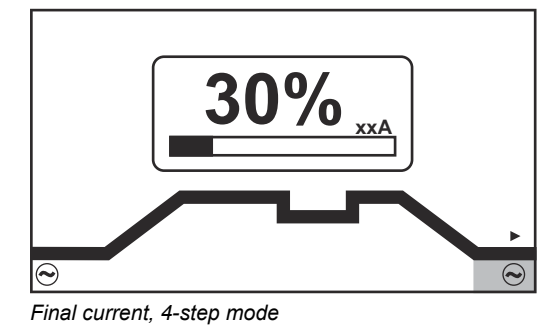

**EN**

*Final current, 2-step mode and spot welding*

Setting range: 0 - 100% (of main current) Factory setting: 30%

### **Balance**

on iWave AC/DC only

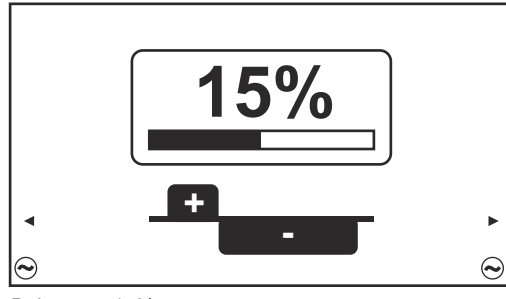

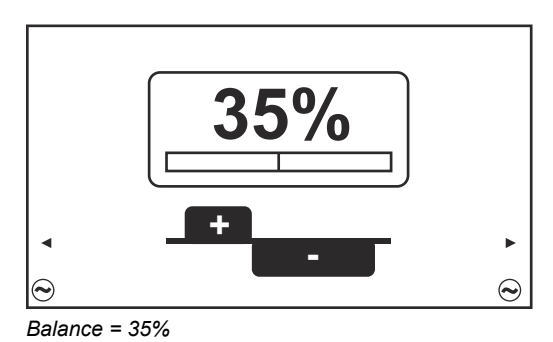

*Balance = 15%*

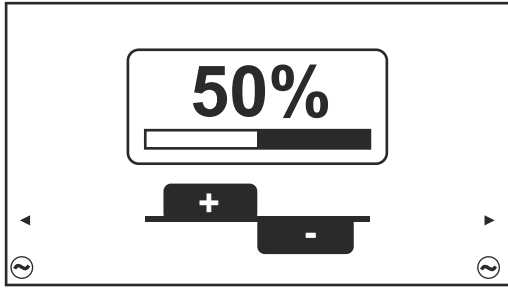

*Balance = 50%*

Setting range: 15 - 50% Factory setting: 35%

15: highest fusing power, lowest cleaning action

50: highest cleaning action, lowest fusing power

Effect of the balance on the waveshape:

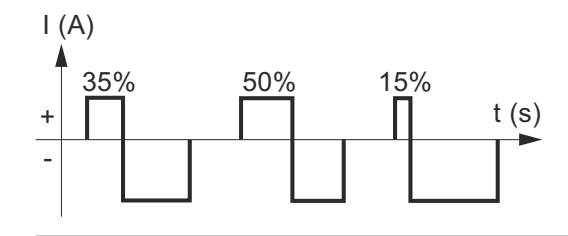

## **Electrode diameter**

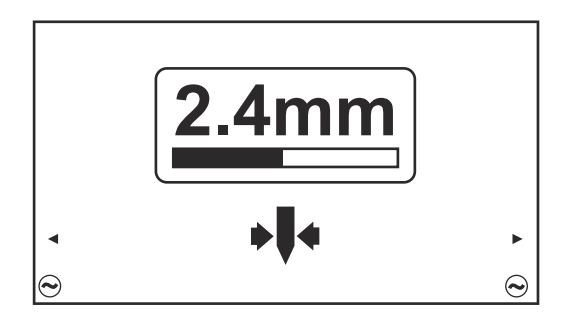

Setting range: off; 1.0 - 4.0 mm Factory setting: 2.4 mm

## **Cap mode**

on iWave AC/DC only

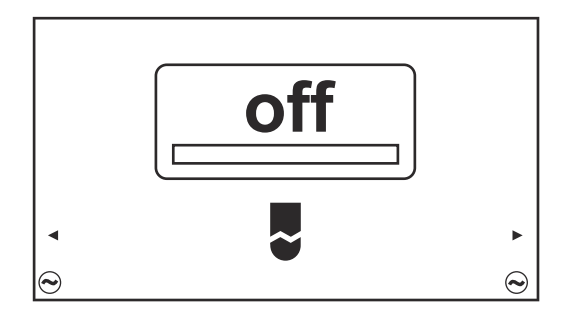

Setting range: off / on Factory setting: off

## off

Automatic cap-shaping function is deactivated

## on

For the entered diameter of the tungsten electrode, the optimum cap is formed during the welding start.

A separate cap-shaping action on a test workpiece is not required.

After this, the automatic cap-shaping function is reset and deactivated again.

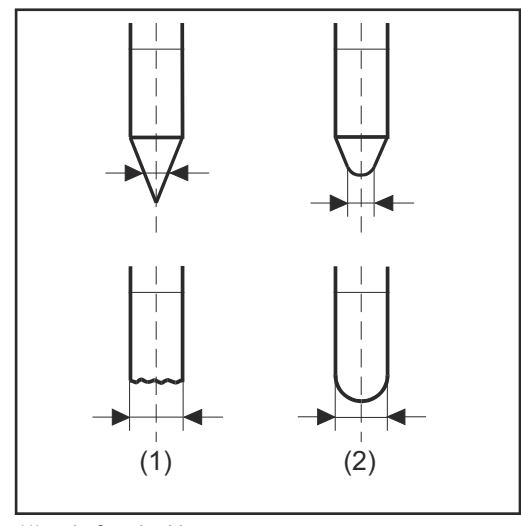

*(1) ... before ignition*

*(2) ... after ignition*

Cap mode must be activated separately for each tungsten electrode.

## *NOTE!*

**The automatic cap-shaping function is not necessary if a sufficiently large cap has already formed at the tip of the tungsten electrode.**

**Polarity**

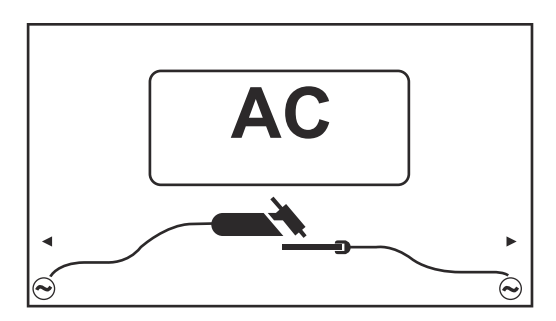

Setting range: DC-/AC Factory setting: DC-

# **Igniting the arc**

**Igniting the arc using high fre-**

**quency (HF ignition)**

General To ensure the best ignition sequence in the TIG AC welding process, the iWave AC/DC power sources take account of: the diameter of the tungsten electrode the current temperature of the tungsten electrode with reference to the preceding welding and weld-off times

### **CAUTION!** ∧

## **Risk of injury due to shock caused by electric shock**

Although Fronius devices comply with all relevant standards, high-frequency ignition can transmit a harmless but noticeable electric shock under certain circumstances.

- ▶ Use prescribed protective clothing, especially gloves!<br>▶ Only use suitable, completely intact and undamaged
- Only use suitable, completely intact and undamaged TIG hosepacks!
- Do not work in damp or wet environments!
- Take special care when working on scaffolding, work platforms, in forced positions (out-of-position welding), in tight, difficult to access or exposed areas!

HF ignition is activated when a time value has been set for the ignition timeout setup parameter in the HF menu.

The HF ignition indicator lights up in the status bar on the control panel.

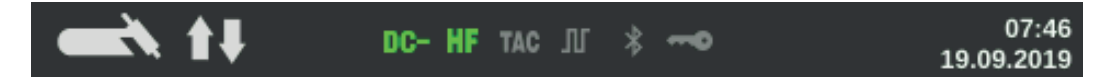

Unlike touchdown ignition, HF ignition eliminates the risk of contamination of the tungsten electrode and the workpiece.

Procedure for HF ignition:

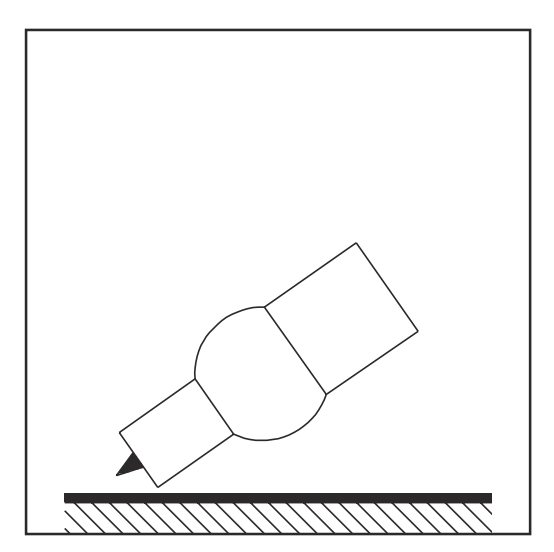

**1** Place the gas nozzle down on the ignition location, ensuring there is a gap of approx. 2 to 3 mm (5/64 to 1/8 in.) between the tungsten electrode and the workpiece Gap exists.

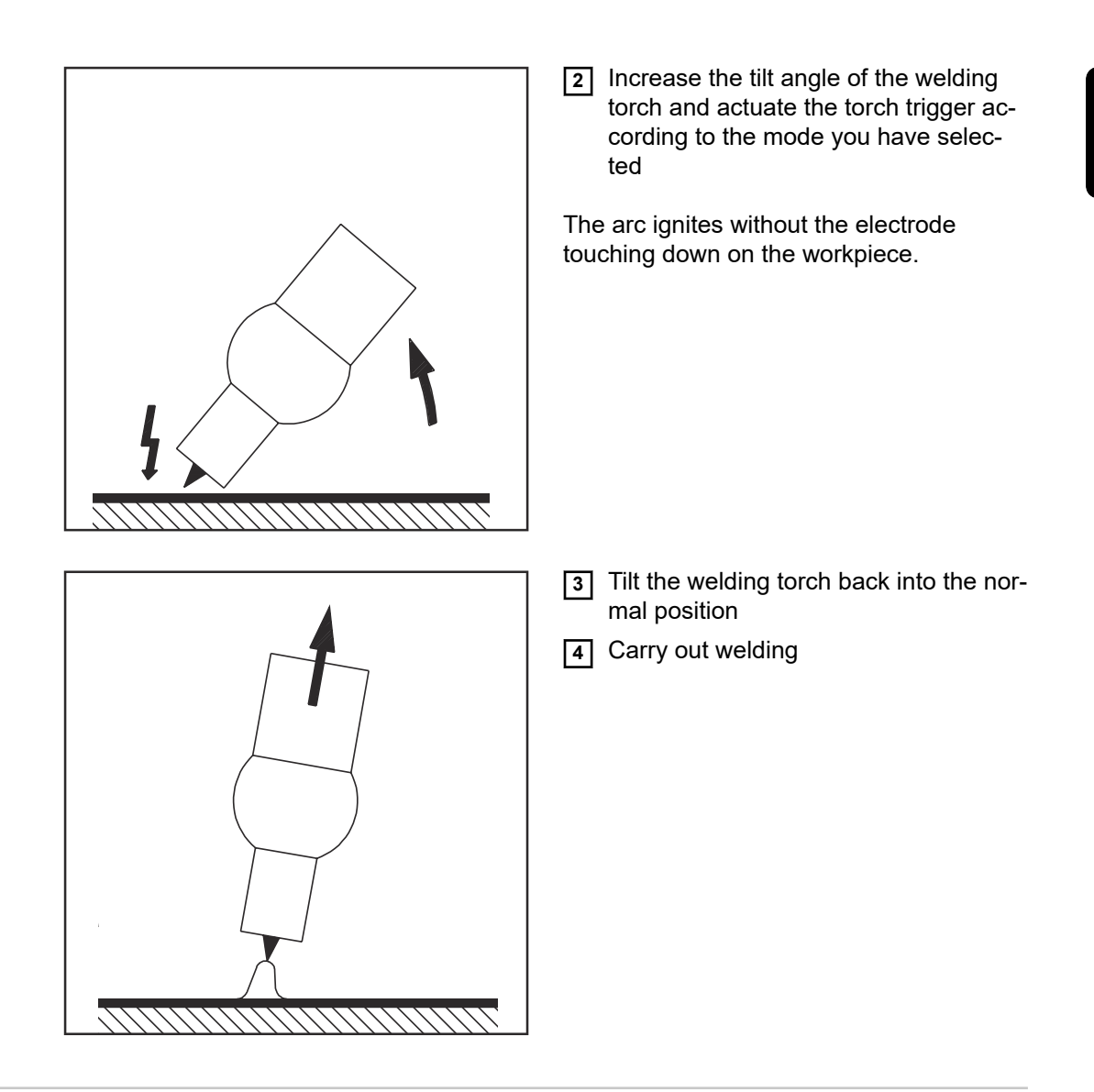

### **Touchdown ignition** If the ignition timeout setup parameter is set to off, HF ignition is deactivated. The welding arc is ignited by touching the workpiece with the tungsten electrode.

Procedure for igniting the arc using touchdown ignition:

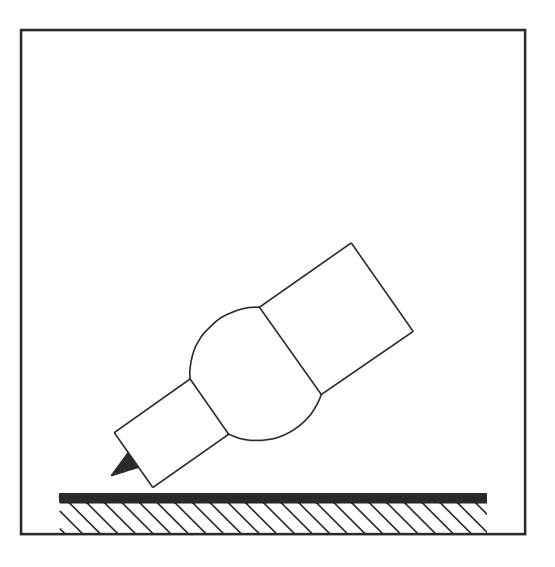

**1** Place the gas nozzle down on the ignition location, ensuring there is a gap of approx. 2 to 3 mm (5/64 to 1/8 in.) between the tungsten electrode and the workpiece Gap exists

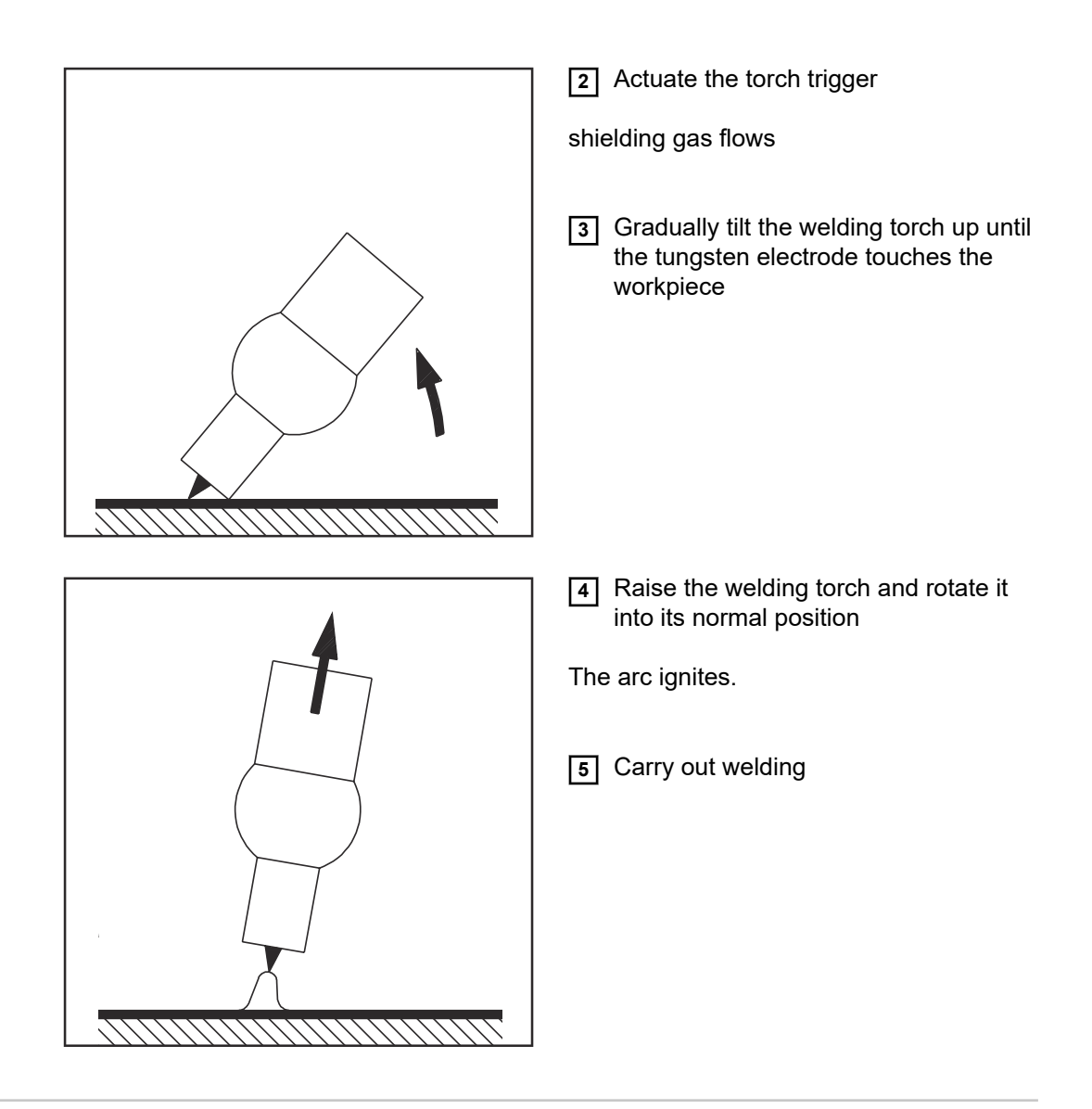

**Electrode overload** If the tungsten electrode is overloaded, material can detach from the electrode that then contaminates the weld pool.

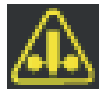

If the tungsten electrode is overloaded, the "Electrode overload" indicator in the status bar of the control panel lights up.

The "Electrode overload" indicator depends on the electrode diameter and welding current that have been set.

**End of welding 1** Depending on the set mode, finish welding by releasing the torch trigger

**2** Wait for the set gas post-flow and hold welding torch in position over the end of the weld seam

# **TIG special functions**

**EN**

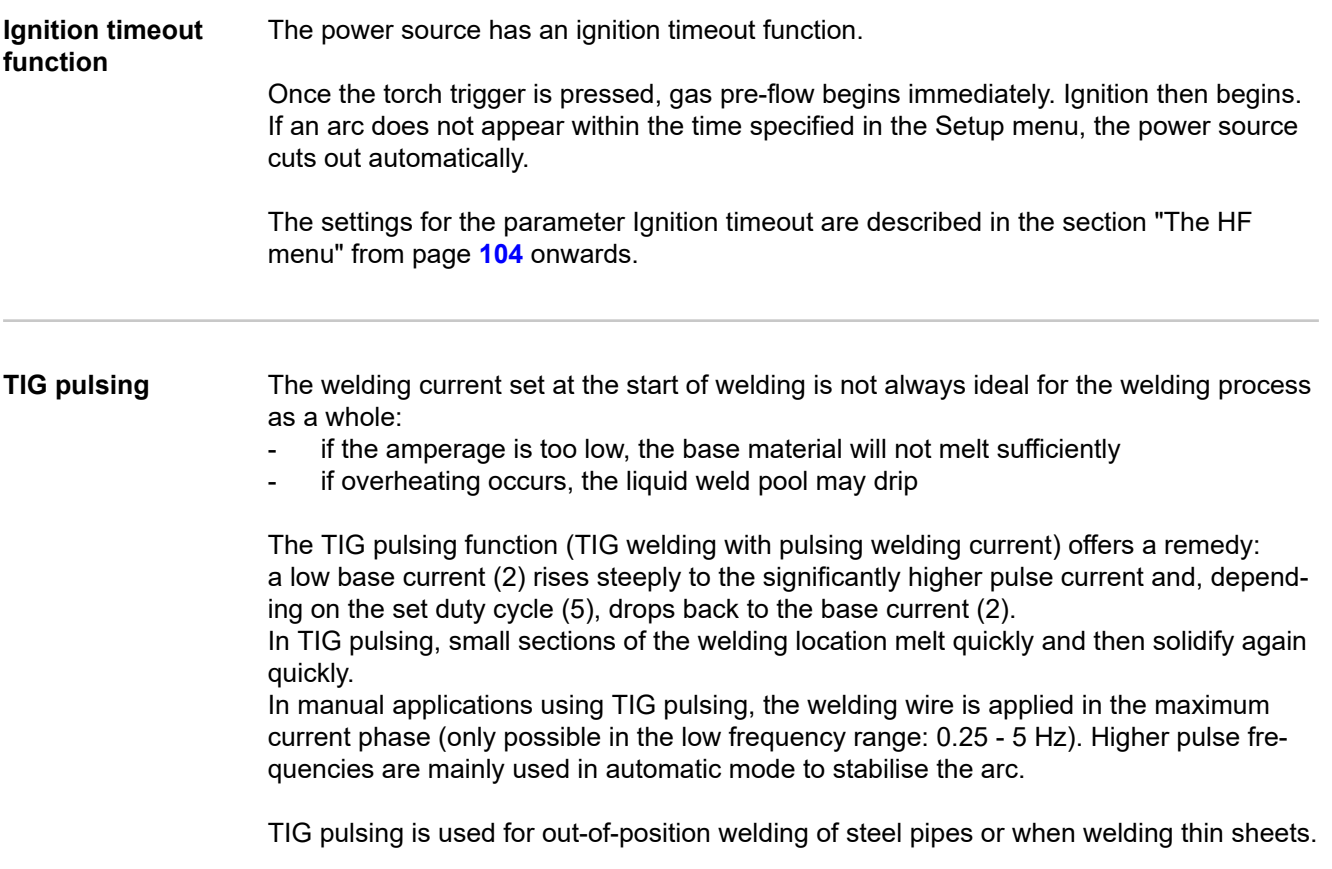

Mode of operation of TIG pulsing when TIG DC welding is selected:

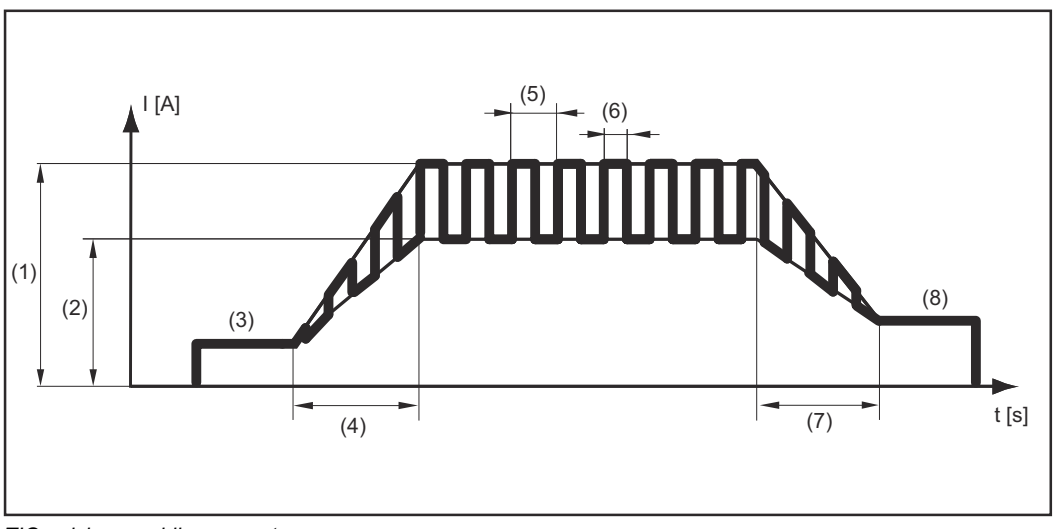

*TIG pulsing - welding current curve*

Legend:

(1) Main current, (2) Base current, (3) Starting current, (4) UpSlope, (5) Pulse frequency \*)

(6) Duty cycle, (7) DownSlope, (8) Final current

 $*$ ) (1/F-P = time interval between two pulses)

**Tacking function** The tacking function is available for the TIG DC welding process.

When a time period is specified for the tacking setup parameter (4), the tacking function is assigned to 2-step mode and 4-step mode. The operating sequence of the modes remains unchanged.

The tacking (TAC) indicator lights up in the status bar on the display:

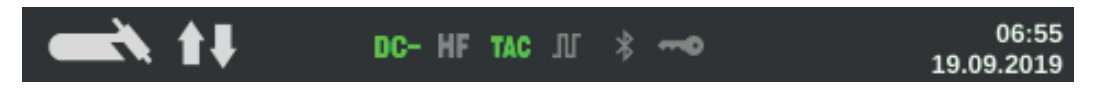

During this period, there is a pulsed welding current that makes the weld pool run together better when two parts are being tacked.

Mode of operation of tacking function for TIG DC welding:

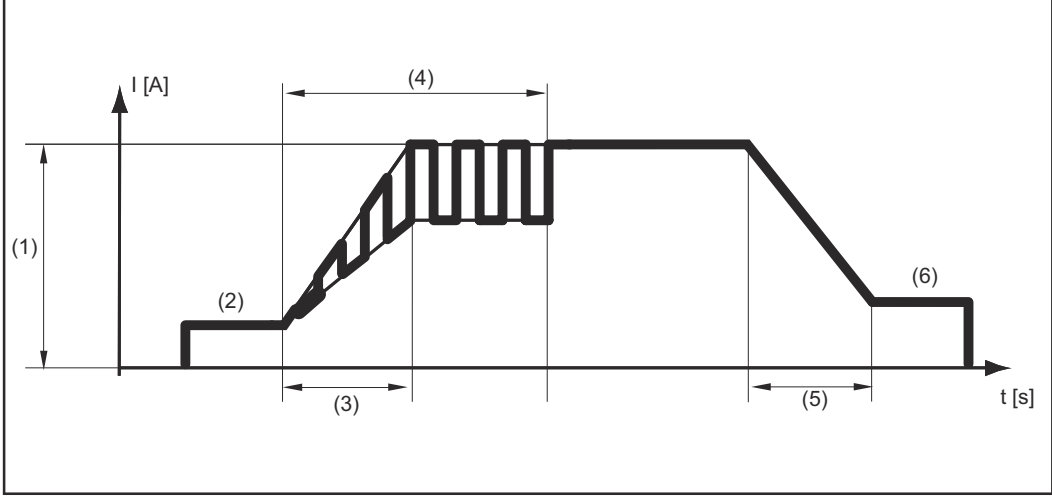

*Tacking function - welding current curve*

## Legend:

(1) Main current, (2) Starting current, (3) UpSlope, (4) Duration of pulsed welding current for tacking, (5) DownSlope, (6) Final current

## *NOTE!*

### **The following points apply to the pulsed welding current:**

The power source automatically regulates the pulsing parameters depending on the set main current (1).

There is no need to set any pulsing parameters.

The pulsed welding current begins

- after the end of the starting-current phase (2)
- with the UpSlope phase (3)

Depending on what tacking period has been set, the pulsed welding current may continue up to and including the final current phase (6) (tacking setup parameter (4) set to "on").

After the tacking time has elapsed, welding continues at a constant welding current, and any pulsing parameters that may have been set continue to be available.
**CycleTIG** The CycleTIG stitch welding process is available for the TIG DC welding process. The welding result is influenced and controlled by different parameter combinations.

> The main advantages of CycleTIG are easy control of the weld pool, targeted heat input and fewer temper colours.

### **CycleTIG variations**

### **CycleTIG + low base current**

- For out-of-position welding, edge applications and orbital welding
- Well suited to joins on heavy/light-gauge sheets
- Excellent weld characteristics
- HF ignition only at welding start
- Long electrode service life
- Good control of the weld pool
- Targeted heat input

### **CycleTIG + reversed polarity ignition = on + base current = off**

- For repair work (e.g. edge applications)
- Targeted heat input
- Biggest advantage in combination with the HF ignition ignition setting = Touch HF
- HF ignition at every cycle (!)
- Very short electrode service life (!)

Recommendation: iWave AC/DC with the reversed polarity ignition ignition setting = auto

### **CycleTIG + tacking**

- For tacking light-gauge sheets, orbital applications and for joins on heavy and lightgauge sheets
- HF ignition only at welding start
- Long electrode service life
- Good control of the weld pool
- Targeted heat input
- Excellent seam appearance
- Tacking function generates automatic pulse setting

### **CycleTIG + pulse**

CycleTIG can be used individually with all pulse settings. This allows pulsing in both the high power and low power phases.

- For tacking light-gauge sheets and for cladding applications
- For joins on heavy/light-gauge sheets
- HF ignition only at welding start
- Long electrode service life
- Good control of the weld pool
- Targeted heat input
- Excellent seam appearance
- Individual pulse settings possible
- More parameters to set

## **Manual metal arc welding, CEL welding**

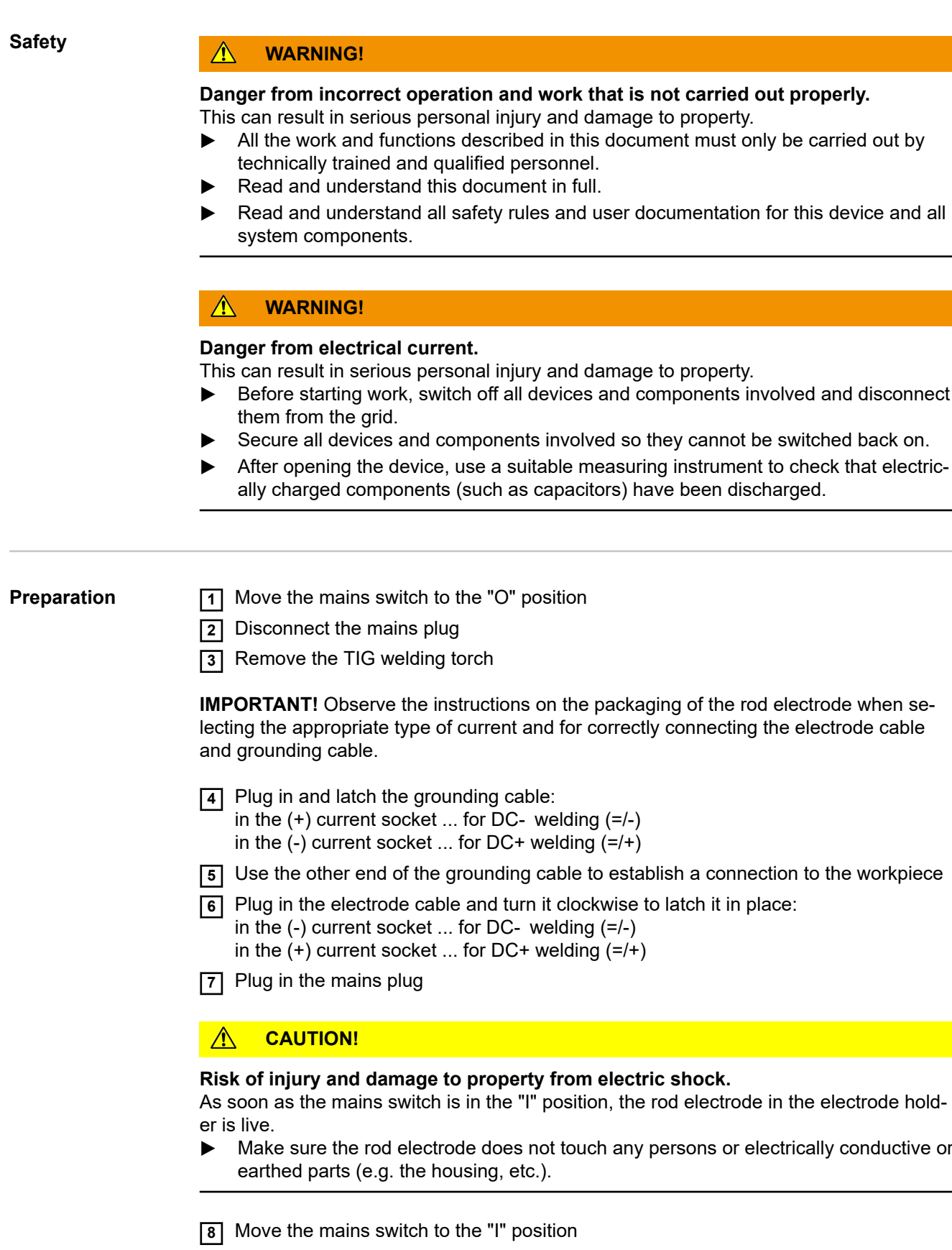

The Fronius logo appears on the display.

**Manual metal arc welding, CEL welding**

**11** Press the Mode button

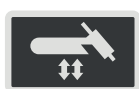

The welding processes and operating modes are displayed.

**2** Select the electrode (Stick / MMA) or CEL welding process (turn and press the adjusting dial)

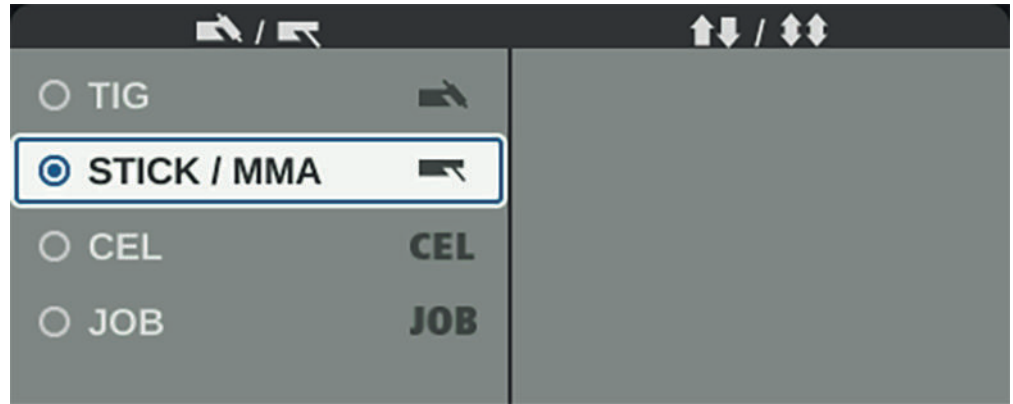

If the MMA welding process is selected, any cooling unit present is automatically deactivated. It is not possible to switch it on.

- **3** Turn the adjusting dial to select the Polarity parameter: DC- / DC+ / AC ... during MMA welding DC- / DC+ ... during MMA welding with cellulose electrodes
- **4** Press the adjusting dial
- **5** Set the polarity for the rod electrodes to be used by turning the adjusting dial
- **6** Confirm the selection by pressing the adjusting dial
- **7** Turn the adjusting dial to select further welding parameters
- **8** Press the adjusting dial

The value of the parameter is highlighted in blue and can now be changed.

- **9** Turn the adjusting dial: change the value of the parameter
- **10** Press the adjusting dial
- **11** If required, set further parameters in the Setup menu (For details, see the "Setup settings" chapter, starting on page **[87](#page-86-0)**)

### *NOTE!*

### **All welding parameter set values that have been set using the adjusting dial remain stored until the next time they are changed.**

This applies even if the power source was switched off and on again in the interim.

**12** Start welding

### **Welding parameters for manual metal arc welding**

Depending on the selected current type, (+), (-) or the alternating current symbol is displayed here.

xxA = actual current value depending on the specified main current

### **Starting current**

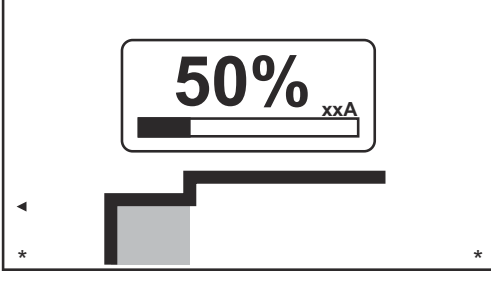

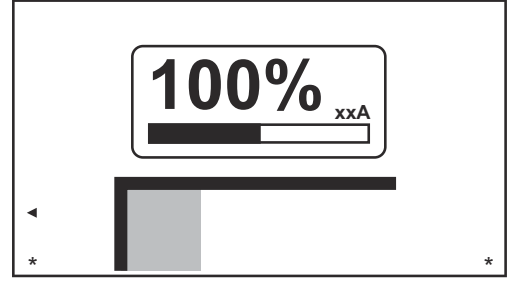

*Starting current: starting current < main current ("SoftStart")*

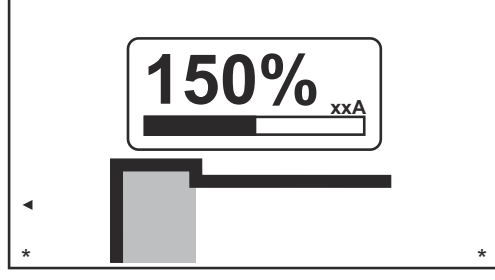

*Starting current: starting current = main current*

*Starting current: starting current > main current ("HotStart")*

Setting range: 0 - 200% (of main current) Factory setting: 150%

### **Main current**

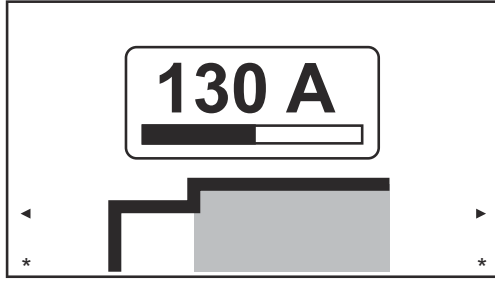

**130 A** \* \*

*Main current: starting current = main current*

*Main current: starting current < main current ("Soft-Start")*

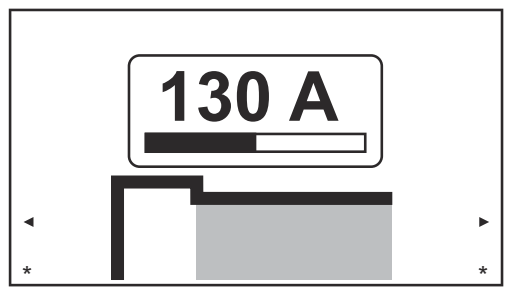

*Main current: starting current > main current ("HotStart")*

Setting range: 0 - 190 A ... iWave 190i, 0 - 230 A ... iWave 230i Factory setting:-

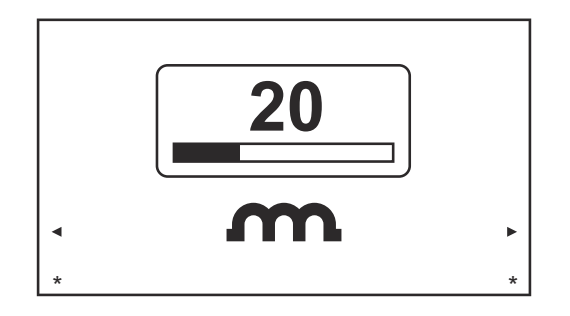

To obtain optimum welding results, it will sometimes be necessary to adjust the arc-force dynamic.

Setting range: 0 - 100% (of main current) Factory setting: 20

0 ... soft and low-spatter arc 100 ... harder and more stable arc

Functional principle:

At the instant of droplet transfer or in the event of a short circuit, there is a momentary rise in amperage. In order to obtain a stable arc, the welding current is temporarily increased. If the rod electrode threatens to sink into the weld pool, this measure prevents the weld pool solidifying, as well as preventing more prolonged short circuiting of the arc. This largely prevents the rod electrode from sticking.

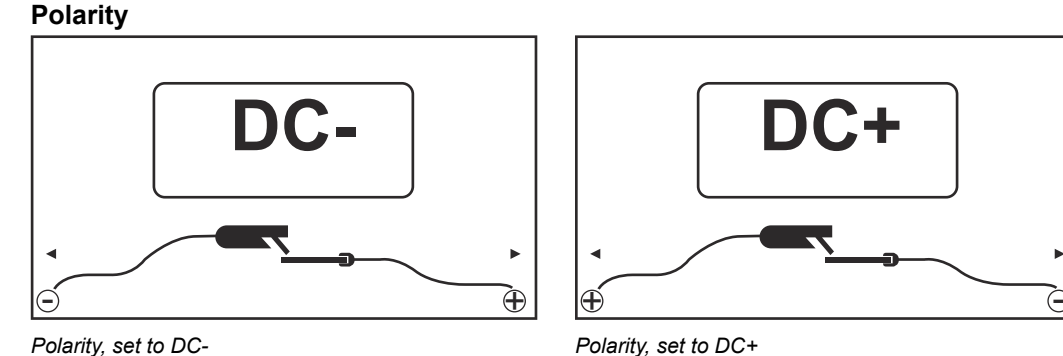

*Polarity, set to DC-*

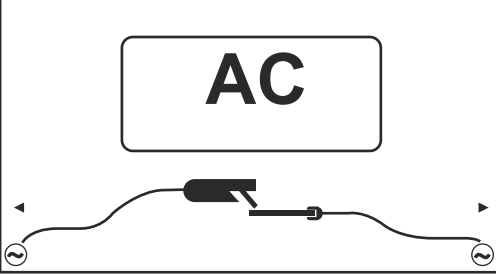

*Polarity, set to AC*

Setting range: DC- / DC+ / AC Factory setting: DC-

**Welding parameters for MMA welding with cellulose electrodes**

Depending on the selected current type,  $(+)$  or  $(-)$  is displayed here.

xxA = actual current value depending on the specified main current

### **Starting current**

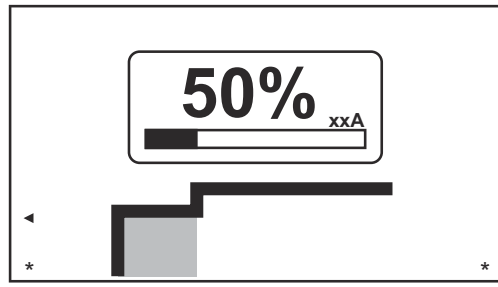

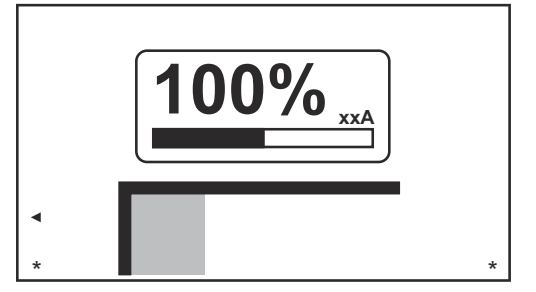

*Starting current: starting current = main current*

*Starting current: starting current < main current ("SoftStart")*

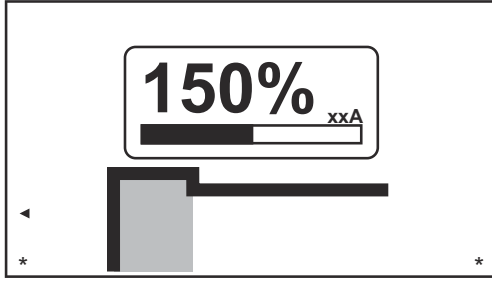

*Starting current: starting current > main current ("HotStart")*

Setting range: 0 - 200% (of main current) Factory setting: 150%

### **Main current**

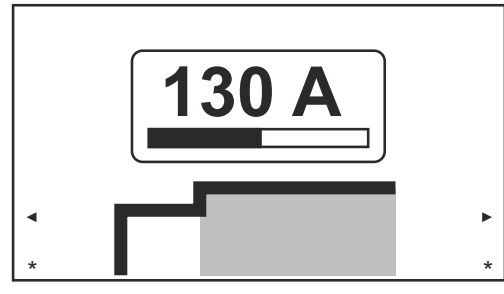

*Main current: starting current < main current ("Soft-Start")*

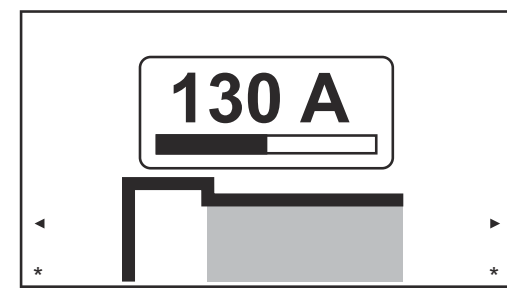

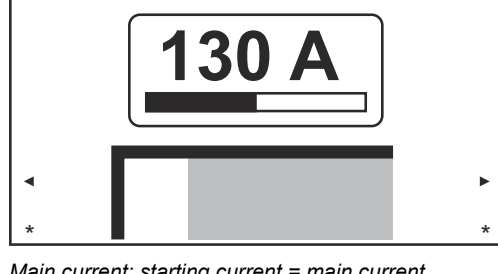

*Main current: starting current = main current*

*Main current: starting current > main current ("HotStart")*

Setting range: 0 - 190 A ... iWave 190i, 0 - 230 A ... iWave 230i Factory setting: -

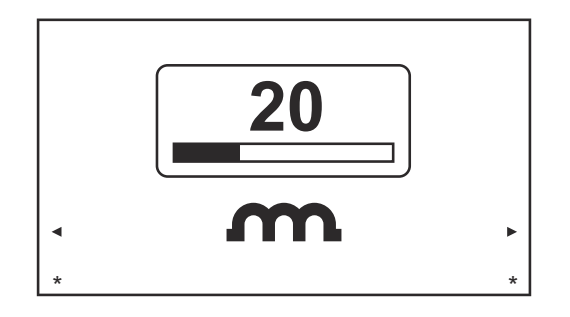

To obtain optimum welding results, it will sometimes be necessary to adjust the arc-force dynamic.

Setting range: 0 - 100% (of main current) Factory setting: 20

0 ... soft and low-spatter arc 100 ... harder and more stable arc

Functional principle:

At the instant of droplet transfer or in the event of a short circuit, there is a momentary rise in amperage. In order to obtain a stable arc, the welding current is temporarily increased. If the rod electrode threatens to sink into the weld pool, this measure prevents the weld pool solidifying, as well as preventing more prolonged short circuiting of the arc. This largely prevents the rod electrode from sticking.

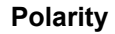

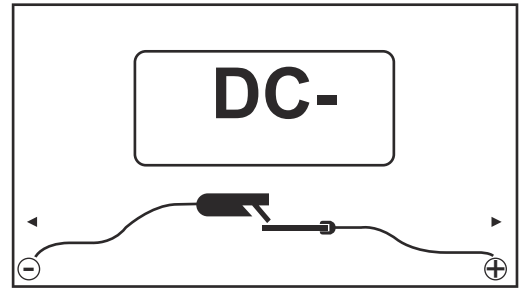

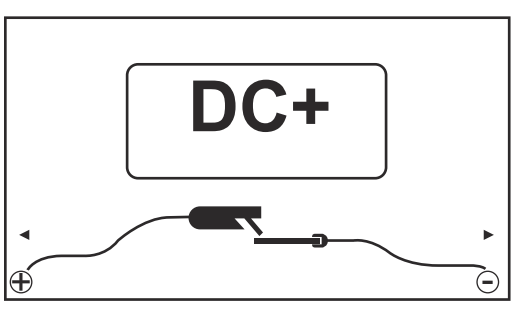

*Polarity, set to DC-*

Setting range: DC- / DC+ Factory setting: DC-

*Polarity, set to DC+*

### **Starting current > 100 % (Hot-Start)**

### **Advantages**

- Improved ignition properties, even when using electrodes with poor ignition properties
- Better fusion of the base material in the start-up phase, meaning fewer cold-shut defects
- Largely prevents slag inclusions

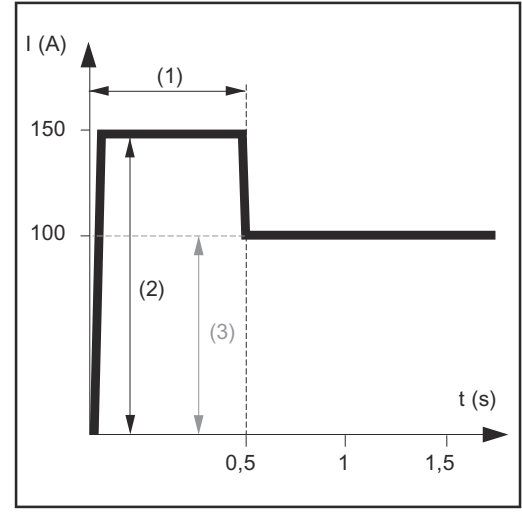

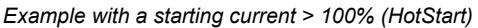

- (1) Starting current time 0-2 s, factory setting 0.5 s
- (2) Starting current 0-200%, factory setting 150%
- (3) Main current = pre-set welding current I<sub>1</sub>

### **Mode of operation**

during the specified starting current time (1), the welding current  $I_1$  (3) is increased to the starting current (2).

The starting current time is set in the Setup menu.

### **Starting current < 100 % (SoftStart)**

A starting current < 100% (SoftStart) is intended for basic electrodes. Ignition takes place at a low welding current. Once the arc is stable, the welding current continues to rise until it reaches the welding current command value.

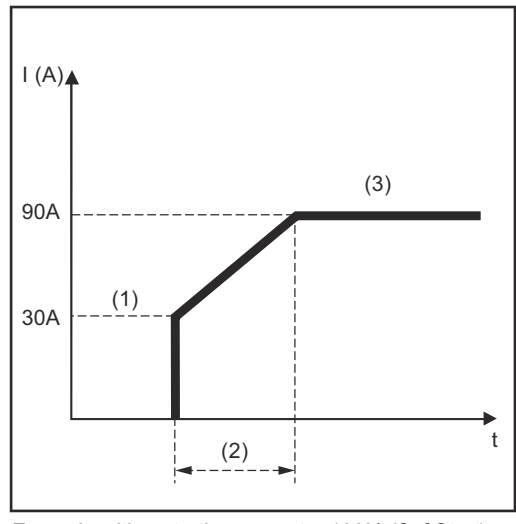

*Example with a starting current < 100% (SoftStart)*

Benefits:

- Improved ignition properties for electrodes that ignite at low welding currents
- Largely prevents slag inclusions
- Reduces welding spatter
- (1) Starting current
- (2) Starting current time
- (3) Main current

The starting current time is set in the rod electrodes menu.

**Anti-stick function** As the arc becomes shorter, the welding voltage may drop so far that the rod electrode will tend to stick. This may also cause the rod electrode to burn out.

> Electrode burn-out is prevented by activating the anti-stick function. If the rod electrode begins to stick, the power source immediately switches the welding current off. After the rod electrode has been detached from the workpiece, the welding process can be continued without any problems.

The anti-stick function can be activated and deactivated in the rod electrodes menu.

## **EasyJob mode**

**Storing EasyJob** *NOTE!* **operating points The EasyJobs are stored under job numbers 1 - 5 and can also be retrieved from the Job menu.** Storing an EasyJob overwrites any other job saved under the same number! Prerequisite: EasyJobs must be assigned to the Favourites button (see "Assigning EasyJobs to the Favourites button", starting on page **[30](#page-29-0)**. **1** Set the welding process, mode and welding parameters **2** Press the Favourites button The 5 EasyJob buttons are opened. **3** Turn the adjusting dial and select the desired storage location  $\mathbf{R}$  $\lambda$ 1 **4** To save the current welding settings, press and hold the adjusting dial for about 3 seconds The size and colour of the button changes. Λ After about 3 seconds, the button is displayed in green. Λ The settings have now been stored. The most recently stored settings will be active. An active EasyJob is indicated by a flag on the EasyJob button. 1 An occupied storage location is displayed in black, e.g.: Storage location 1 ... occupied and active Storage location 2 ... selected Storage location 3 ... free Storage location 4 ... free Storage location 5 ... free  $\boldsymbol{\Lambda}$ 

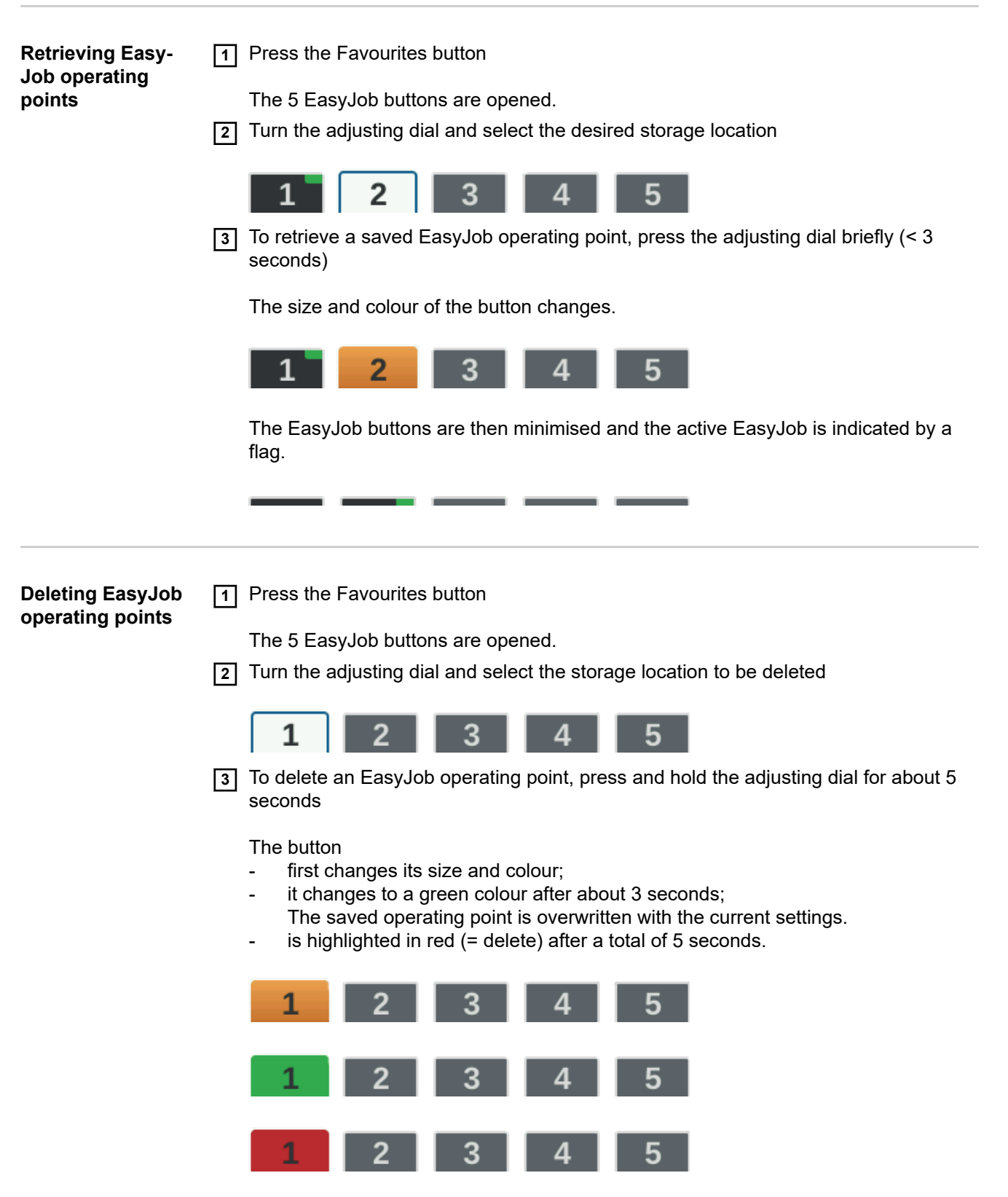

The EasyJob operating point has been deleted.

**EN**

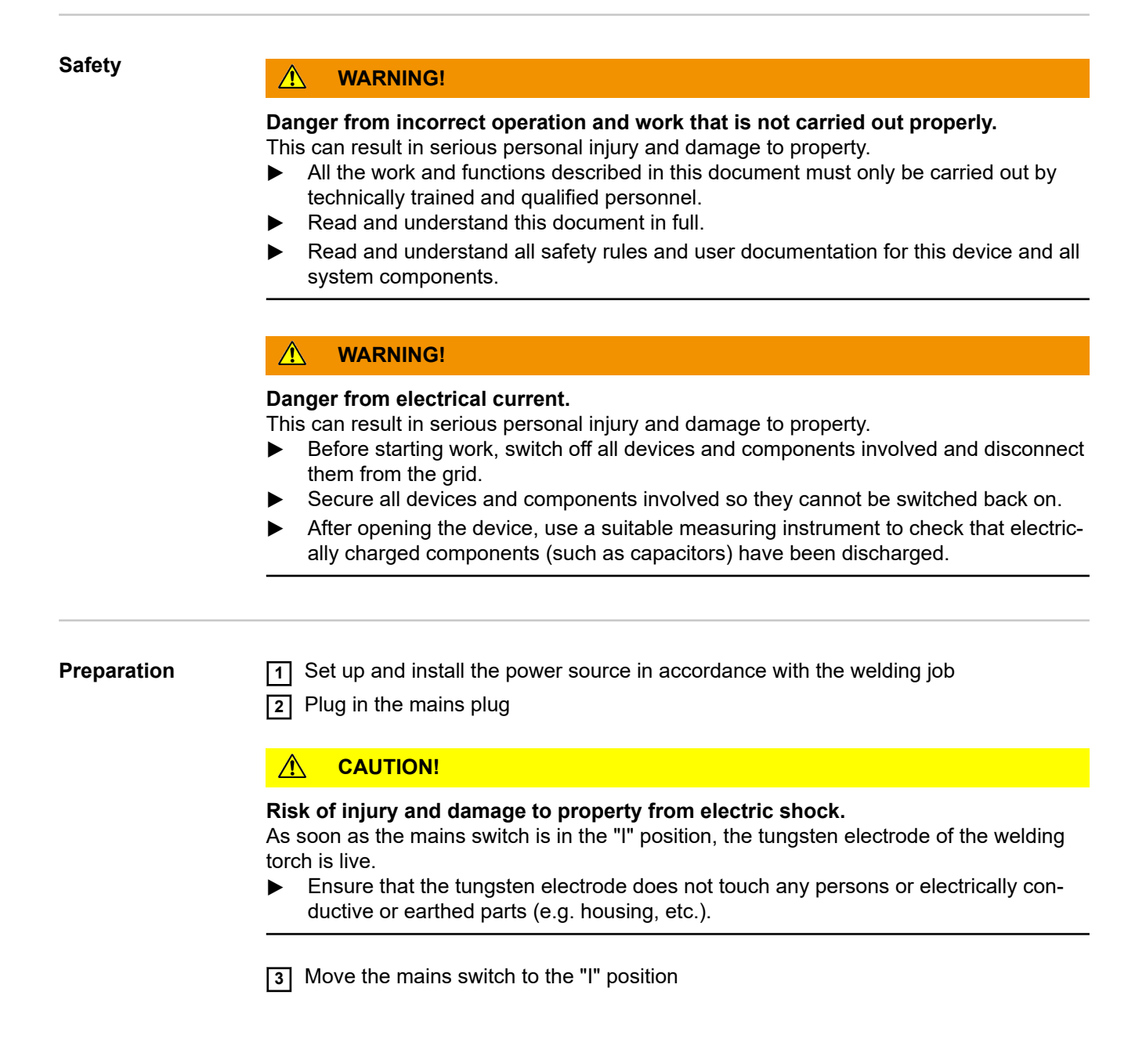

**Welding a job 1** Press the Mode button

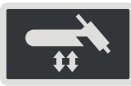

The welding processes and operating modes are displayed.

**2** Select "JOB" (turn adjusting dial and press)

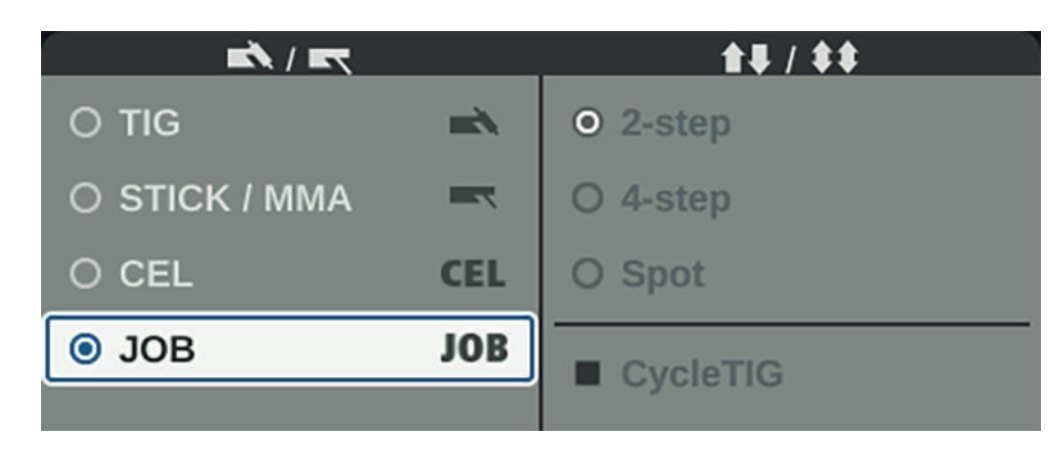

The welding parameters of the previously opened job are displayed after a short time. The job number is selected.

**3** Press the adjusting dial

The job number can now be modified.

**4** Select the job number of the welding job (turn adjusting dial and press)

The welding parameters of the selected job are displayed and the job can now be welded.

# <span id="page-86-0"></span>**Setup settings**

## **The Setup menu**

**General** The Setup menu provides easy access to the knowledge base in the power source and to additional functions. The Setup menu can be used to make simple adjustments to the welding parameters to suit the various job settings.

The following can be found in the Setup menu:

- all setup parameters that have an immediate effect on the welding process,
- all setup parameters needed for making the preliminary settings on the welding system.

The display of the parameters and the ability to change them depends on the selected menu and the current settings for the welding process and operating mode. Parameters that are not relevant to the current settings are greyed out and cannot be selected.

## **Accessing the Setup menu MEN**  $((\iota, \iota))$ **1**

**1** Press Menu key

The Setup menu appears.

**2** To leave the Setup menu, press the Menu key again

The current welding parameters will be displayed.

### **Overview**

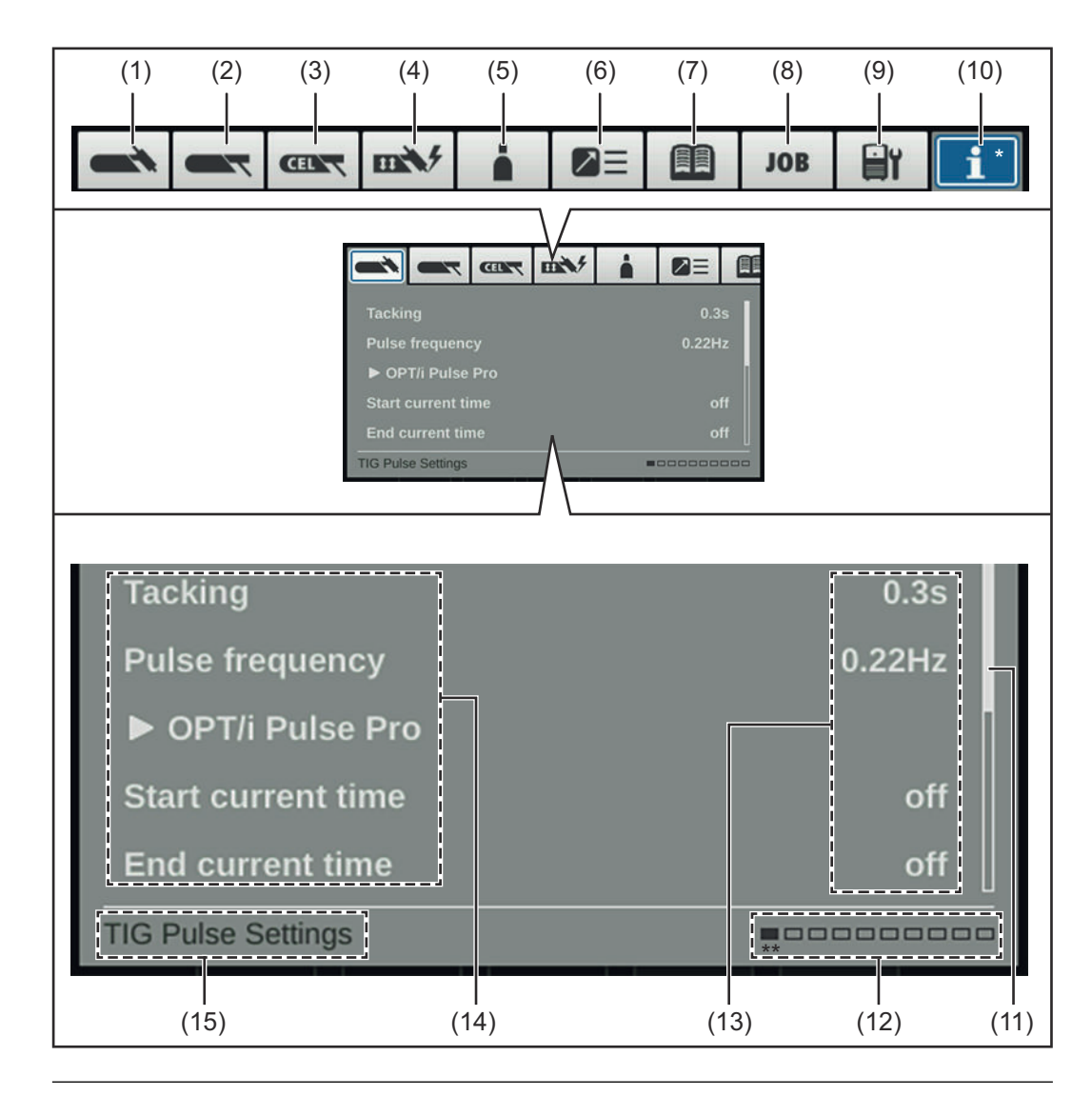

### **Item Description**

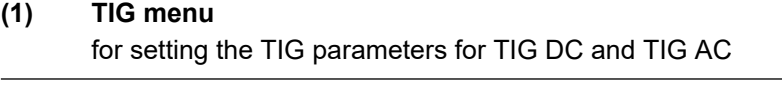

### **(2) Rod electrode menu** for setting rod electrode parameters

### **(3) CEL menu** for setting the parameters for manual metal arc welding with cellulose electrodes

### **(4) Ignition and mode settings**

for setting the

- Ignition parameters
- Arc monitoring
- Operating mode defaults

### **(5) Gas menu**

for setting the shielding gas parameters

## **(6) Component settings**

for setting the cooling unit mode

### **(7) Documentation menu**

(only with OPT/i documentation option present)

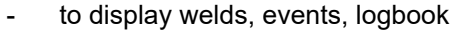

- for setting the sampling rate and limit value monitoring

### **(8) Job menu**

(only if OPT/i Jobs function package is present)

- to save, load and delete jobs
- to assign EasyJobs to the Favourites button

### **(9) Defaults**

- for setting the
	- display (backlighting, languages, date & time, etc.)
	- system (power source configuration, factory setting, etc.)
	- network settings (Bluetooth, network setup, WLAN, etc.)
	- user management (create user, create role, etc.)
- management (trial license)

For a detailed overview of the defaults, see page **[122](#page-121-0)**.

### **(10) System information**

to view device information such as software version or IP address (if power source is integrated into a network)

### **(11) Scroll bar**

(if there are several parameters)

### **(12) Available menus**

The number of menus available may vary depending on the firmware version and available options.

### **(13) Value, unit**

### **(14) Setup parameters**

Depending on the selected menu and the current settings for the welding process and operating mode, parameters that are not relevant are greyed out and cannot be selected.

### **(15) Indication of the currently selected menu** Taking into account the current settings for welding process and operating mode

- \* Menu currently being adjusted (blue background)
- \*\* Position of the currently selected menu

### **Changing menus and parameters**

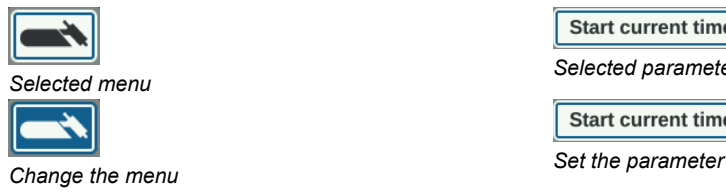

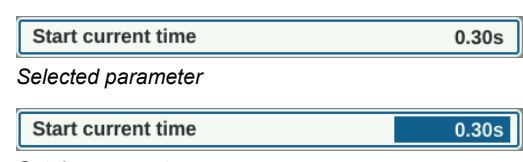

### **Selecting a menu**

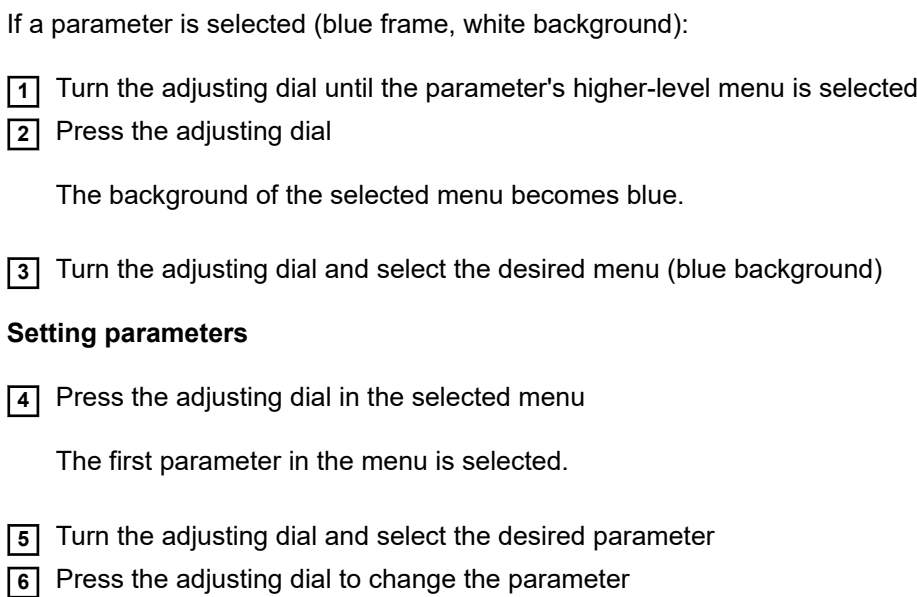

The background of the parameter value becomes blue.

**7** Turn the adjusting dial and set the value of the parameter

The change in the parameter value takes effect immediately

**8** Press the adjusting dial to select other parameters

## **The TIG menu**

### **Parameters in the TIG DC menu Tacking**

Tacking function – duration of the pulsed welding current at the start of tacking

off / 0.1 - 9.9 s / on Factory setting: off

on

The pulsed welding current remains until the end of the tacking process

### $0.1 - 9.9 s$

The set time begins with the UpSlope phase. After the set time has elapsed, welding is continued with a constant welding current; the pulse parameters, if any, are available

off

Tacking function switched off

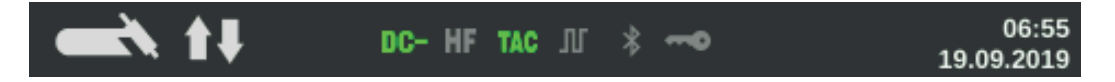

The tacking indicator (TAC) in the status bar on the display lights up provided that a value has been set.

### **Pulse frequency**

off / 0.20 - 2000 Hz (10,000 Hz with FP Pulse Pro option) Factory setting: off

**IMPORTANT!** If the pulse frequency is set to "off", the Base current and Duty cycle parameters cannot be selected.

The set pulse frequency is also used for the reduced current.

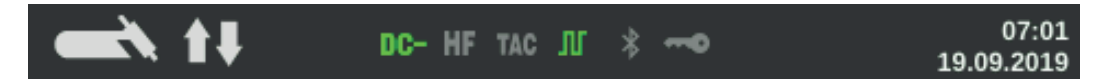

The pulse indicator in the status bar on the display lights up provided a value has been specified for the pulse frequency.

### **OPT/i Pulse Pro**

For setting the base current, duty cycle, pulse waveform and base current waveform parameters

### **Base current**

0 - 100% (of main current  $I_1$ ) Factory setting: 50%

### **Duty cycle**

Ratio of pulse duration to base current duration in cases where a pulse frequency has been set

10 - 90% Factory setting: 50%

### **Pulse waveform**

To optimise the arc pressure

Hard rectangle / Soft rectangle / Sine Factory setting: Hard rectangle

Hard rectangle: Pure rectangular waveform; slightly louder arc noise. Rapid current changes Used for orbital welding, for example

Soft rectangle:

Rectangular waveform with decreased edge steepness, for noise reduction compared to the pure rectangular waveform; universal applications

Sine:

Sinusoidal waveform (default setting for low noise and stable arc); used for corner seams and cladding applications, for example

Optimising the arc pressure has the following effects:

- Better wetting of the weld pool (improved welding of butt welds or corner welds)
- Slow current rise or current drop (especially with fillet welds, high-alloy steels or cladding applications, the filler material or the weld pool is not pushed away)
- Quieter welding thanks to smoother waveforms

### **Base current waveform**

To optimise the arc pressure

Hard rectangle / Soft rectangle / Sine Factory setting: Hard rectangle

Hard rectangle: Pure rectangular waveform; slightly louder arc noise. Rapid current changes Used for orbital welding, for example

Soft rectangle:

Rectangular waveform with decreased edge steepness, for noise reduction compared to the pure rectangular waveform; universal applications

Sine:

Sinusoidal waveform (default setting for low noise and stable arc); used for corner seams and cladding applications, for example

### **Starting current time**

The starting current time specifies the duration of the starting-current phase.

off / 0.01 - 30.0 s Factory setting: off

**IMPORTANT!** The starting current time only applies to 2-step mode and spot welding. In 4-step mode, the duration of the starting-current phase is controlled using the torch trigger.

### **Final current time**

The final current time specifies the duration of the final current phase.

off / 0.01 - 30 s Factory setting: off **IMPORTANT!** The final current time only applies to 2-step mode and spot welding. In 4 step mode, the duration of the final current phase is controlled using the torch trigger (see "TIG operating modes").

### **Slope reduced current**

To set the Slope1 reduced current and Slope2 reduced current parameters

### **Slope1 reduced current**

off / 0.01 - 30 s Factory setting: off

If a time value has been entered for the Slope1 reduced current parameter, the shortterm current reduction or current increase is not abrupt, but rather slow and adapted to the desired current curve.

This reduces negative effects on the weld seam and component, especially for aluminium applications.

### **Slope2 reduced current**

off / 0.01 - 30 s Factory setting: off

If a time value has been entered for the Slope2 reduced current parameter, the adaptation of the reduced current to the welding current is not abrupt, but rather slow and adapted to the desired current curve.

For example, during a current increase, the weld pool is heated slowly, not abruptly. This allows the weld pool to outgas and reduces pores during aluminium welding.

**Spot welding time** (spot welding mode only)

0.02 - 120 s Factory setting: 5.0 s

### **Parameters in the TIG AC menu Pulse frequency**

off / 0.20 - 2000 Hz (10,000 Hz with FP Pulse Pro option) Factory setting: off

**IMPORTANT!** If the pulse frequency is set to "off", the Base current and Duty cycle parameters cannot be selected.

The set pulse frequency is also used for the reduced current.

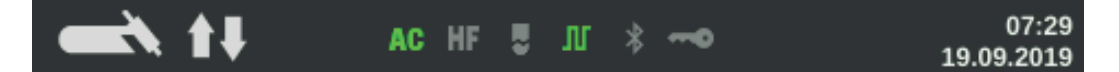

The pulse indicator in the status bar on the display lights up provided a value has been specified for the pulse frequency.

### **OPT/i Pulse Pro**

For setting the base current, duty cycle, pulse waveform and base current waveform parameters

### **Base current**

0 - 100% (of main current  $I_1$ ) Factory setting: 50%

### **Duty cycle**

Ratio of pulse duration to base current duration in cases where a pulse frequency has been set

10 - 90% Factory setting: 50%

### **Pulse waveform**

To optimise the arc pressure

Hard rectangle / Soft rectangle / Sine Factory setting: Hard rectangle

Hard rectangle: Pure rectangular waveform; slightly louder arc noise. Rapid current changes Used for orbital welding, for example

Soft rectangle: Rectangular waveform with decreased edge steepness, for noise reduction compared to the pure rectangular waveform; universal applications

Sine: Sinusoidal waveform (default setting for low noise and stable arc); used for corner seams and cladding applications, for example

Optimising the arc pressure has the following effects:

- Better wetting of the weld pool (improved welding of butt welds or corner welds)
- Slow current rise or current drop (especially with fillet welds, high-alloy steels or cladding applications, the filler material or the weld pool is not pushed away)
- Quieter welding thanks to smoother waveforms

### **Base current waveform**

To optimise the arc pressure

Hard rectangle / Soft rectangle / Sine Factory setting: Hard rectangle

Hard rectangle: Pure rectangular waveform; slightly louder arc noise. Rapid current changes Used for orbital welding, for example

Soft rectangle: Rectangular waveform with decreased edge steepness, for noise reduction compared to the pure rectangular waveform; universal applications

Sine:

Sinusoidal waveform (default setting for low noise and stable arc); used for corner seams and cladding applications, for example

### **Starting current time**

(only in 2-step mode and during spot welding) The starting current time specifies the duration of the starting-current phase.

off / 0.01 - 30.0 s Factory setting: off

**IMPORTANT!** The starting current time only applies to 2-step mode and spot welding. In 4-step mode, the duration of the starting-current phase is controlled using the torch trigger.

### **Final current time**

(only in 2-step mode and during spot welding) The final current time specifies the duration of the final current phase.

off / 0.01 - 30 s Factory setting: off

**IMPORTANT!** The final current time only applies to 2-step mode and spot welding. In 4step mode, the duration of the final current phase is controlled using the torch trigger (see "TIG operating modes").

### **Slope reduced current**

To set the Slope1 reduced current and Slope2 reduced current parameters

### **Slope1 reduced current**

off / 0.01 - 30 s Factory setting: off

If a time value has been entered for the Slope1 reduced current parameter, the shortterm current reduction or current increase is not abrupt, but rather slow and adapted to the desired current curve.

This reduces negative effects on the weld seam and component, especially for aluminium applications.

### **Slope2 reduced current**

off / 0.01 - 30 s Factory setting: off If a time value has been entered for the Slope2 reduced current parameter, the adaptation of the reduced current to the welding current is not abrupt, but rather slow and adapted to the desired current curve.

For example, during a current increase, the weld pool is heated slowly, not abruptly. This allows the weld pool to outgas and reduces pores during aluminium welding.

**Spot welding time** (spot welding mode only)

0.02 - 120 s Factory setting: 5.0 s

### **AC frequency**

Syn / 40 - 250 Hz Factory setting: 60 Hz

Syn

Setting for synchronous welding (both-sided, simultaneous welding with 2 power sources)

For synchronous welding, the AC frequency must be set to "Syn" on both power sources. Synchronous welding is used for thick material thicknesses to achieve a high deposition rate and to minimise inclusions during welding.

**IMPORTANT!** Owing to the phasing of the input voltage, in some cases the synchronisation of the two power sources cannot be carried out properly.

In this case, pull out the mains plug of the power source, turn it through 180° and plug it back in again.

Low frequency soft, wide arc with shallow heat input

High frequency focused arc with deep heat input

Effect of the AC frequency on the waveshape:

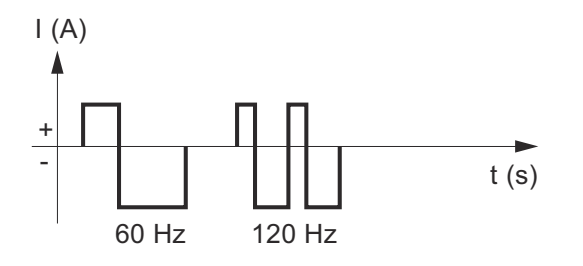

### **AC current offset**

-70 to +70% Factory setting: 0%

+70% Wide arc with low heat input High stress on the tungsten electrode Good surface cleaning

-70% Narrow arc with high heat input Less stress on the tungsten electrode Very little surface cleaning

Effect of the AC current offset on the waveshape:

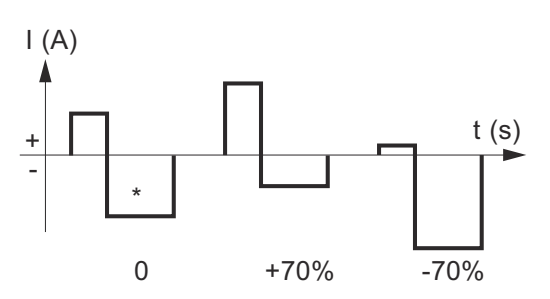

\* Factory setting: 0 (corresponds to a 10% shift to negative)

### **Positive half-wave waveform**

Hard rectangle / Soft rectangle / Triangle / Sine Factory setting: Sine

Hard rectangle pure rectangular waveform (stable but loud arc)

Soft rectangle rectangular waveform with decreased edge steepness, for noise reduction compared to the pure rectangular waveform

**Triangle** increased current peaks for more arc pressure

Sine default setting for low noise arc

### **Negative half-wave waveform**

Hard rectangle / Soft rectangle / Triangle / Sine Factory setting: Soft rectangle

Hard rectangle pure rectangular waveform (stable but loud arc)

Soft rectangle rectangular waveform with decreased edge steepness, for noise reduction compared to the pure rectangular waveform

**Triangle** increased current peaks for more arc pressure

Sine default setting for low noise and stable arc

## **The MMA menu**

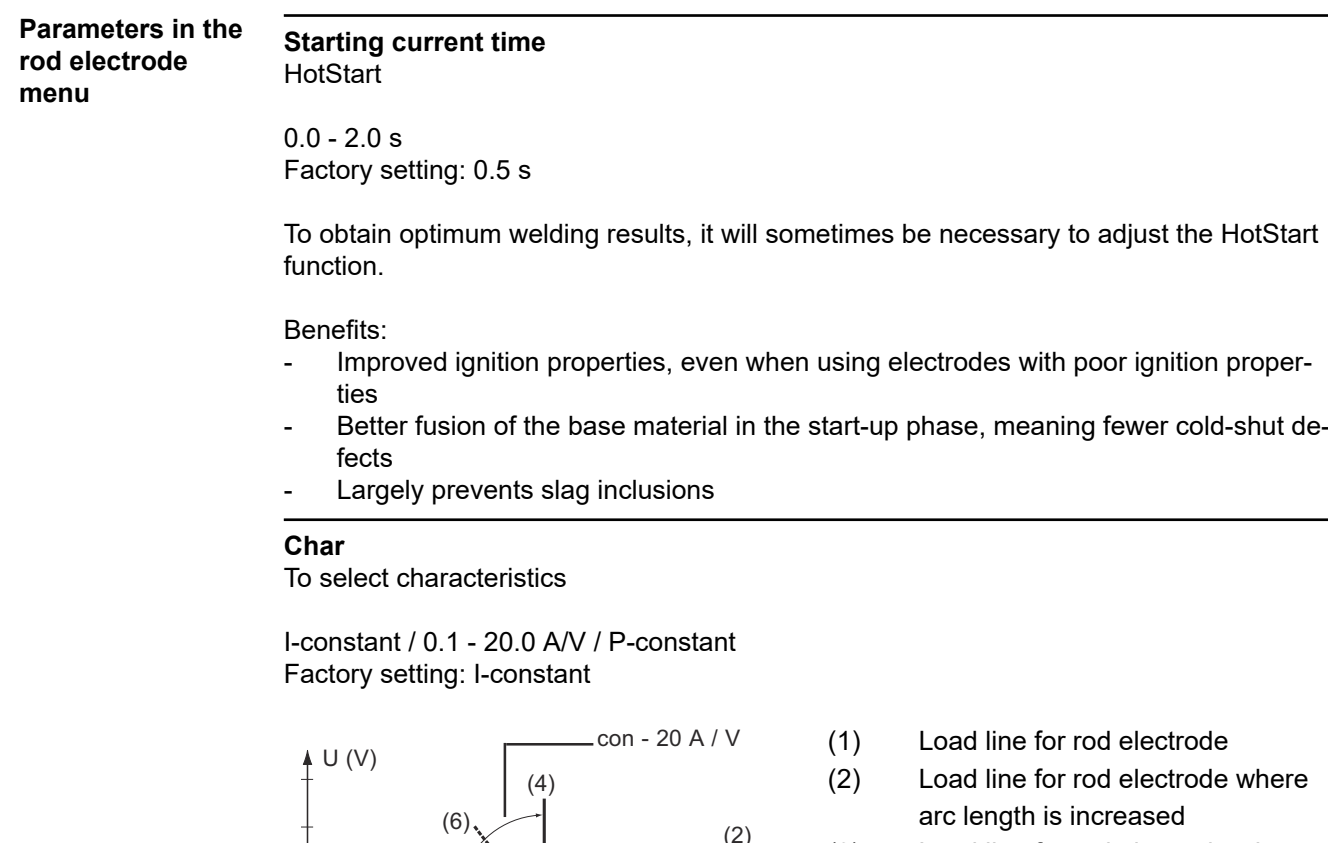

- (3) Load line for rod electrode where arc length is reduced
- (4) Characteristic for parameter setting I-constant (constant welding current)
- (5) Characteristic for parameter setting 0.1 - 20.0 (drooping characteristic with adjustable slope)
- (6) Characteristic for parameter setting P-constant (constant welding power)
- (7) Example of pre-set arc-force dynamic where characteristic (4) is selected

 $(1)$ 

(3)

(8) Example of pre-set arc-force dynamic where characteristic (5) or (6) is selected

### **I-constant (constant welding current)**

0 100 200 300 400 I (A)

(7) (8)

(5)

*Adjustable characteristics*

- If the I-constant characteristic is set, the welding current will be kept constant, irrespective of the welding voltage. This results in a vertical characteristic (4).
- The setting is particularly suitable for rutile electrodes, basic electrodes, gouging (set the dynamic to 100 for gouging).

### **0.1 - 20.0 A/V (drooping characteristic with adjustable slope)**

- Setting 0.1 20.0 is used to set a drooping characteristic (5). The setting range is from 0.1 A/V (very steep) to 20 A/V (very flat).
- Setting a flat characteristic (5) is only advisable for cellulose electrodes.

### **When setting a flat characteristic (5), set the arc-force dynamic to a higher value.**

### **P-constant (constant welding power)**

- If the P-constant characteristic is set, the welding power is kept constant, irrespective of the welding voltage and welding current. This results in a hyperbolic characteristic (6).
- This setting is particularly suitable for cellulose electrodes.

### *NOTE!*

**If there are problems with a rod electrode tending to "stick", set the arc-force dynamic to a higher value.**

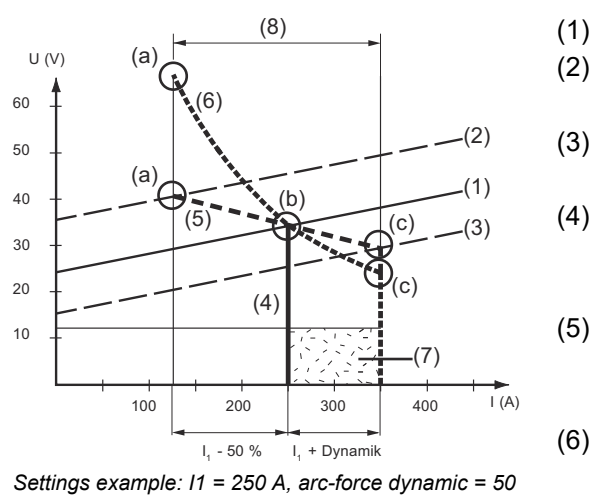

- (1) Load line for rod electrode
- (2) Load line for rod electrode where arc length is increased
- (3) Load line for rod electrode where arc length is reduced
- (4) Characteristic for parameter setting I-constant (constant welding current)
- (5) Characteristic for parameter setting 0.1 - 20.0 (drooping characteristic with adjustable slope)
- (6) Characteristic for parameter setting P-constant (constant welding power)
- (7) Example of pre-set arc-force dynamic where characteristic (4) is selected
- (8) Example of pre-set arc-force dynamic where characteristic (5) or (6) is selected
- (a) Operating point where arc length is long
- (b) Operating point when welding current I1 is set
- (c) Operating point where arc length is short

The characteristics (4), (5) and (6) shown here apply when using a rod electrode whose characteristic corresponds to the load line (1) at a given arc length.

Depending on what welding current (I) has been set, the point of intersection (operating point) of characteristics (4), (5) and (6) will be displaced along the load line (1). The operating point provides information on the actual welding voltage and the actual welding current.

Where the welding current  $(I_1)$  is permanently set, the operating point may migrate along the characteristics (4), (5) and (6) depending on the welding voltage at that moment in time.

The welding voltage U is dependent upon the arc length.

If the arc length changes (e.g. in accordance with the load line (2)) the resulting operating point will be the point where the corresponding characteristic (4), (5) or (6) intersects with the load line (2).

For characteristics (5) and (6), if a constant value is set for  $I_1$ , the welding current (I) will also become smaller or larger depending on the welding voltage.

### **Break-voltage**

Welding voltage limitation

20 - 90 V Factory setting: 20 V

The arc length depends on the welding voltage. To end the welding process, it is usually necessary to significantly lift the rod electrode away from the workpiece. With this parameter, the welding voltage can be limited to a value that makes it possible to end the welding operation simply by slightly lifting the rod electrode.

### *NOTE!*

**If, during welding, you often find that the welding operation is ended unintentionally, increase the value of the break-voltage parameter.**

### **Anti-stick**

on / off Factory setting: on

As the arc becomes shorter, the welding voltage may drop so far that the rod electrode will tend to stick. This may also cause the rod electrode to burn out.

Electrode burn-out is prevented by activating the anti-stick function. If the rod electrode begins to stick, the power source immediately switches the welding current off. After the rod electrode has been detached from the workpiece, the welding process can be continued without any problems.

### **AC frequency** only for MMA AC welding (welding parameter polarity = AC)

40 - 250 Hz Factory setting: 60 Hz

## **The CEL menu**

### **Parameters in the CEL menu Starting current time HotStart**

 $0.0 - 2.0 s$ Factory setting: 0.5 s

To obtain optimum welding results, it will sometimes be necessary to adjust the HotStart function.

### Benefits:

- Improved ignition properties, even when using electrodes with poor ignition properties
- Better fusion of the base material in the start-up phase, meaning fewer cold-shut defects
- Largely prevents slag inclusions

### **Break-voltage**

Welding voltage limitation

20 - 90 V Factory setting: 20 V

The arc length depends on the welding voltage. To end the welding process, it is usually necessary to significantly lift the rod electrode away from the workpiece. With this parameter, the welding voltage can be limited to a value that makes it possible to end the welding operation simply by slightly lifting the rod electrode.

### *NOTE!*

**If, during welding, you often find that the welding operation is ended unintentionally, increase the value of the break-voltage parameter.**

### **Anti-stick**

on / off Factory setting: on

As the arc becomes shorter, the welding voltage may drop so far that the rod electrode will tend to stick. This may also cause the rod electrode to burn out.

Electrode burn-out is prevented by activating the anti-stick function. If the rod electrode begins to stick, the power source immediately switches the welding current off. After the rod electrode has been detached from the workpiece, the welding process can be continued without any problems.

## **Ignition and mode settings**

**Ignition parameters**

### **HF ignition**

on / off / Touch HF / External Factory setting: on

on

High frequency ignition is activated when welding is started

off

No high-frequency ignition when welding is started. In this case, welding starts with touchdown ignition.

Touch HF

The welding process is initiated by briefly touching the workpiece with the tungsten electrode. The high frequency ignition occurs after the set HF ignition delay time has elapsed.

External

Start with external ignition aid, e.g. plasma welding

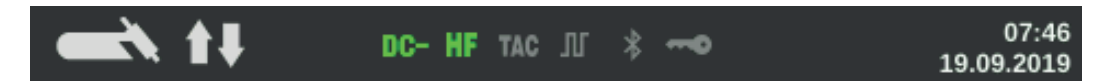

The HF ignition indicator in the status bar on the display lights up as long as HF ignition has been set to On.

### $\sqrt{N}$ **CAUTION!**

### **Risk of injury due to shock caused by electric shock**

Although Fronius devices comply with all relevant standards, high-frequency ignition can transmit a harmless but noticeable electric shock under certain circumstances.

- ▶ Use prescribed protective clothing, especially gloves!
- ▶ Only use suitable, completely intact and undamaged TIG hosepacks!<br>▶ Do not work in damp or wet environments!
- ▶ Do not work in damp or wet environments!<br>► Take special care when working on scaffol
- Take special care when working on scaffolding, work platforms, in forced positions (out-of-position welding), in tight, difficult to access or exposed areas!

### **HF ignition delay time**

Duration until the high frequency ignition takes place after touching the workpiece with the tungsten electrode.

 $0.1 - 5.0 s$ Factory setting: 1.0 s

### **Reversed polarity ignition**

(iWave AC/DC power sources only)

To optimise the ignition sequence in TIG DC welding, the polarity is reversed briefly when welding starts. Electrons emerge from the workpiece and strike the tungsten electrode. This results in rapid heating-up of the tungsten electrode - which in itself is an essential precondition for optimum ignition performance.

off / on Factory setting: off **IMPORTANT!** Reversed polarity ignition is not recommended when welding light-gauge sheets.

### **Arc monitoring Ignition timeout**

Ignition timeout until safety cut-out after abortive ignition attempt.

 $0.1 - 9.9 s$ Factory setting: 5 s

**IMPORTANT!** Ignition timeout is a safety function and cannot be deactivated. The description of the ignition timeout function can be found in the section "TIG welding".

### **Arc-break time**

Duration until safety cut-out after arc break

If, following an arc break, there is no current flow within the time specified here, the power source cuts out automatically. To start the welding process again, press any key on the control panel or the torch trigger.

 $0.00 - 2.00 s$ Factory setting: 0.20 s

### **Arc break monitoring**

Reaction if there is no current flow within the arc break time

ignore / Error Factory setting: ignore

ignore The interruption is ignored.

Error

An error message to be acknowledged is displayed on the power source.

### **Operating mode defaults Torch trigger**

Welding start using torch trigger

on / off Factory setting: on

on

Welding is started via the torch trigger

off

Welding is started by touching the workpiece with the tungsten electrode; especially suitable for welding torches without a torch trigger, ignition sequence depending on ignition parameters

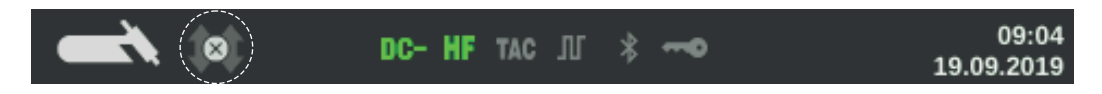

The display shows the symbol for the deactivated torch trigger in the status bar, the selection of the operating mode is deactivated.

### **I2 via torch trigger**

to activate / deactivate whether it is possible to switch over to the reduced current  $I_2$  by means of the torch trigger

The setting of the I2 via torch trigger parameter also influences variants 1 - 6 of the special 4-step mode (see from page **[49](#page-48-0)**).

on / off Factory setting: off

### **Reduced current button function**

The setting of the Reduced current button function parameter also influences variants 1 - 6 of the special 4-step mode (see from page **[49](#page-48-0)**).

 $11 / 12$ Factory setting: I2

### **Arc break voltage**

for setting a voltage value at which the welding process can be terminated by slightly raising the TIG welding torch.

The higher the break voltage, the higher the arc can be drawn.

The arc break voltage value is stored together for 2-step mode, 4-step mode and operation with a pedal remote control.

If the "Torch trigger" parameter is set to "off", the value is stored separately.

off / 6.0 - 90.0 V Factory setting: off

### **Comfort Stop sensitivity**

The parameter is only available if the "Torch trigger" parameter is set to "off".

off / 0.1 - 10.0 V Factory setting: off

At the end of the welding operation, the welding current is switched off automatically if the arc length increases by more than a defined amount. This prevents the arc from being unnecessarily lengthened when the TIG welding torch is lifted.

Sequence:

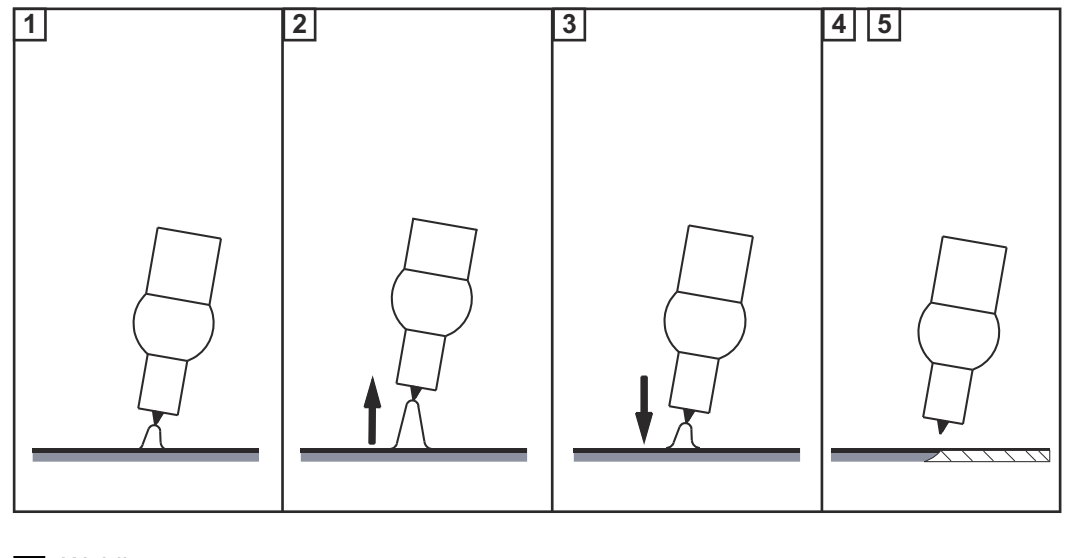

**1** Welding

**2** At the end of the welding action, briefly raise the welding torch

The arc length is increased significantly.

**3** Lower the welding torch

- The arc length is reduced significantly
- The Comfort Stop function has been activated

**4** Keep the welding torch at the same height

- The welding current is continuously decreased (DownSlope).
- The arc goes out.

**IMPORTANT!** The DownSlope is pre-set and cannot be adjusted.

**5** Raise the welding torch from the workpiece

## **The gas menu**

**Parameters in the**

**Gas pre-flow** Duration of gas pre-flow

0.0 - 9.9 s Factory setting: 0.4 s

**Gas post-flow** Duration of gas post-flow

auto / 0 - 60 s Factory setting: auto

auto

Depending on the electrode diameter and welding current, the power source calculates the optimum gas post-flow time and adjusts it automatically.
### **The components menu**

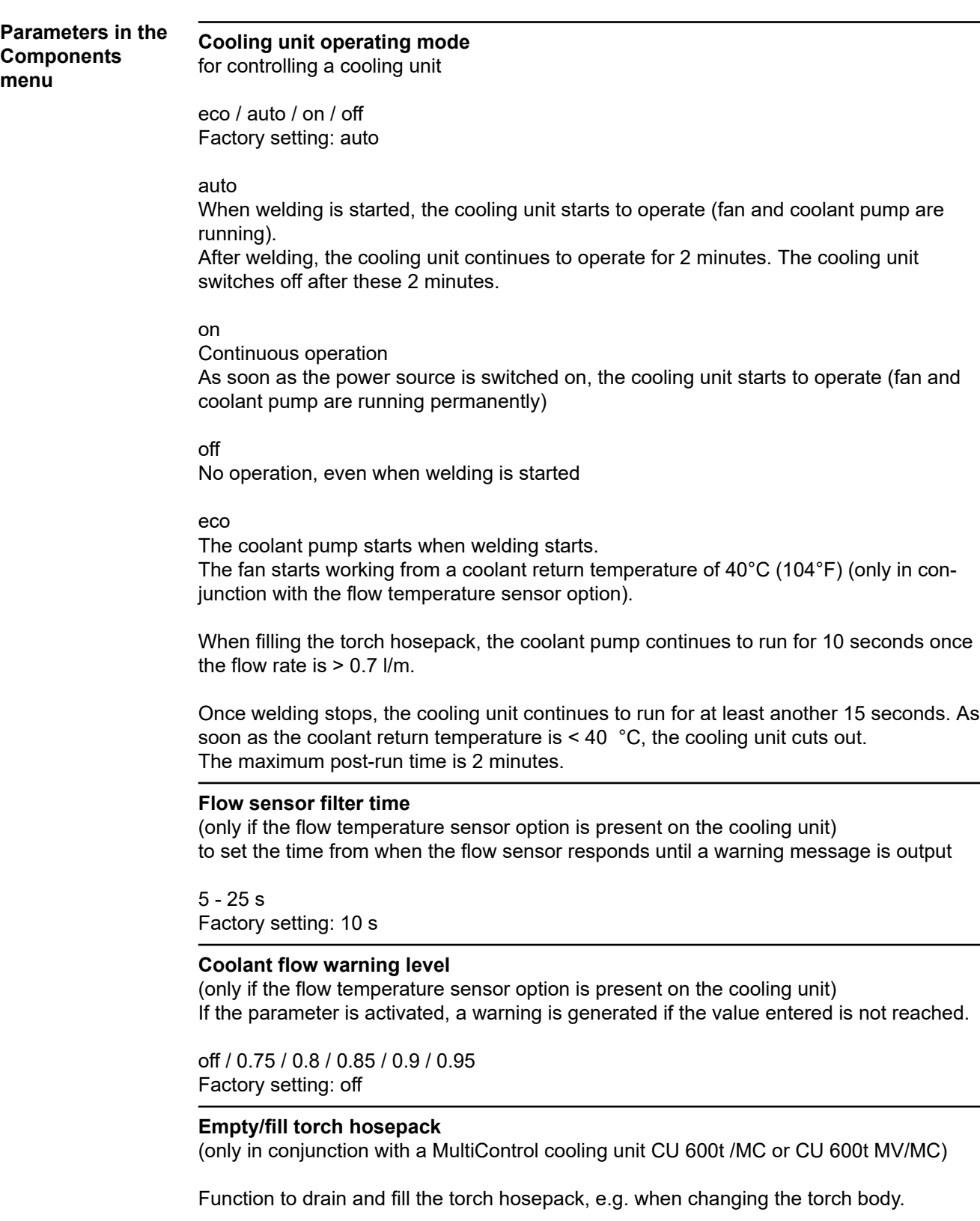

A detailed description of the two functions follows.

#### **Emptying the torch hosepack**

Prerequisites for emptying the torch hosepack:

- MultiControl cooling unit present
- Cooling unit operating mode = eco or auto
- Power source must not be in welding mode
- Torch hosepack must not be in the process of being filled via the "Fill torch hosepack" function
- Torch body must be fitted
- Torch hosepack must be connected up correctly

The torch hosepack can be emptied via the power source Setup menu or by entering a key combination on the TIG welding torch.

#### **Start via Setup menu**

**11** Access the Setup menu

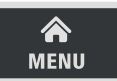

**2** Select the component settings

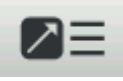

**3** Select "Empty/fill torch hosepack": Turn and press adjusting dial

**4** Ensure that the welding torch has been connected up correctly

**5** Select "Start"

#### **Start via key combination on welding torch**

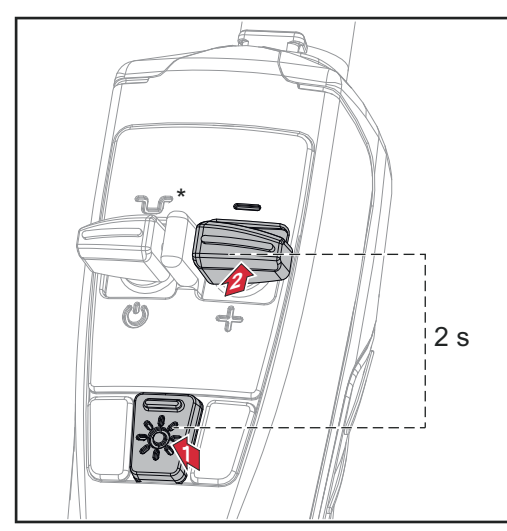

**1** Press and hold the LED key

**2** Press and hold the Down (-) key for 2 seconds

*\* Press intermediate lowering key to interrupt the process*

If the coolant temperature is too high, you will first need to wait for the coolant to cool down (cooling phase). During this cooling phase, the LED on the welding torch will flash roughly every 2 seconds.

The emptying process will start as soon as the coolant temperature is low enough. It takes roughly 30 seconds to empty the torch hosepack. During this time the LED on the welding torch will flash roughly every second.

When the emptying process has been completed successfully, a confirmation to this effect is displayed. The torch body can now be changed.

Switch off the power source before changing the torch hosepack.

**IMPORTANT!** It is not possible to perform any welding operations with an empty torch hosepack!

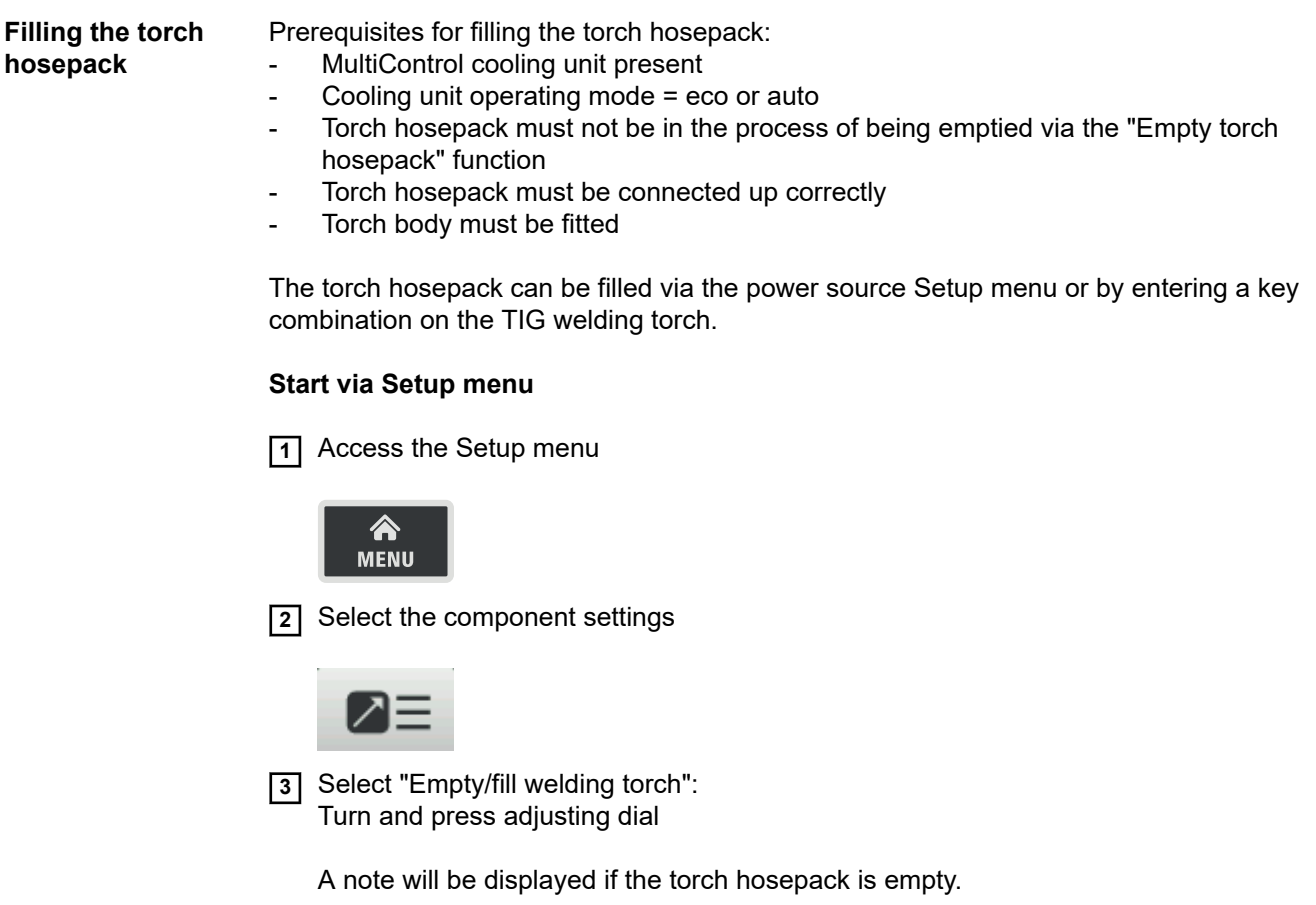

- **4** Ensure that the welding torch is connected up correctly and the torch body is properly fitted
- **5** Press the Gas-test button

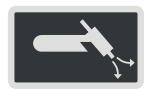

**Start via key combination on welding torch**

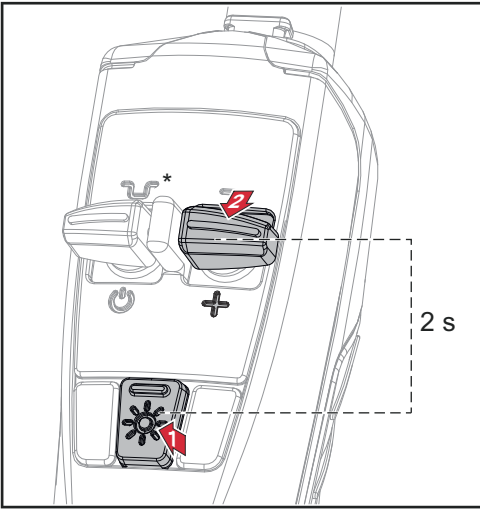

**1** Press and hold the LED key **2** Press and hold the Up (+) key for 2 seconds

*\* Press intermediate lowering key to interrupt the process*

The filling process is started. It takes roughly 30 seconds to fill the torch hosepack. During this time the LED on the welding torch will flash roughly every second.

When the filling process has been completed successfully, a confirmation to this effect is displayed.

**IMPORTANT!** Before starting to weld again, check the operating mode of the cooling unit and, if necessary, apply the correct value for the task at hand.

### **The documentation menu**

#### **The documentation menu**

#### **Displaying welds**

**1** Press the adjusting dial to display welds

The following data is also logged:

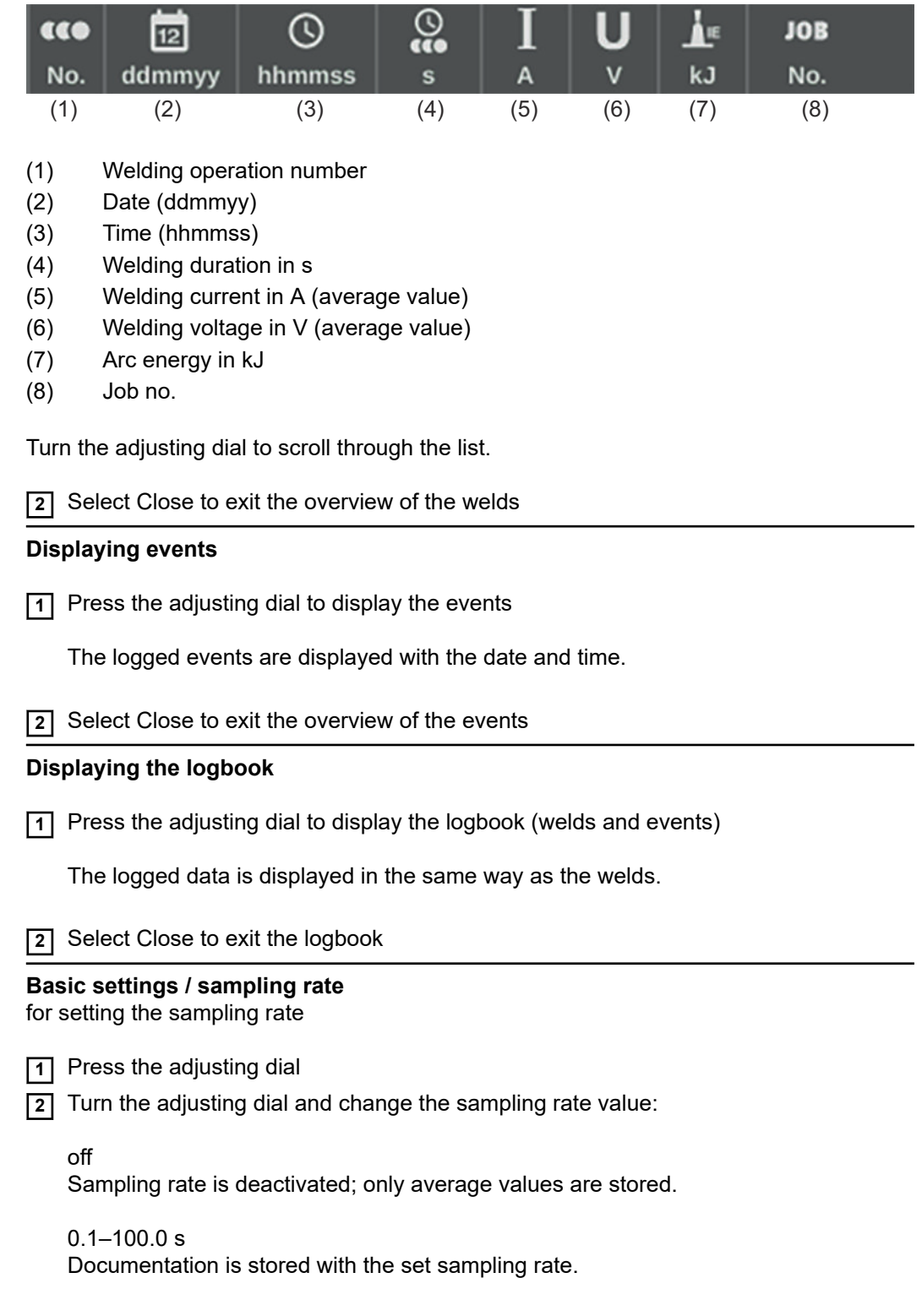

**3** Press the adjusting dial to confirm the sampling rate

#### **Limit monitoring**

for activating/deactivating limit monitoring

**1** Press the adjusting dial

**2** Turn the adjusting dial and change the value for limit monitoring:

off

Limit monitoring is deactivated.

on

Limit monitoring is activated according to the specifications.

**3** Press the adjusting dial to accept the setting

### **The Job menu**

**Saving a job** When jobs are saved, the welding process and all the settings in the welding parameters and the respective Setup menus are saved. When creating jobs you MUST therefore also take into account the welding parameters in the Setup menus. Jobs can be saved in two ways: Save job via the Job menu Save job using the adjusting dial **Saving a job via 1** Set welding process, mode, welding parameters and setup parameters **the Job menu 2** Press the Menu key <mark>Ѧ</mark> **MENU 3** Turn the adjusting dial and select the Job menu **4** Press the adjusting dial **5** Turn the adjusting dial and select "Save Job as ..." **6** Press the adjusting dial An overview of the most important parameters is displayed. **7** Select "More" (turn adjusting dial and press) **8** Turn the adjusting dial: Overwrite existing job (after pressing the adjusting dial, a confirmation prompt asking whether you really want to overwrite the job is displayed) or Create new job Press the adjusting dial; the first available job number is displayed. **9** Select Job number (turn adjusting dial and press) **10** Select "More" (turn adjusting dial and press) The keyboard is displayed. **11** Turn and press the adjusting dial to enter a name for the job **12** Select "More" (turn adjusting dial and press) A message confirming that the job has been saved is displayed. **13** Select "Finish" (turn adjusting dial and press) **Saving a job us-1** Set welding process, mode, welding parameters and setup parameters **ing the adjusting 2** Press the adjusting dial for more than 3 seconds **dial**

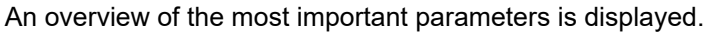

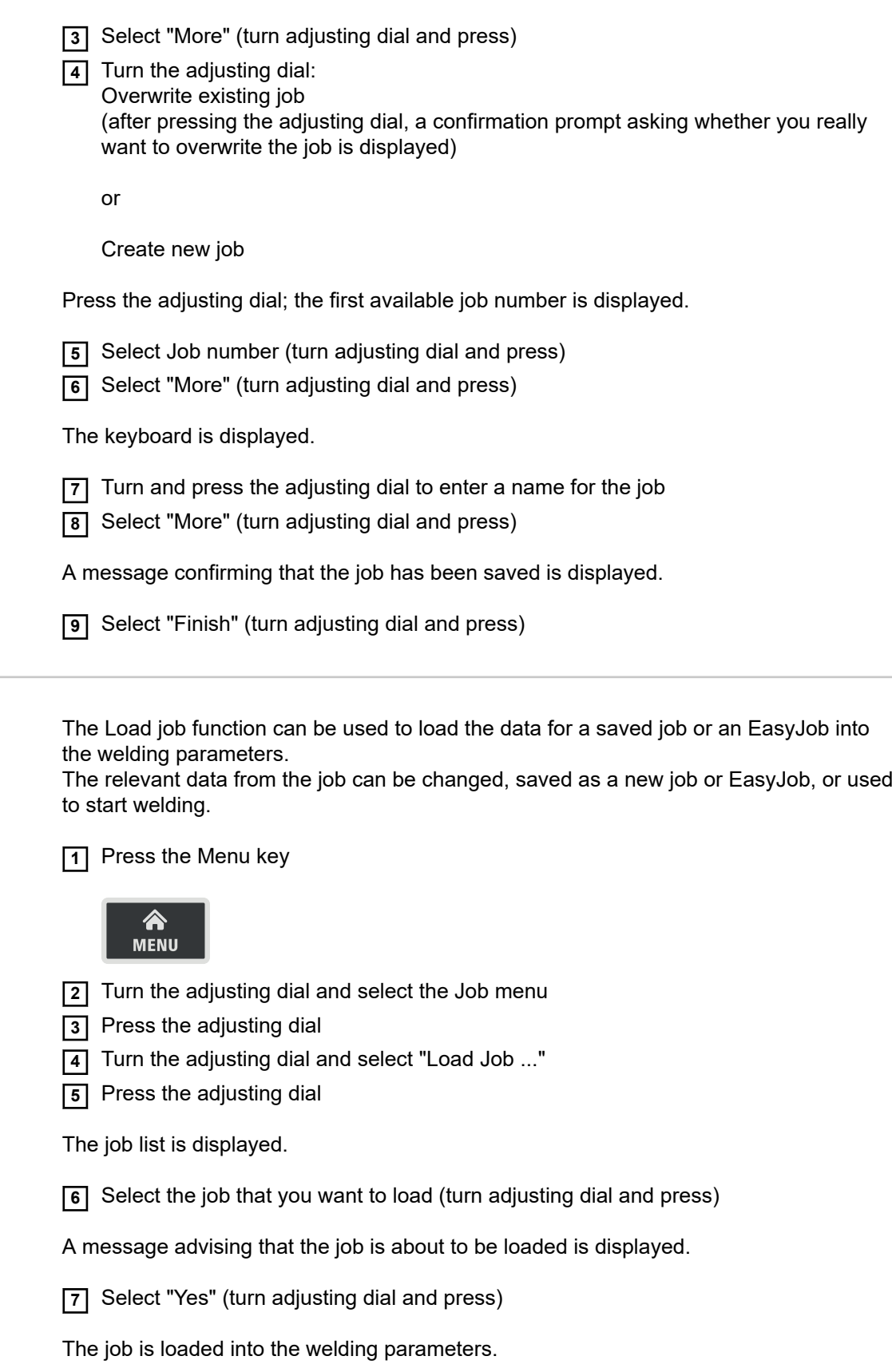

Loading a job

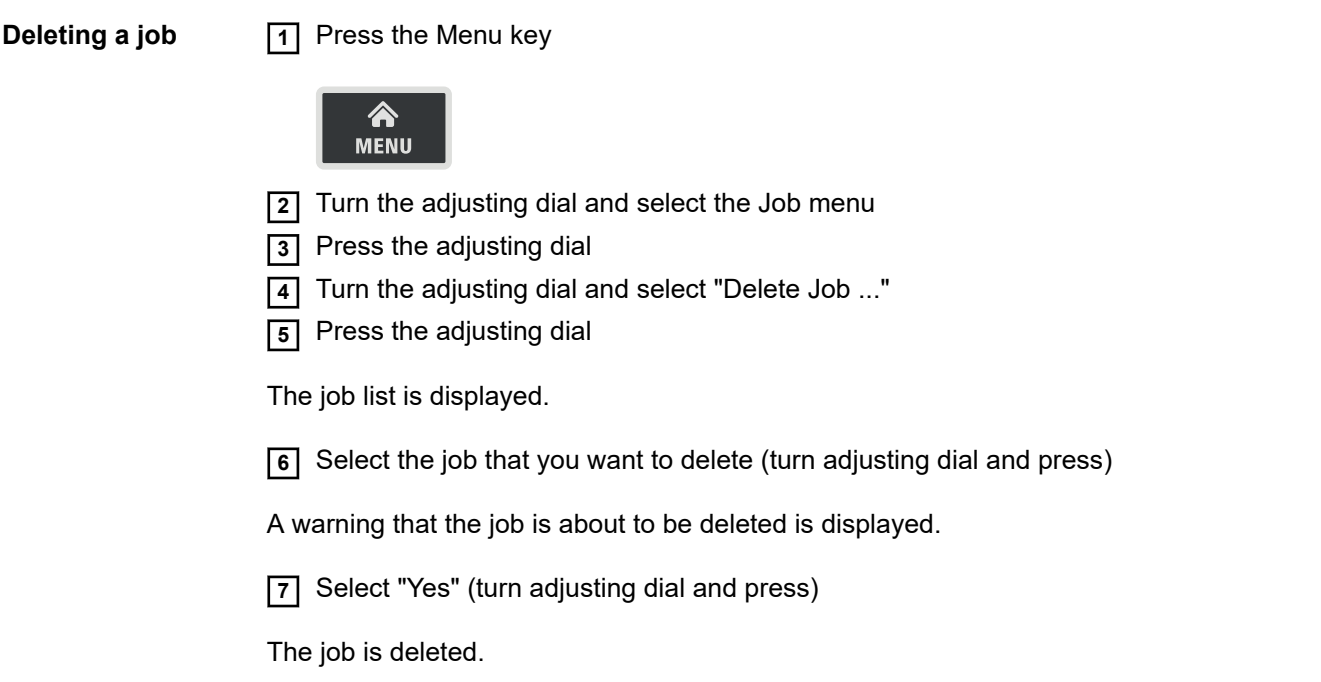

The following process parameters can be set for job optimisation:

#### **Job parameters**

**Optimising job process paramet-**

**ers**

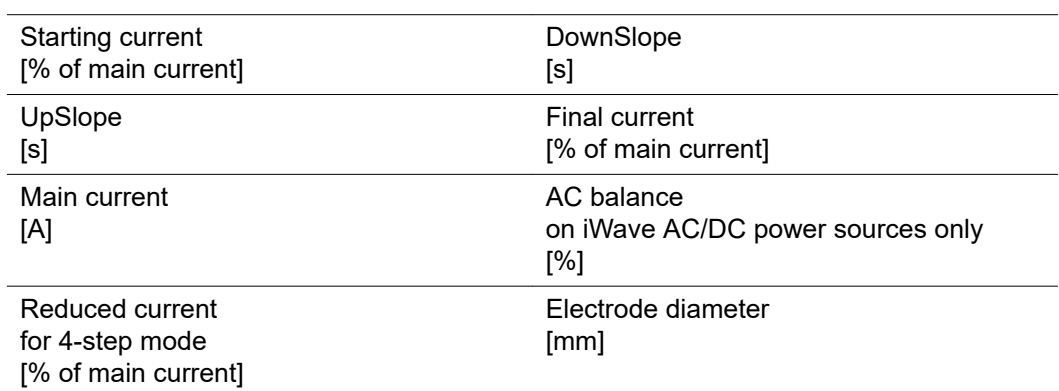

### **Welding process settings**

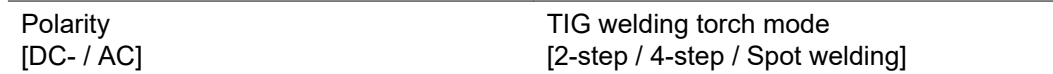

### **TIG pulse settings**

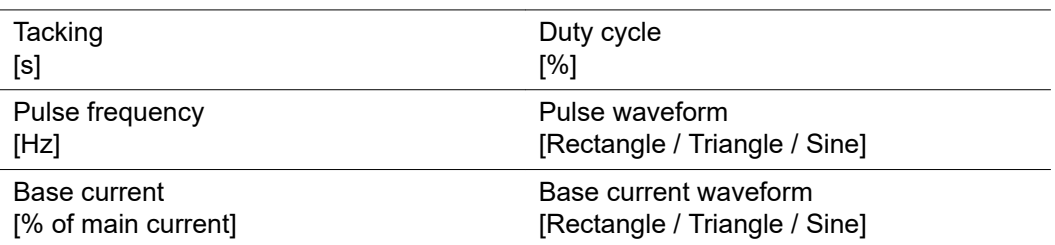

### **TIG AC settings**

(on iWave AC/DC power sources only)

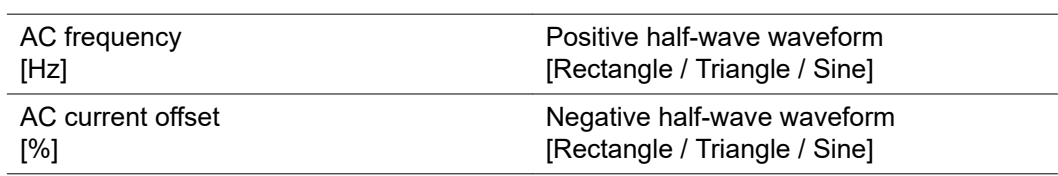

#### **Ignition parameters**

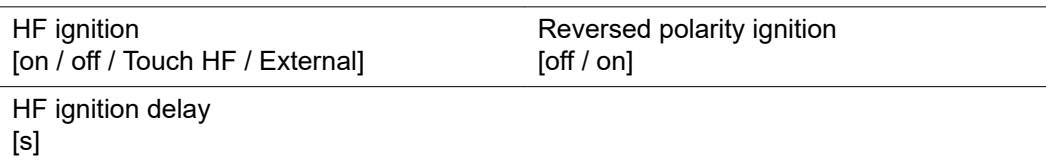

#### **Arc monitoring**

l,

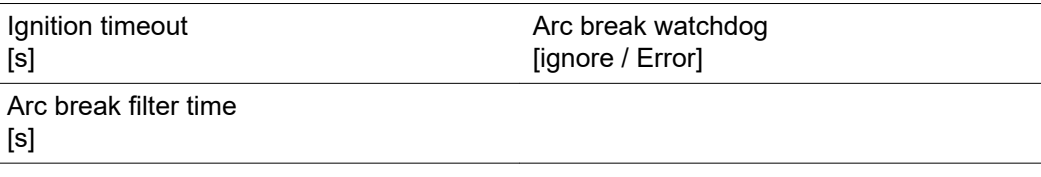

#### **Mode settings**

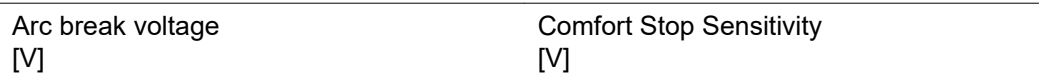

#### **General settings**

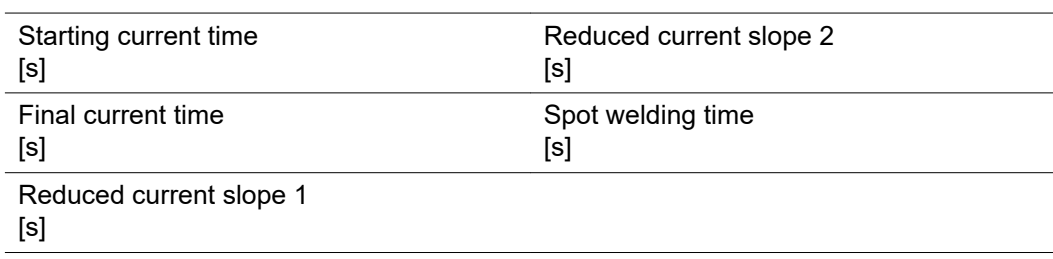

### **TIG gas settings**

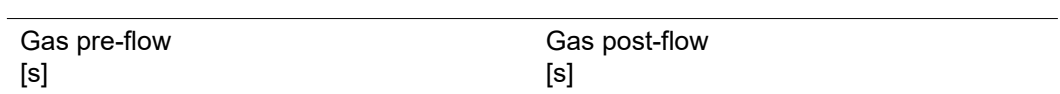

#### **Job correction limits**

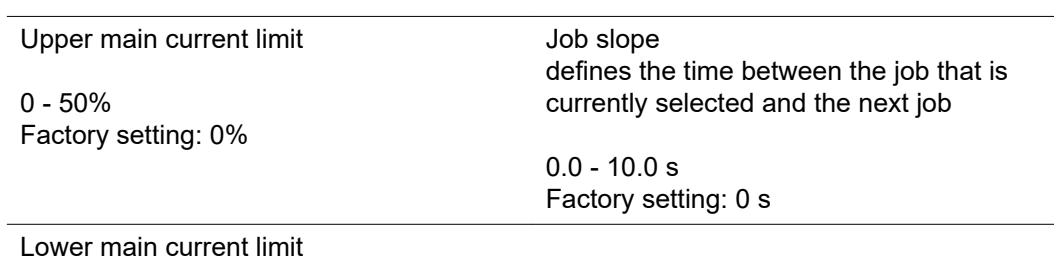

-50 - 0% Factory setting: 0%

#### **CycleTIG settings**

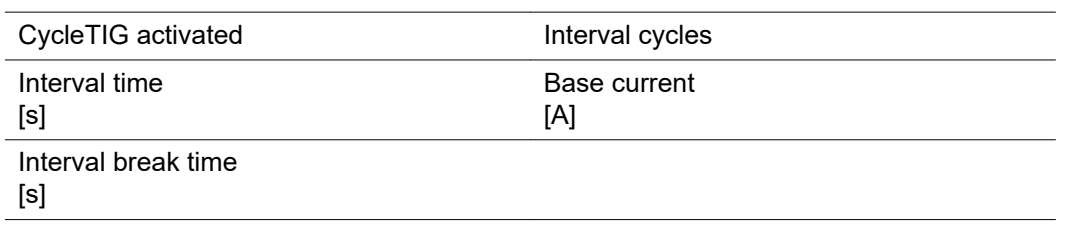

#### **Documentation**

Sampling rate

#### **Limit monitoring**

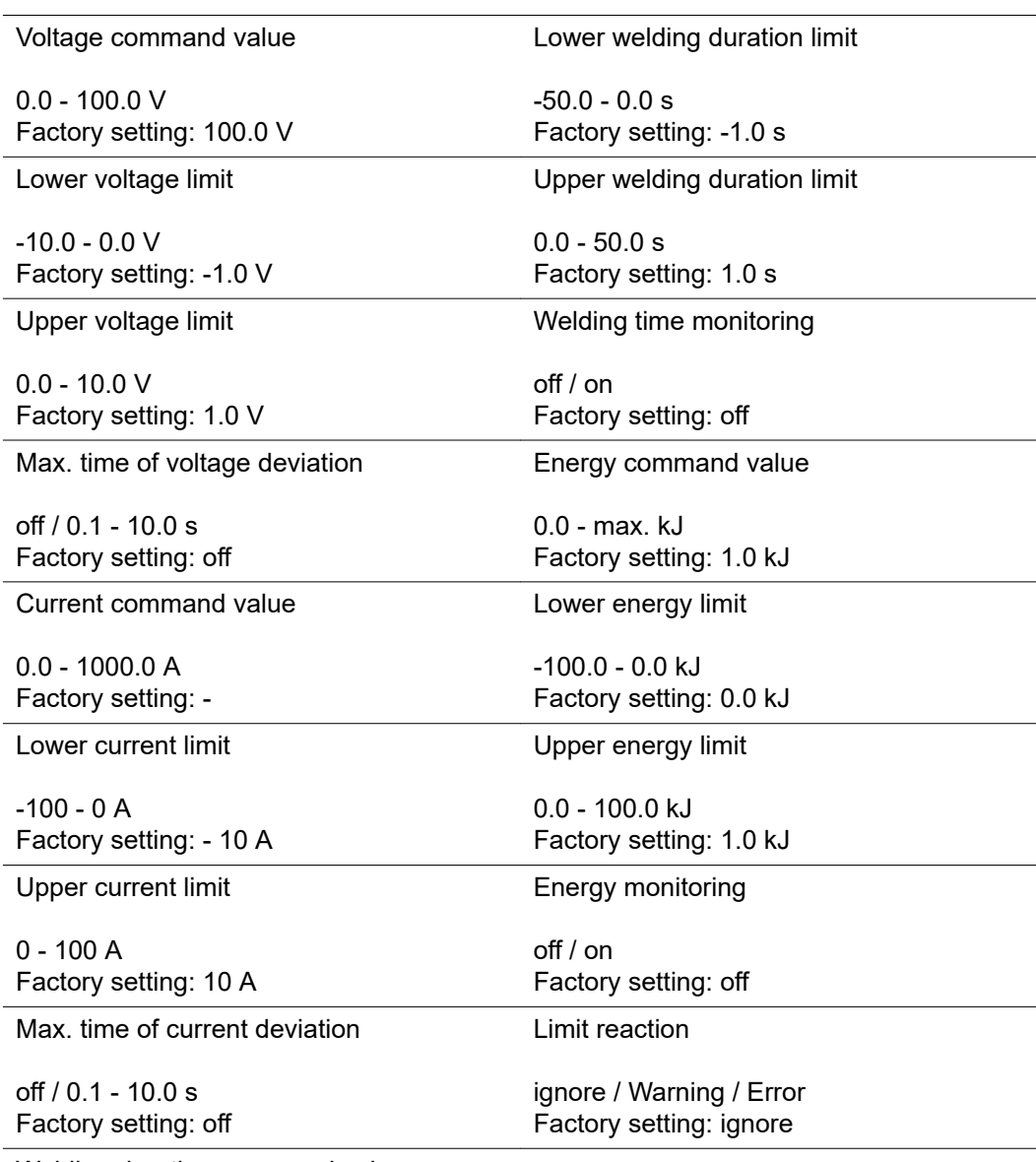

Welding duration command value

0.0 - 999.9 s Factory setting: 5.0 s

#### **Job number online**

to activate / deactivate whether the active job in Job Mode is changed over and processed at the same time

#### **Defaults for "Save job"**

After confirming the displayed information, the following process parameters can be set for the "Save as Job" pre-settings:

#### **Job slope**

#### **Job slope**

defines the time between the job that is currently selected and the next job

 $0.0 - 10.0 s$ Factory setting: 0 s

#### **Job correction limits**

#### **Upper main current limit**

for setting the upper main current limit for a job

0.0 - 20.0% Factory setting: 0

#### **Lower main current limit** for setting the lower main current limit for a job

-20.0 - 0.0% Factory setting: 0

#### **Limit monitoring**

#### **Voltage command value**

0.0 - 100.0 V Factory setting: 100.0 V

#### **Lower voltage limit**

 $-10.0 - 0.0 V$ Factory setting: -1.0 V

#### **Upper voltage limit**

0.0 - 10.0 V Factory setting: 1.0 V

#### **Max. time of voltage deviation**

off / 0.1 - 10.0 s Factory setting: off

#### **Current command value**

0.0 - 1000.0 A Factory setting: -

#### **Lower current limit**

 $-100 - 0 A$ Factory setting: - 10 A

#### **Upper current limit**

0 - 100 A Factory setting: 10 A

#### **Max. time of current deviation**

off / 0.1 - 10.0 s Factory setting: off

#### **Welding duration command value**

0.0 - 999.9 s Factory setting: 5.0 s

#### **Lower welding duration limit**

 $-50.0 - 0.0 s$ Factory setting: -1.0 s

#### **Upper welding duration limit**

 $0.0 - 50.0 s$ Factory setting: 1.0 s

#### **Welding time monitoring**

off / on Factory setting: off

#### **Energy command value**

0.0 - max. kJ Factory setting: 1.0 kJ

#### **Lower energy limit**

 $-100.0 - 0.0$  kJ Factory setting: 0.0 kJ

#### **Upper energy limit**

0.0 - 100.0 kJ Factory setting: 1.0 kJ

#### **Energy monitoring**

off / on Factory setting: off

#### **Limit reaction**

ignore / Warning / Error Factory setting: ignore

**EasyJobs on Favourites button** The procedure for saving EasyJobs on the Favourites button is described starting from page **[30](#page-29-0)**.

**Overview** Defaults contains the following sections:

#### **Display**

- Backlighting
- Languages
- Date & time
- Show system data
- Display additional parameters
- iJob parameter display

#### **System**

- Power source configuration
- Reset to factory settings
- Reset website password
- Torch trigger I2 cap mode
- Perform R/L alignment

#### **Network settings**

- Bluetooth on
- Configure Bluetooth devices
- Network settings
- Activate WLAN
- WLAN settings

#### **User management**

- Create user / overview
- Create role / overview
- CENTRUM server

#### **Management**

Trial Lizenz

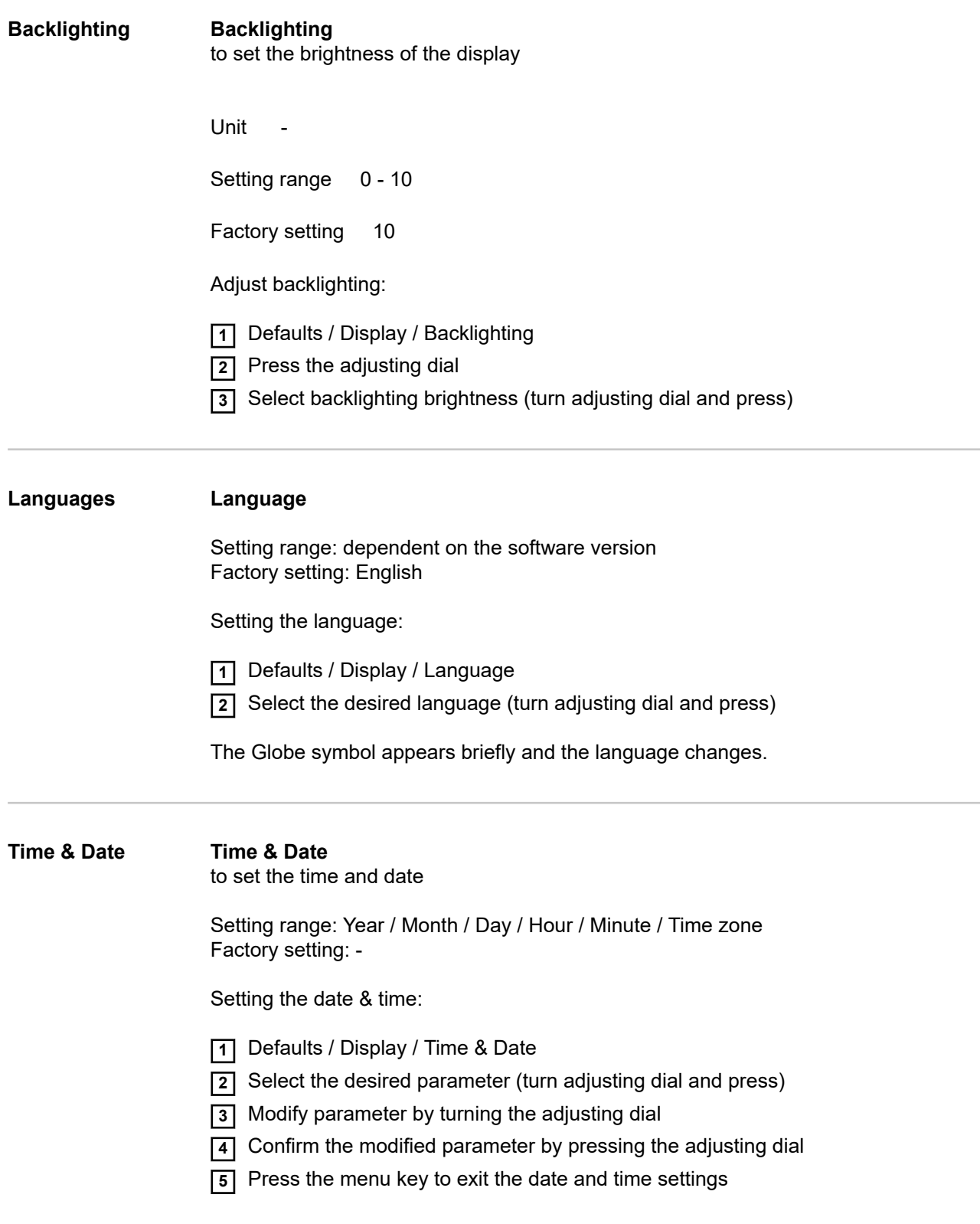

#### **Show system data** After selecting "Show system data", the current system data of the welding system is displayed:

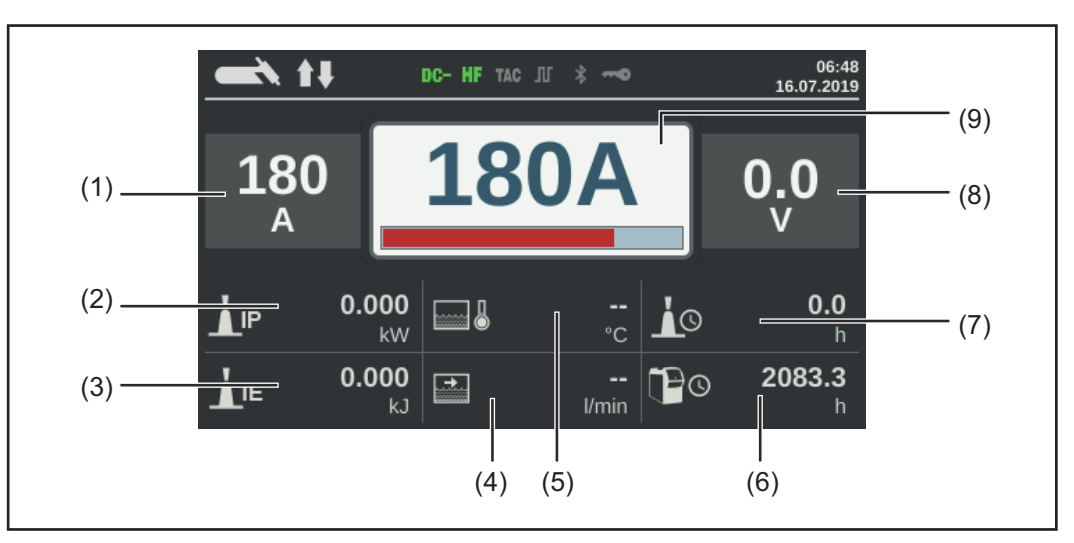

- (1) Welding current actual/hold value
- (2) Current arc power
- (3) Current arc energy
- (4) Coolant circulation
- (5) Coolant temperature
- (6) Total operating hours
- (7) Current flow time
- (8) Welding voltage
- (9) Welding current command value

Press the adjusting dial to hide the system data and return to the welding parameters screen.

**Display additional parameters** In the case of welding parameters 1 - 3, this function enables additional parameters or settings to be displayed.

- Not assigned
- **Process**
- TIG welding torch mode
- TIG settings:

Tacking, pulse frequency, base current, duty cycle, pulse waveform, base current waveform, starting current time, final current time, spot welding time, reduced current slope 1, reduced current slope 2, AC frequency, AC current offset, positive halfwave waveform, negative half-wave waveform

- Electrode settings: Starting current time, characteristic, break voltage, anti-stick, AC frequency
- CEL settings: Starting current time, break voltage, anti-stick
- lgnition settings: HF ignition, HF ignition delay time, ignition timeout, arc break filter time, arc break monitoring, torch trigger, arc-break voltage, comfort stop sensitivity, reversed polarity ignition
- Gas settings: Gas pre-flow, gas post-flow
- Components settings: Cooling unit operating mode, filter time flow sensor, cooler flow warning limit

Display additional parameters:

- **1** Default / Display / Display additional parameters
- **2** Press the adjusting dial
- **3** Select parameter location P1 P3 (turn and press adjusting dial)
- **4** Choose which parameter to display in the selected parameter location (turn adjusting dial and press)
- **5** Select Save (turn adjusting dial and press)

The parameter is displayed in the selected parameter location, where it can now also be modified.

#### **iJob parameter display** In the case of jobs, this function enables additional parameters or settings to be stored.

- Job parameters: Starting current, UpSlope, reduced current, DownSlope, final current, AC balance, electrode diameter
- Welding process settings: Cap mode, polarity
- TIG pulse settings: Tacking, pulse frequency, base current, duty cycle, waveform pulse, waveform base current
- AC settings: AC frequency, positive half-wave waveform, negative half-wave waveform
- Ignition & mode settings: reversed polarity ignition
- General settings: 2-step setup (starting current time, final current time)

4-step settings (reduced current slope 1, reduced current slope 2)

Spot welding settings (spot welding time)

CycleTIG: CycleTIG activated, interval time, interval break time, interval cycles, base current

#### **To display the iJob parameter display**:

- **1** Defaults / Display / Select iJob parameter display
- **2** Turn the adjusting dial and select the desired group
- **3** Press the adjusting dial
- **4** Turn the adjusting dial and select the desired parameter
- **5** Press the adjusting dial
- **6** Select Save to exit the iJob parameter display

The parameter is displayed in the jobs, where it can now also be modified.

# **System**

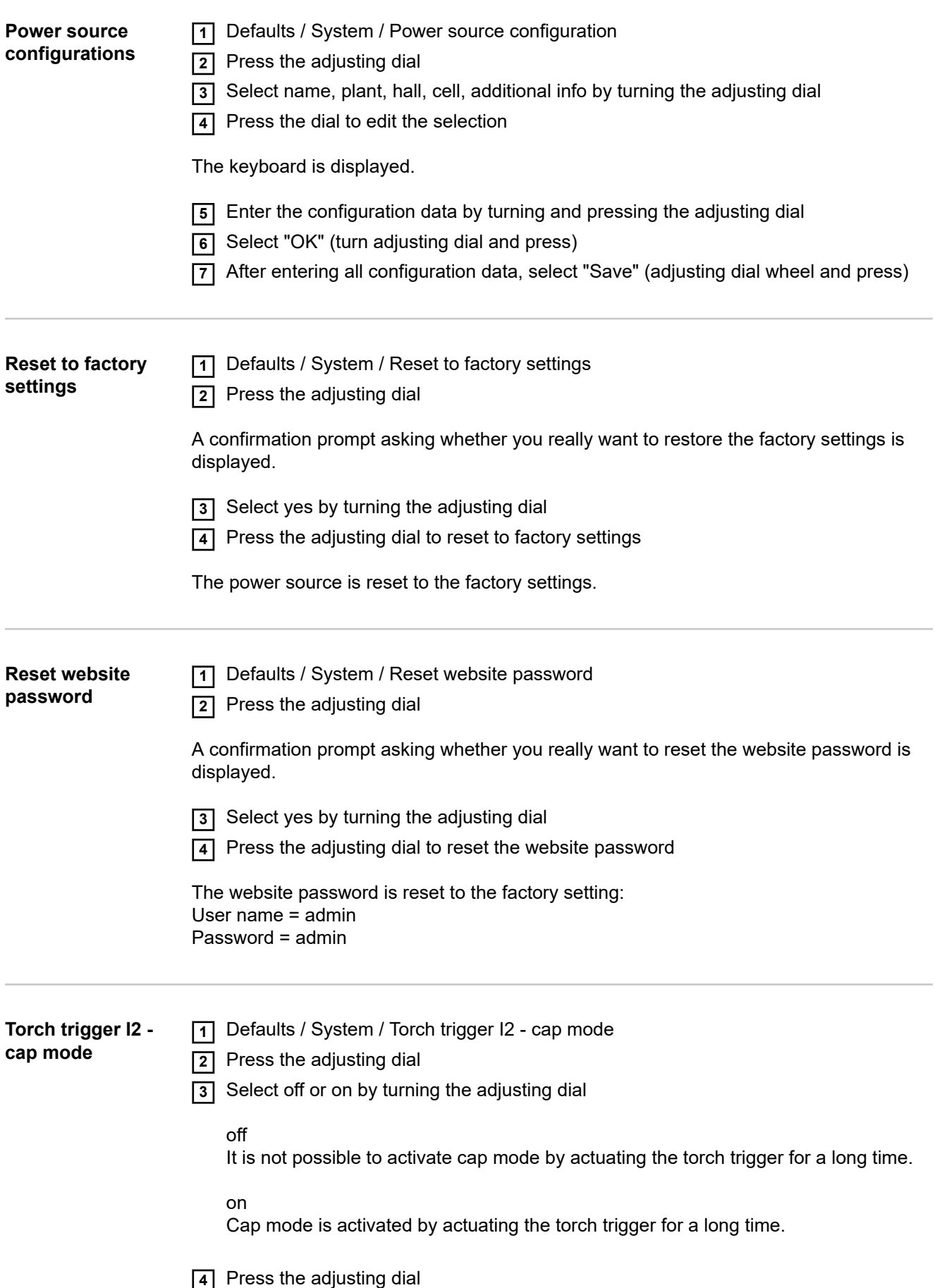

#### **Performing R/L alignment**

#### *NOTE!*

#### **R/L alignment must be carried out separately for each welding process.**

#### **Welding circuit resistance R [mOhm]**

Measuring the welding circuit resistance "r" provides information on the overall resistance of the torch hosepack, welding torch, workpiece and grounding cable.

If an increased welding circuit resistance is detected, e.g. after changing the welding torch, this may mean that the following components are faulty:

- Torch hosepack
- Welding torch
- Grounding (earthing) connection to the workpiece
- Grounding cable

#### **Welding circuit inductivity L [µH]**

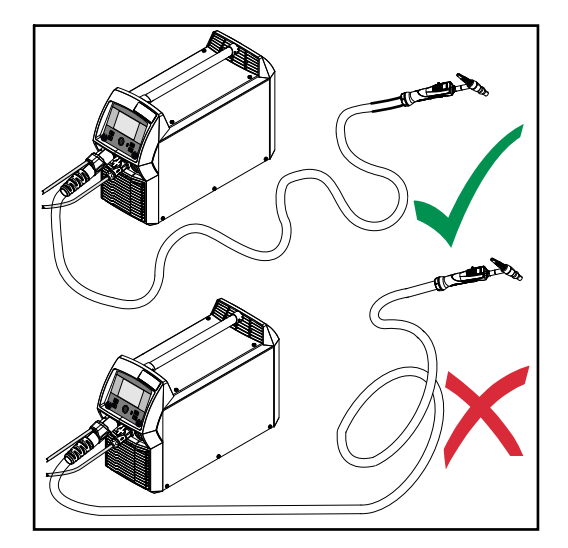

The way that the hosepack is arranged has a very significant effect on the weld properties.

Particularly with pulsed-arc welding and AC welding, a high welding circuit inductivity may occur, depending on the length of the hosepack and on the way that it is arranged. The result is that the current rise is restricted.

The weld results can be optimised by changing the arrangement of the torch hosepack.

The hosepack must be laid out as shown in the illustration.

#### **Performing R/L alignment**

- **1** Defaults / System / Perform R/L alignment
- **2** Press the adjusting dial

The current values are displayed

**3** Select More (turn adjusting dial and press)

The second R/L alignment screen is displayed.

- **4** Follow the instructions displayed on the screen
- **5** Select More (turn adjusting dial and press)

The third R/L alignment screen is displayed.

**6** Follow the instructions displayed on the screen

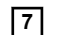

**7** Select More (turn and press adjusting dial)

The current values are calculated.

After R/L alignment has been completed, a confirmation and the current values are displayed.

### **Network settings**

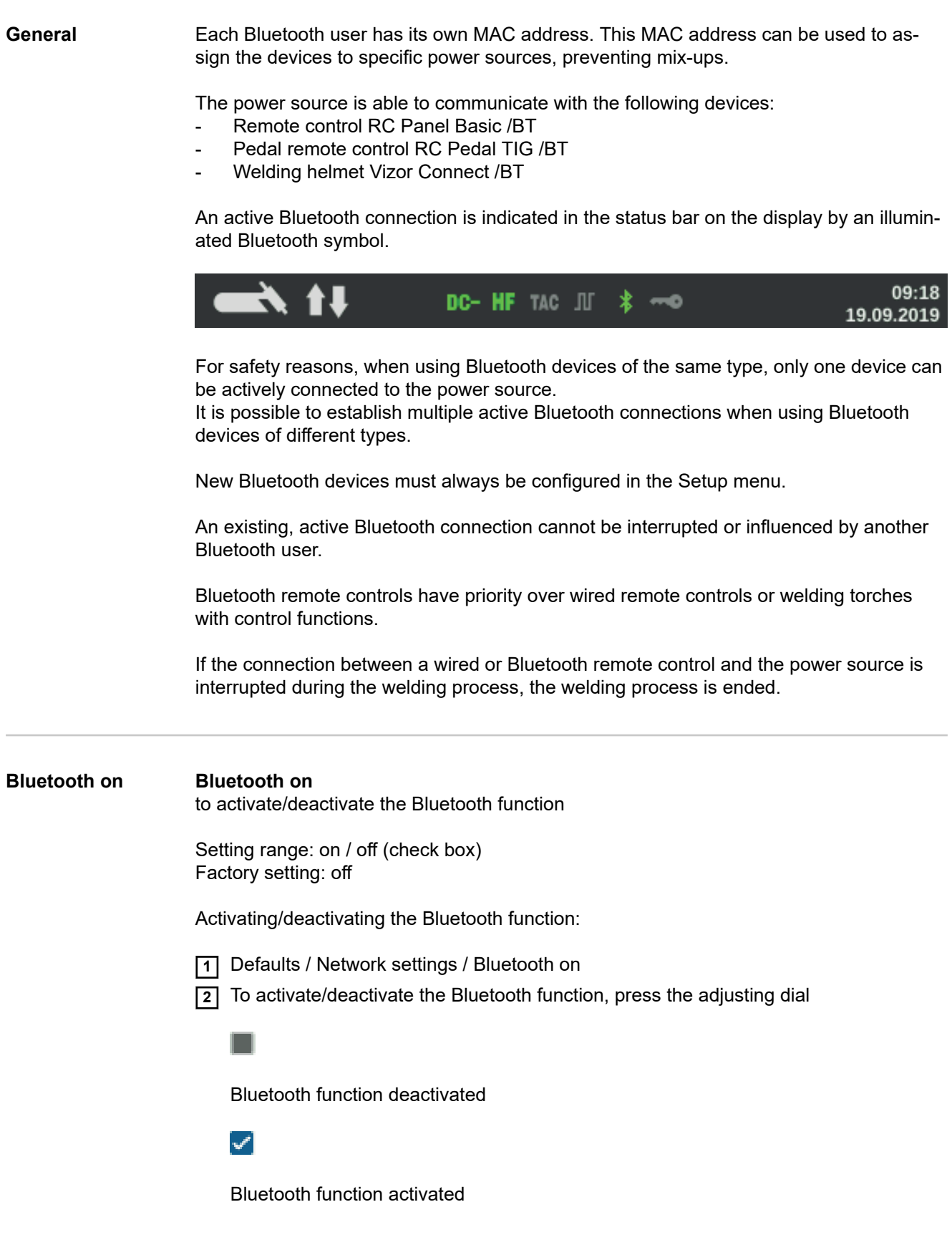

Bluetooth devices can be configured when the Bluetooth function is active.

#### **Configuring Bluetooth devices**

**11** Switch on the Bluetooth device

**2** Defaults / Network settings / Configure Bluetooth devices

**3** Press the adjusting dial

All Bluetooth devices detected are displayed in a list along with their names, MAC addresses and additional information.

- **4** Turn the adjusting dial and select the desired Bluetooth device
- **5** Compare the MAC address displayed with the MAC address on the device

Press the adjusting dial to create an active connection with the selected device

A prompt to connect to the Bluetooth device is displayed.

**6** Select Yes

An active connection to the selected Bluetooth device is established. The active connection is displayed under Info.

Symbols displayed under Info:

#### 60 100%

#### **Active Bluetooth connection**

An active change can be made to the power source via the Bluetooth device. Depending on the availability of the data, additional data such as the battery status, signal strength, etc. of the Bluetooth device is also displayed.

 $\overline{\mathsf{d}}$ 

#### **Paired**

The Bluetooth device has already been actively connected to a power source at least once and appears in the list of the Bluetooth devices.

#### **Inactive**

A new Bluetooth device has been detected or the Bluetooth device was removed by the user.

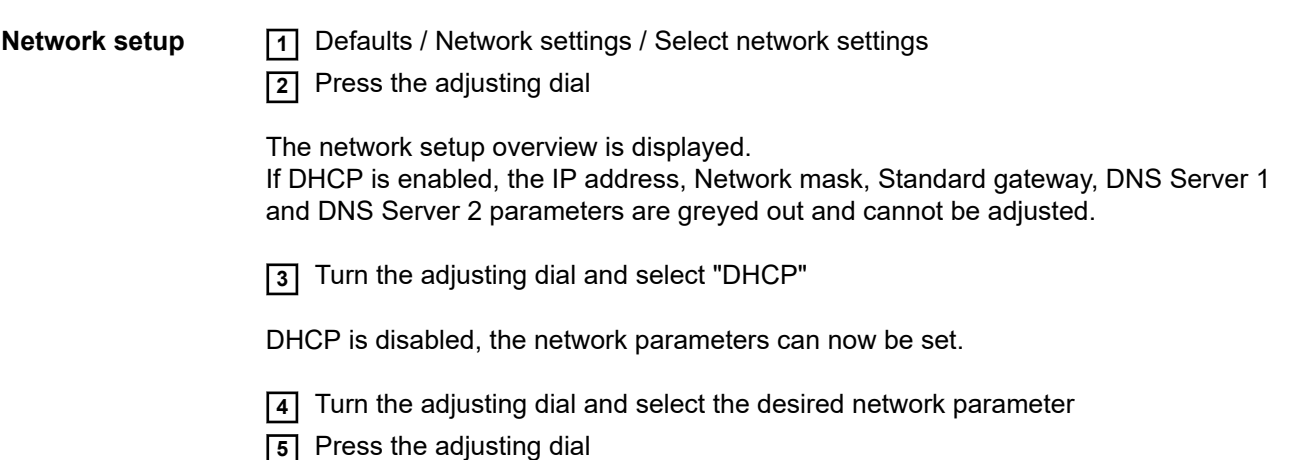

The numerical pad for the selected parameter is displayed.

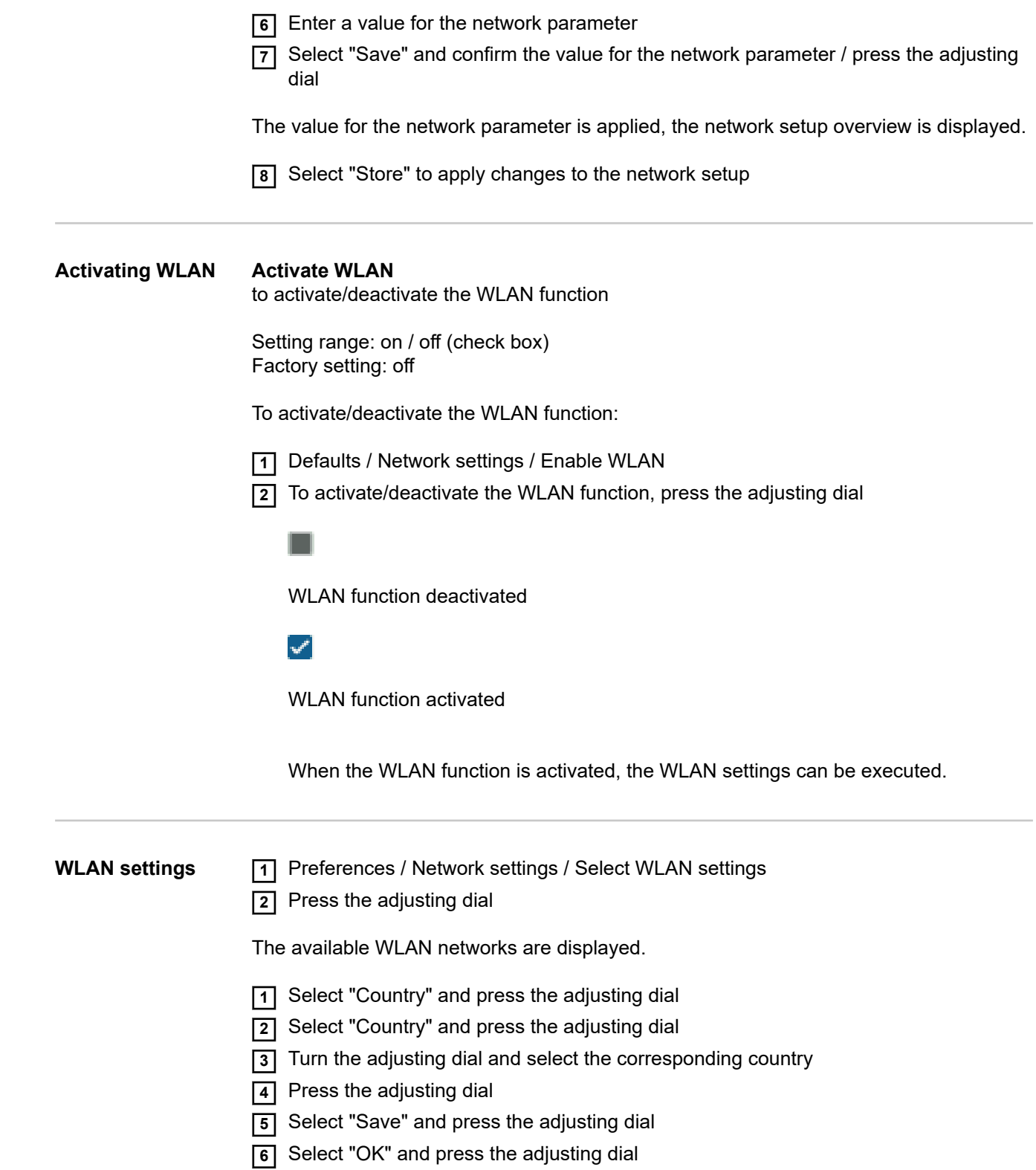

### **User management**

**Overview** User management consists of the following sections:

- General
- Create users and roles
- Edit user / roles, deactivate user administration
- CENTRUM server

### **General**

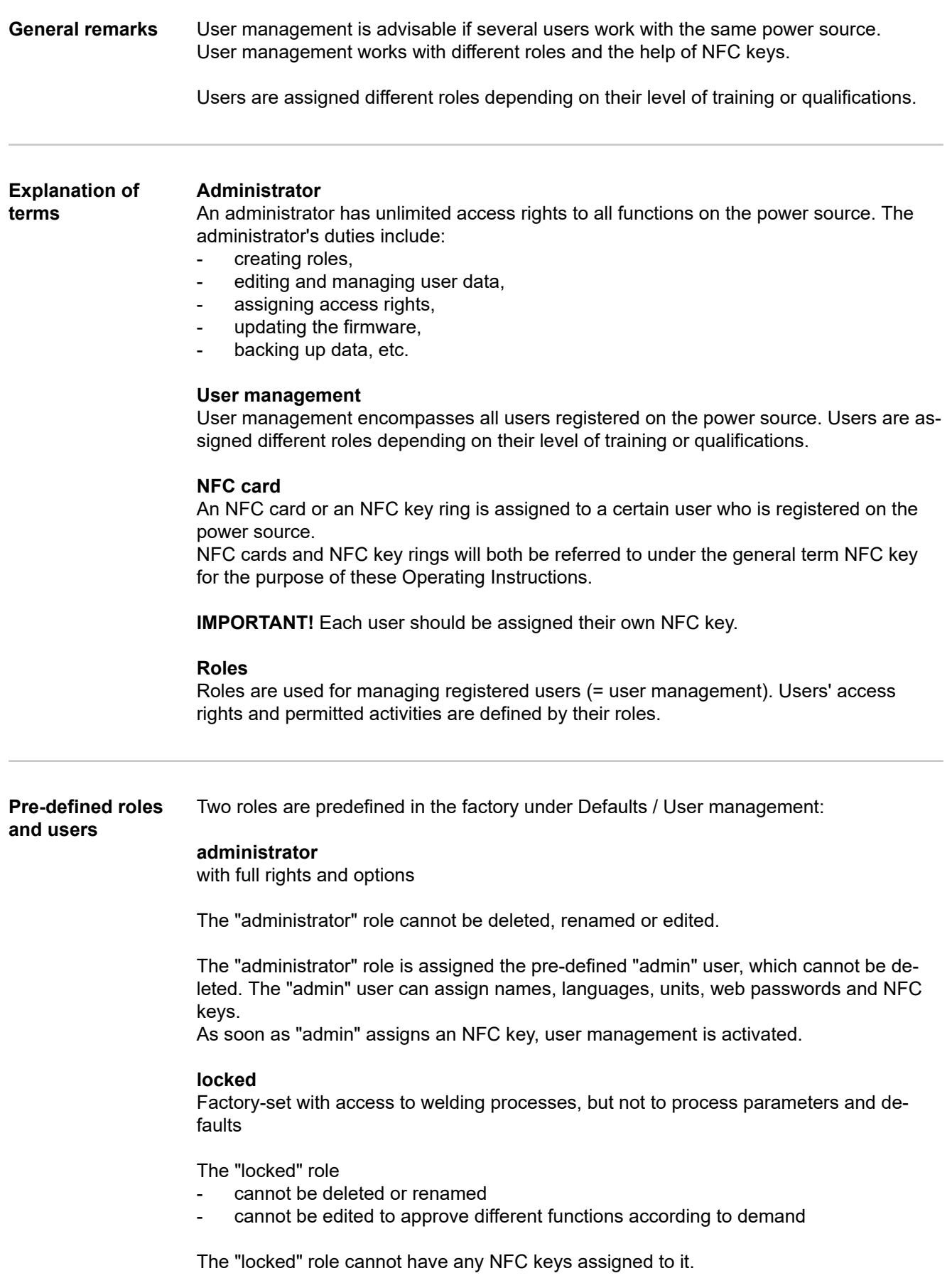

If no NFC key is assigned to the pre-defined "admin" user, every NFC key will work to lock and unlock the power source (no user management, see "Locking and unlocking the power source using the NFC key", page **[44](#page-43-0)**).

#### **Recommendation for creating roles and users**

Please proceed systematically when creating roles and NFC keys.

Fronius recommends creating one or two administrator keys. Without administrator rights, it may in the worst-case scenario no longer be possible to operate a power source.

#### *NOTE!*

**Losing an NFC administrator key can lead to the power source becoming unusable, depending on the settings. Keep one of the two NFC administrator keys in a safe place.**

#### **Procedure**

**11** Create two equivalent users with the "administrator" role

This means that access to the administrator function is retained even if an administrator NFC key is lost.

**2** Consider further roles:

- How many roles are needed?
- Which rights will be assigned to each role?
- How many users are there?
- **3** Create roles
- **4** Assign users to roles
- **5** Check that the created users have access to their respective roles with their NFC keys.

### **Create users and roles**

**Creating a user** *NOTE!*

**If an NFC key is assigned to the predefined user "admin" under Defaults / User management / Create user - overview, the user administration is activated.**

**1** Defaults / User management / Create user - overview

**2** Press the adjusting dial

The list of existing users is displayed.

**3** Turn the dial and select "Create new user"

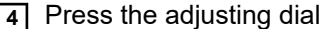

The keyboard is displayed.

#### *NOTE!*

**For privacy reasons, only person identity numbers and not full names should be entered when creating users.**

**5** Enter the user name by turning and pressing the adjusting dial

**6** Select "OK"

"Edit user" is displayed.

**7** By turning the dial, select the desired entry, press the dial to edit the entry:

- Username \*
- Role \*\*
- First name \*
- Last name \*
- Language \*\*
- Unit \*\*
- Standard \*\*
- NFC card:
	- Follow the instructions shown

(hold the new NFC key on the NFC key read zone and wait for the recognition confirmation)

- Web password \*
- Mobile device:
	- Follow instructions on the WeldConnect app
- \* Input via keyboard
- \*\* Select from list
- **8** Select "Save" and press the adjusting dial

**Creating roles 1** Defaults / User management / Create role - overview

**2** Press the adjusting dial

The list of existing roles is displayed.

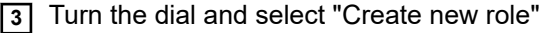

**4** Press the adjusting dial

The keyboard is displayed.

**5** Enter the role name by turning and pressing the adjusting dial

**6** Select "OK"

"Edit role" is displayed.

**7** Select the functions that can be carried out by this role by turning the adjusting dial, press the adjusting dial to enable the function.

Symbols:

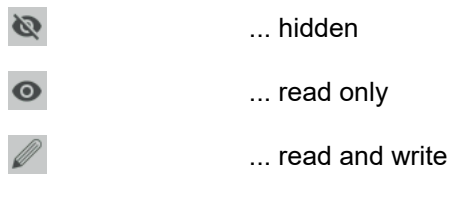

**8** Select "Save" and press the adjusting dial

### **Edit user / roles, deactivate user administration**

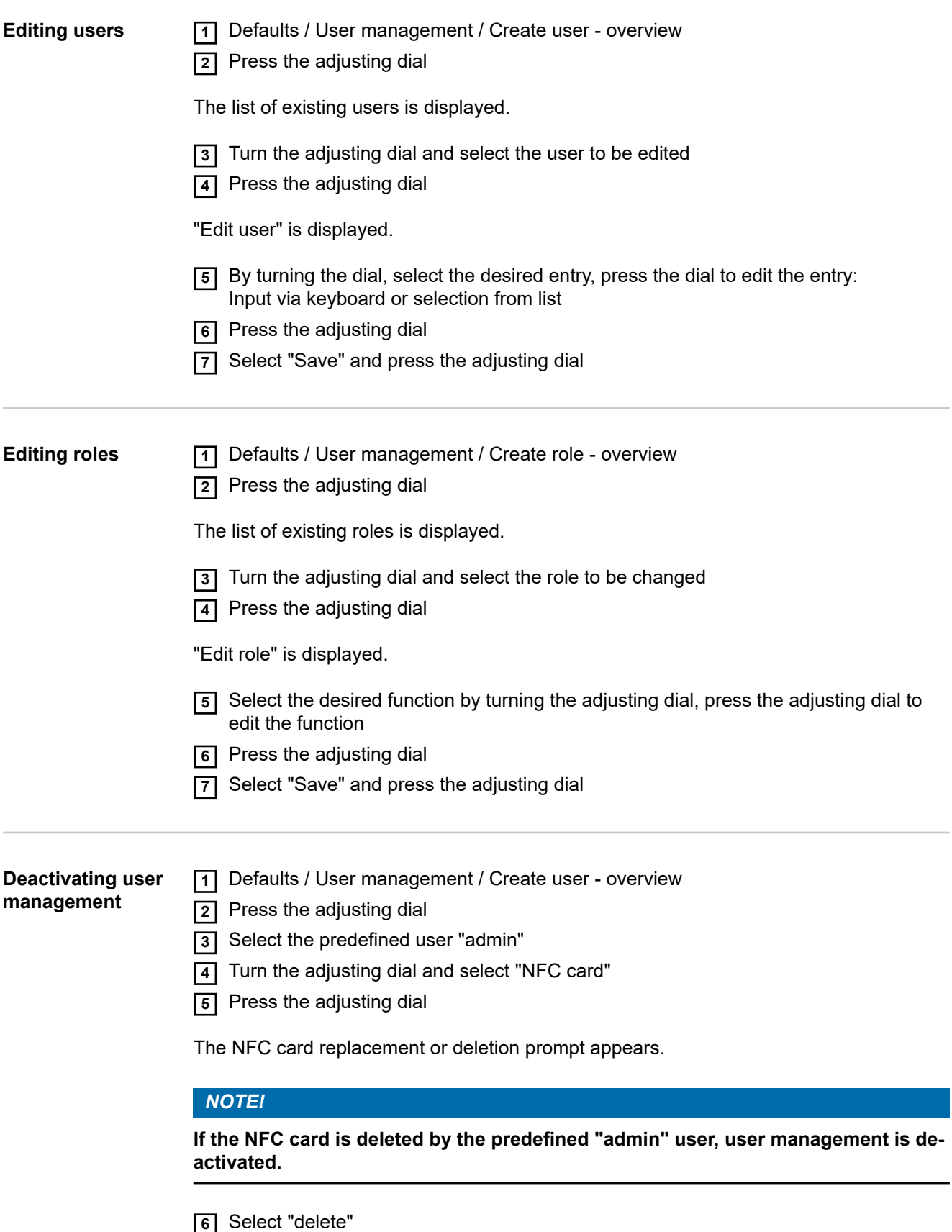

User management is deactivated, the power source is locked. The power source can be locked and unlocked again with any NFC key (see page **[44](#page-43-0)**).

# **CENTRUM - Central User Management**

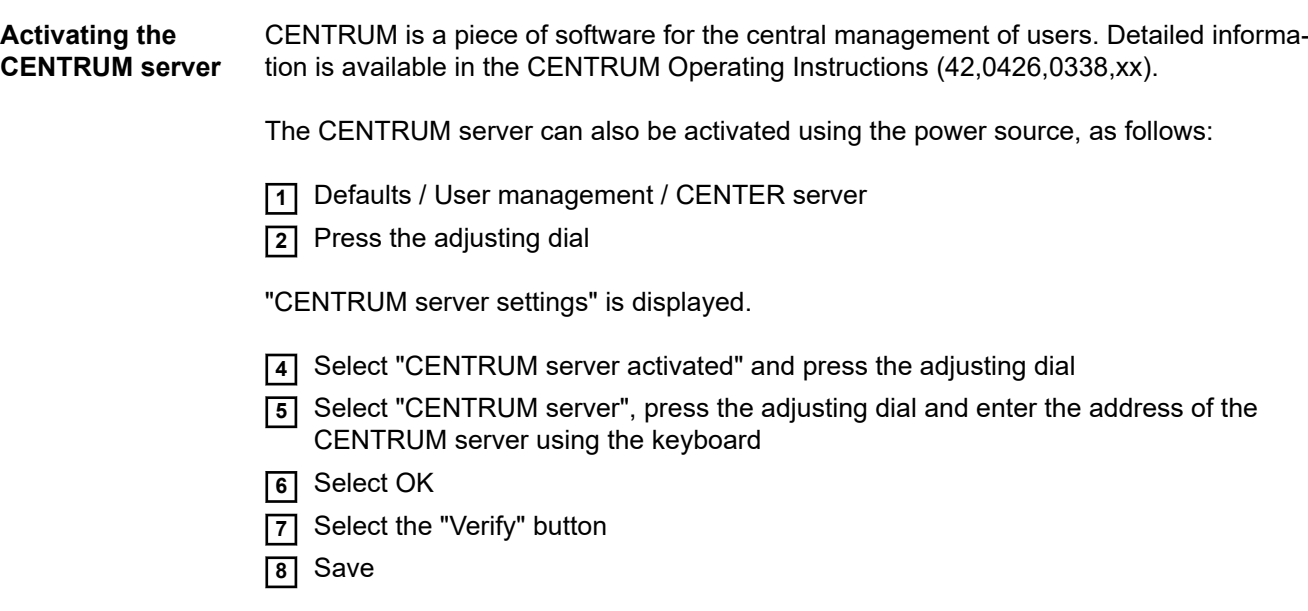

# **Management**

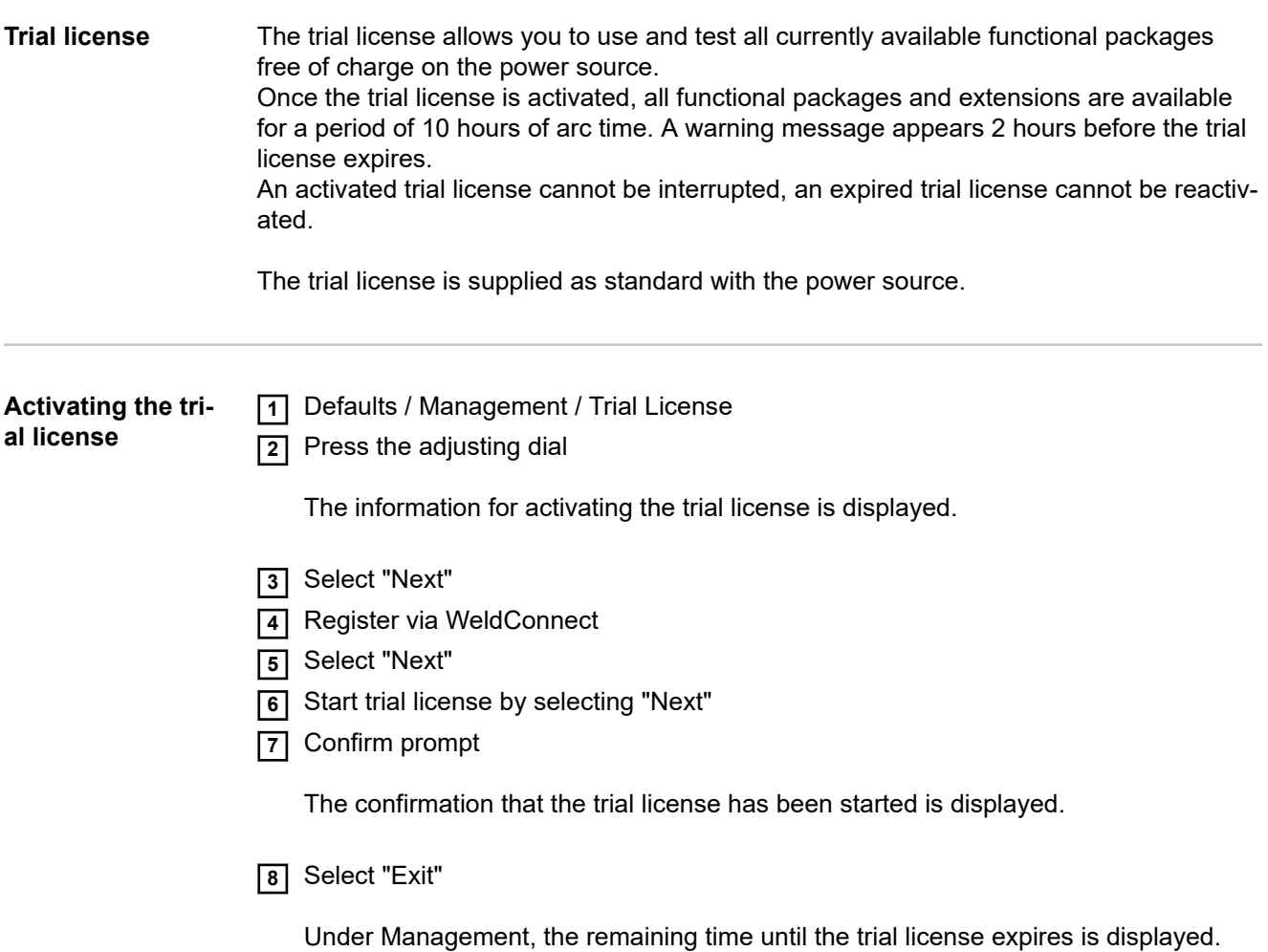

### **System informations**

**Device informa-**The following data is displayed in device information:

**tion**

**Serial number**

**Image version**

**Software ver.**

**IP addr.(es)**

#### **Show open source licences...**

- Turn the adjusting dial to select "Show open source licences..."
- Press the adjusting dial

The open source licences used are displayed.

- Select close by turning the adjusting dial
- Press the adjusting dial

# **SmartManager - The power source website**
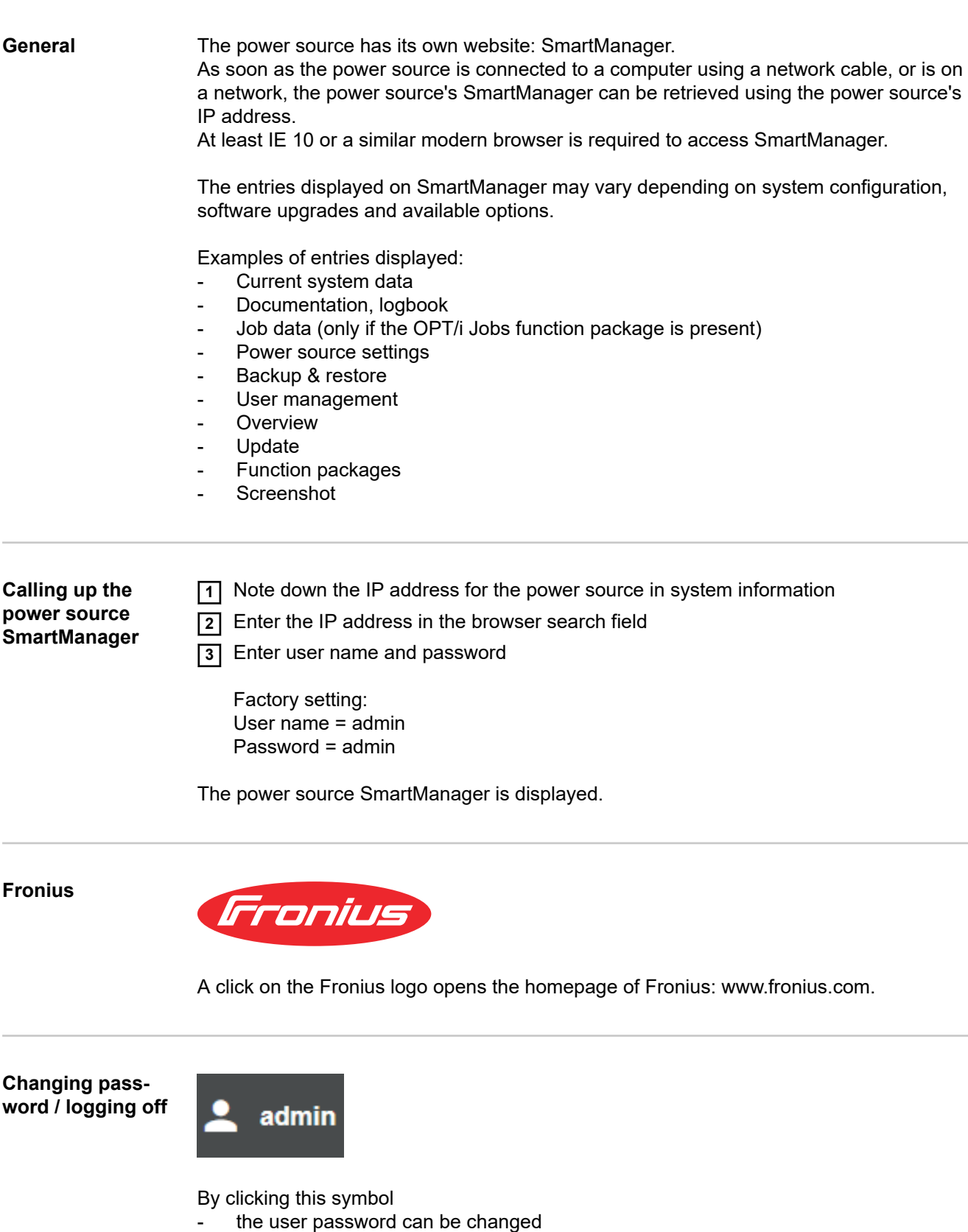

- you can log out of SmartManager

Changing the password for the SmartManager:

**1** Enter the old password

**2** Enter the new password

**3** Repeat the new password

**4** Click on "Save"

### **Language**

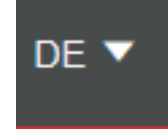

The languages available for SmartManager can be displayed by clicking on this symbol.

The current language selection is displayed next to the symbol.

To change the language, click on the one you would like.

### **Current system data**

**Current system data** Depending on the welding process, the current data on the welding system is displayed, e.g.:

#### **TIG**

- Process
- ACTUAL or HOLD
- Welding current
- Welding voltage
- Current arc power
- Current arc energy
- Coolant flow \*
- Coolant temperature \*
- Shielding gas flow rate
- Arc time
- Total operating hours
- Operating mode

### **Rod electrode / CEL**

- Process
- ACTUAL or HOLD
- Welding current
- Welding voltage
- Starting current
- Arc-force dynamic
- Current arc power
- Current arc energy
- Arc time
- Total operating hours

#### **Job**

- Process / Job name / Job no.
- Additional data as per the welding process saved under the job
- \* Only if cooling unit with OPT/i CU flow temperature sensor option fitted is being used

### **Documentation, logbook**

**Logbook** The last 100 logbook entries are shown in the Logbook entry. These logbook entries can be welding operations, errors, warnings, notifications and events. Press the "Time filter" button to restrict the data to a specific period of time. To do so, the date (yyyy mm dd) and time (hh mm) are entered in the format from – to in each case.

A blank filter loads the latest welding operations again.

The option to show welding operations and events can be disabled.

#### **The following data is displayed:**

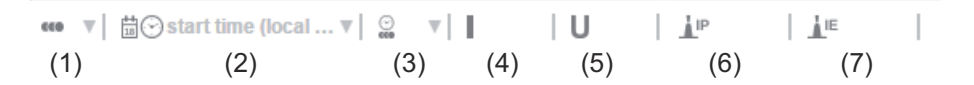

- (1) Welding operation number
- (2) Start time (date and time)
- (3) Welding duration in s
- (4) Welding current in A (average value)
- (5) Welding voltage in V (average value)
- (6) IP arc power in W (from real-time values in accordance with ISO/TR 18491)
- (7) IE arc energy in kJ (in total across the entire weld in accordance with ISO/TR 18491)

Jobs are also displayed if present in the system.

Clicking on a logbook entry will display details.

#### **Details for welds:**

- Section no.
- Duration of the welding section in s
- Welding current in A (average value)
- Welding voltage in V (average value)
- Welding speed (cm/min)
- Arc power from real-time values in W
- Arc energy in kJ
- Job no.
- **Process**

Further values can be displayed by clicking on the "Insert column" button, such as the start time (power source time).

If the OPT/i documentation option is available on the power source, individual welding sections can also be displayed.

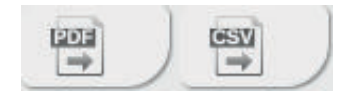

This documentation can be exported in the desired format using the "PDF" and "CSV" buttons.

In order to create CSV exports, the OPT/i documentation option must be available on the power source.

**Basic settings** The sampling rate for the documentation can be set in the basic settings entry.

### **Job-Data**

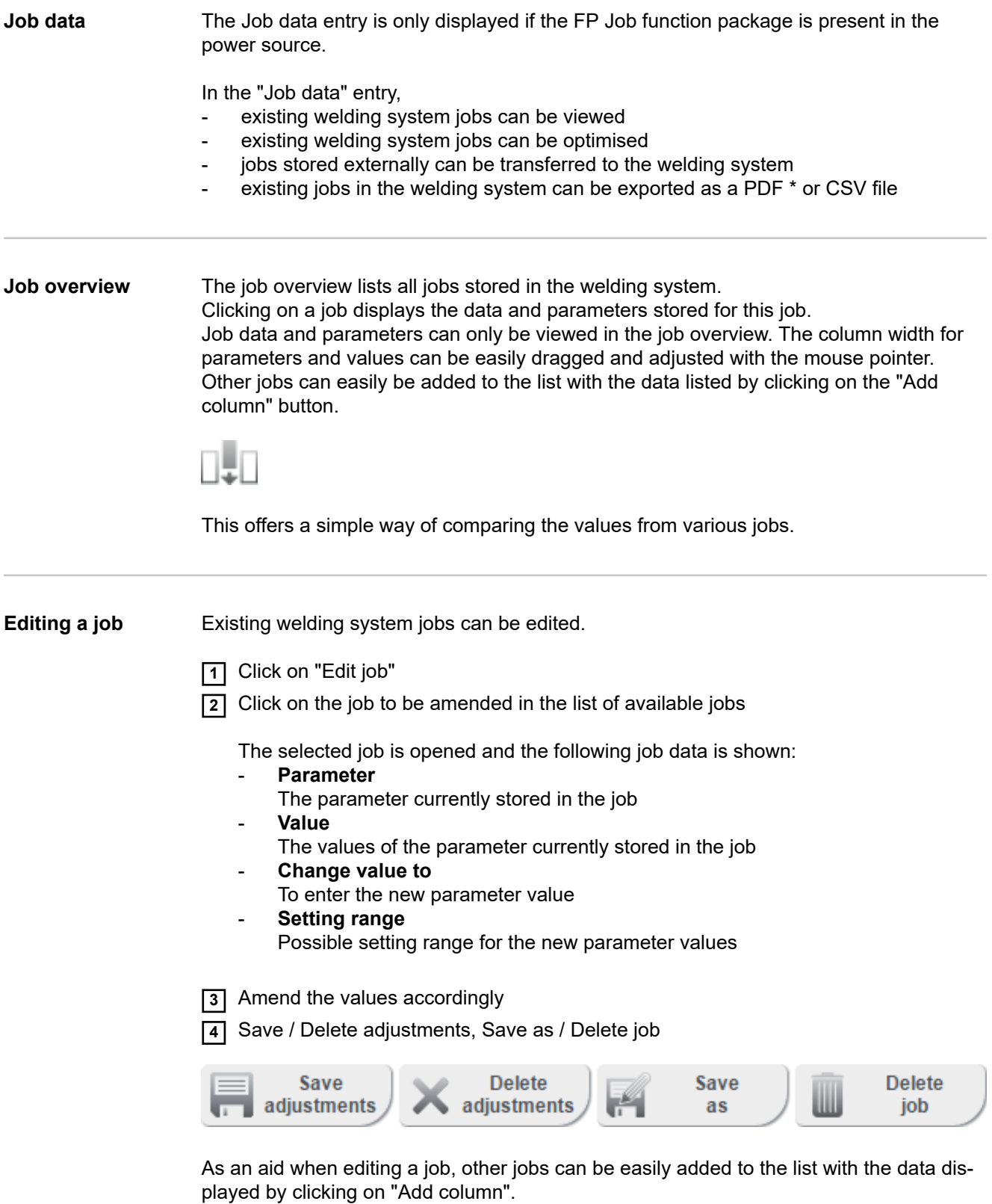

⊪

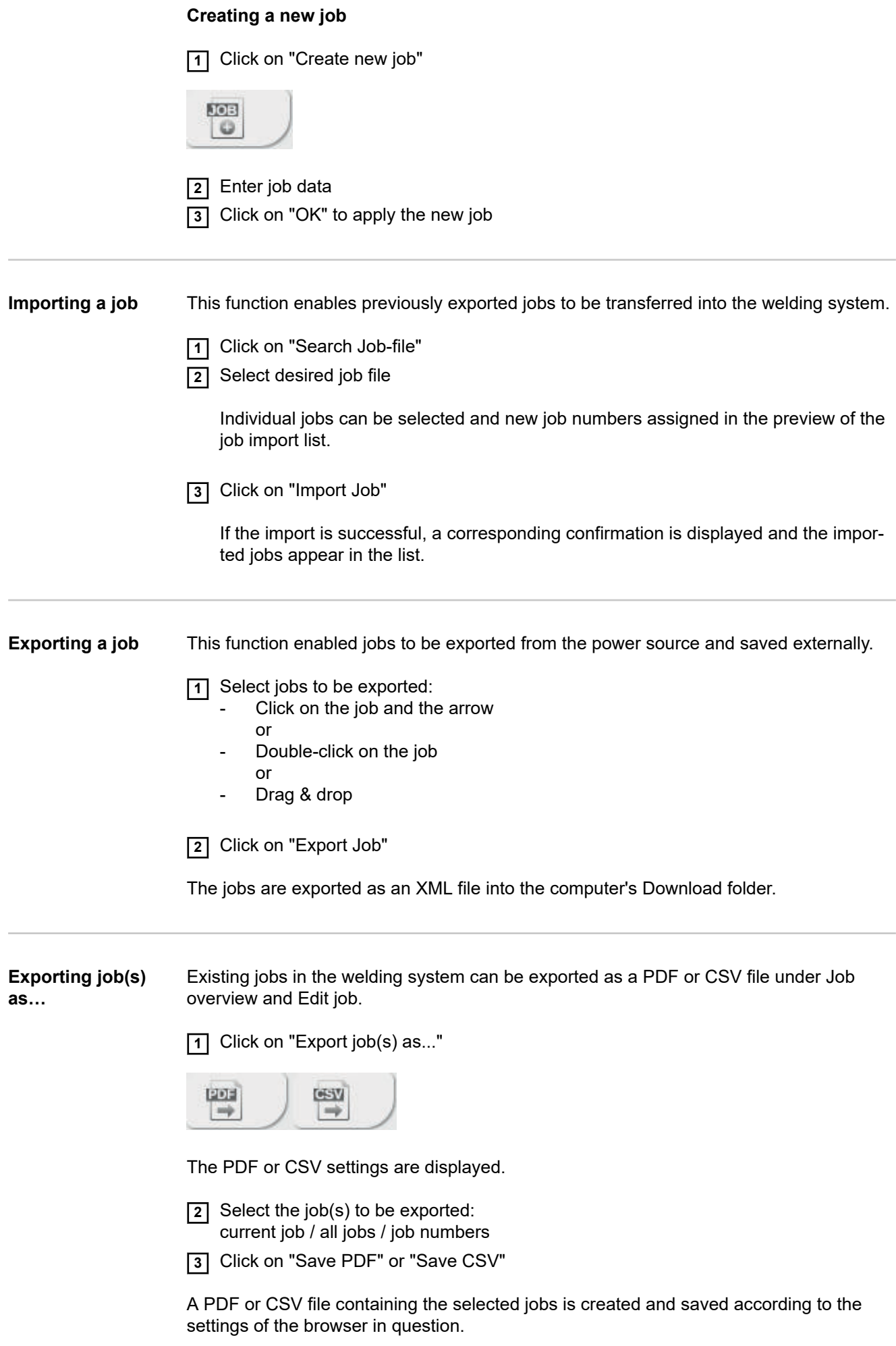

## **Backup & Restore**

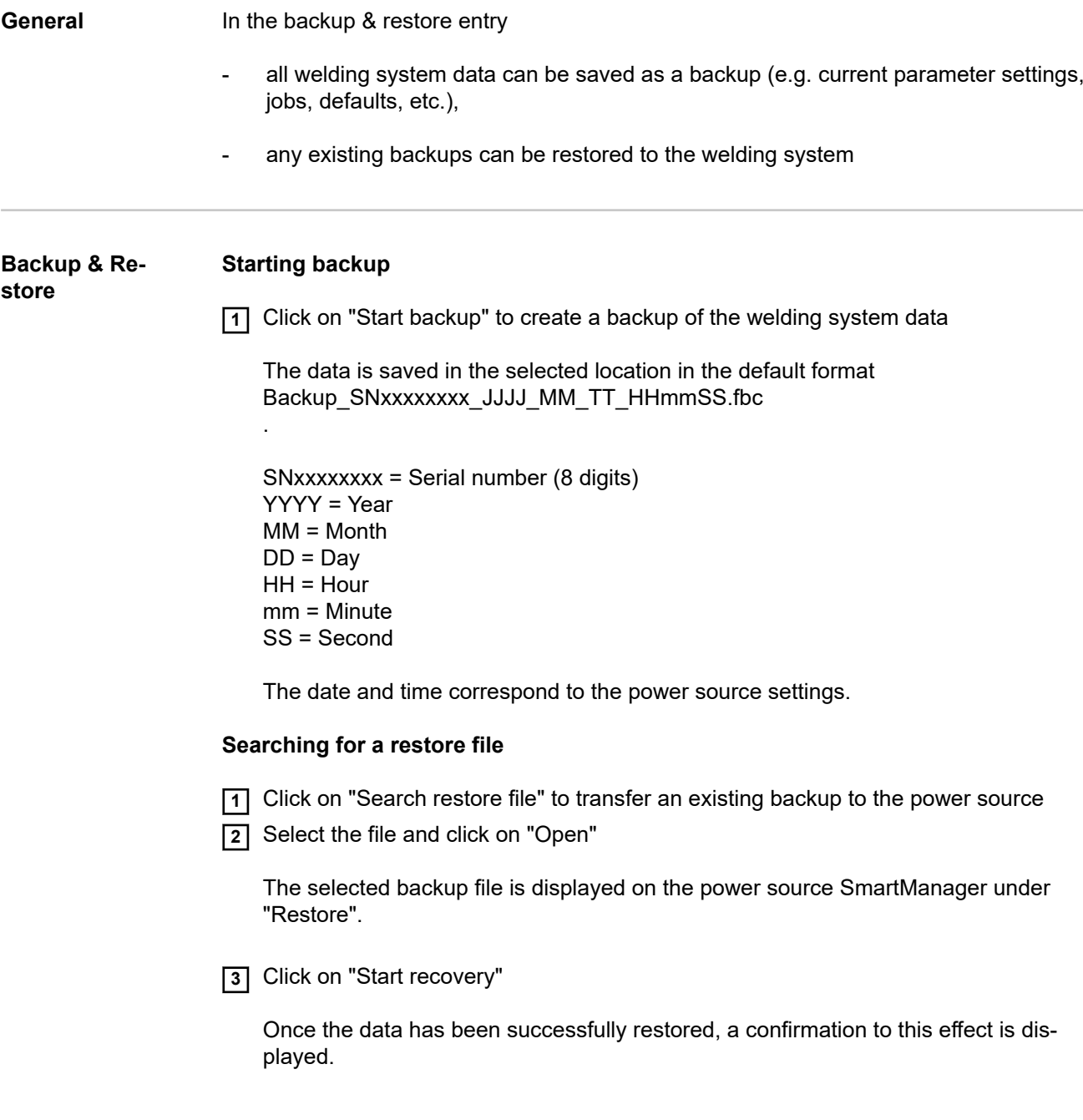

## **User management**

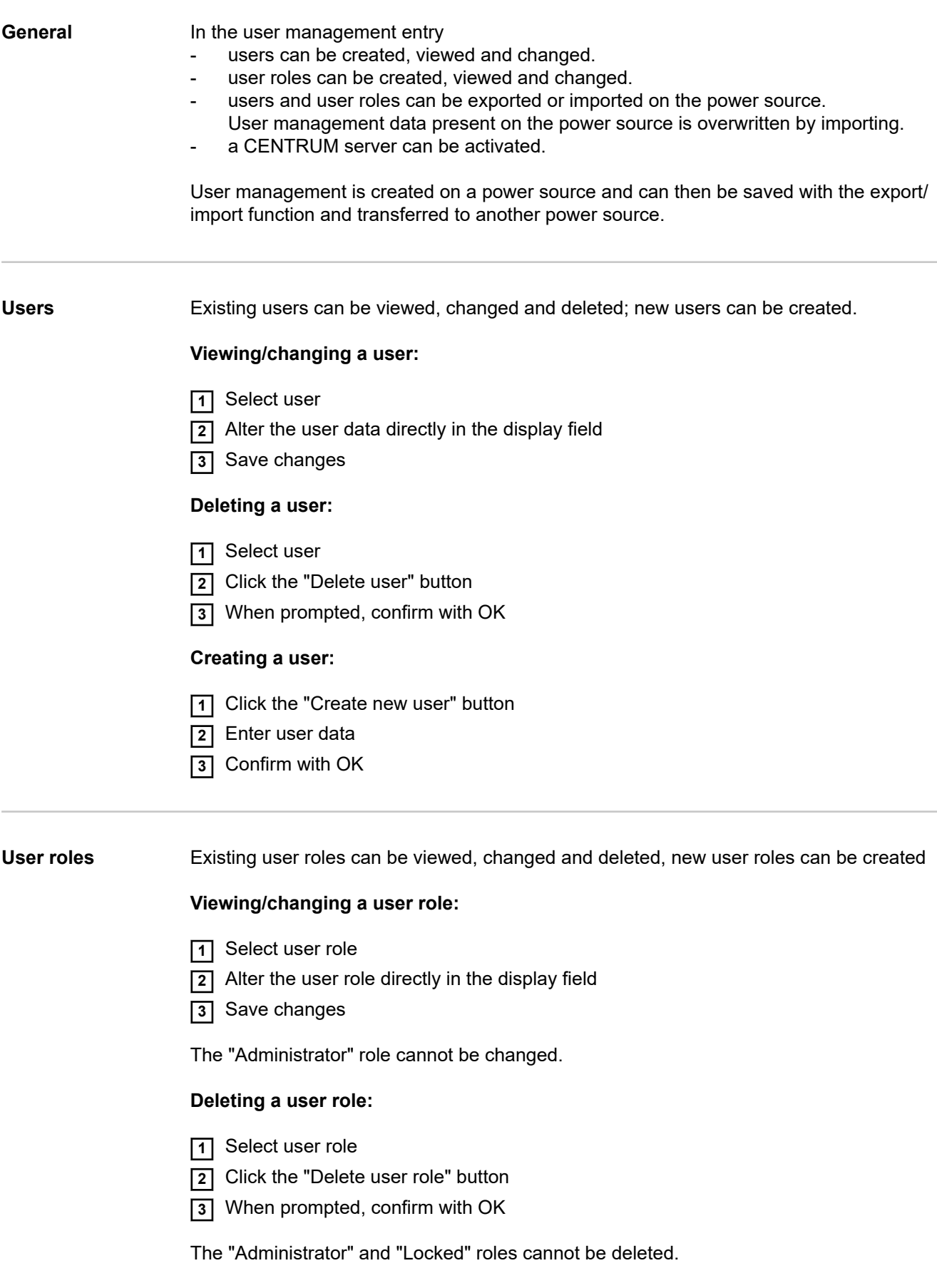

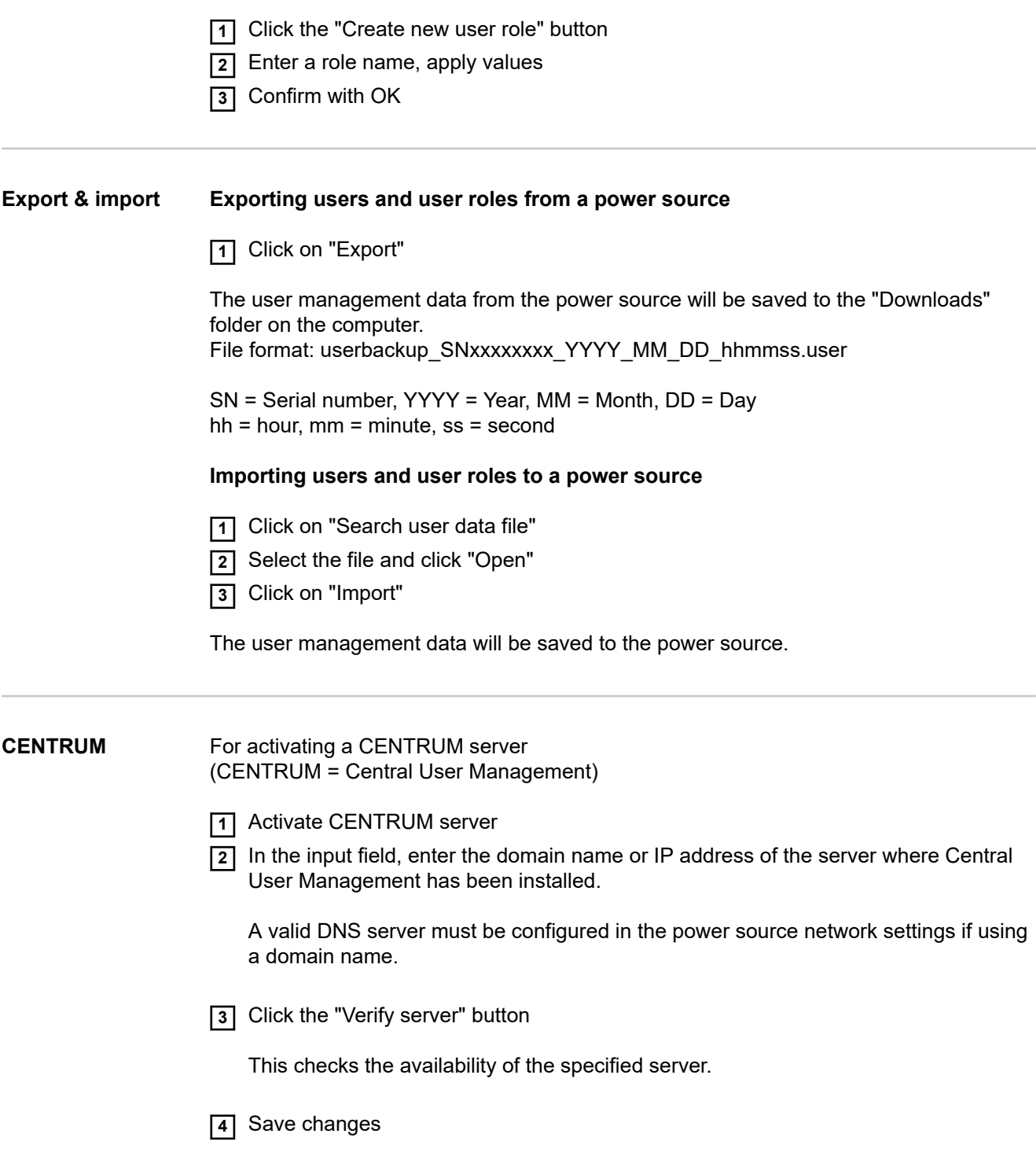

### **Overview**

**Overview** In the overview entry, welding system components and options are displayed with all available information, e.g. firmware version, item number, serial number, production date, etc.

**Expanding / reducing all groups**

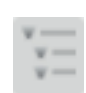

Clicking on the button "Expand all groups" displays further details for the individual system components.

Power source example:

- TT/MW Smart: Item number BCU1-COM: Item number, version, serial number, production date Bootloader: Version Image: Version Licences: ...
- SC2: Item number Firmware: Version

- ...

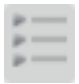

Clicking on the button "Reduce all groups" hides the details for the system components.

**Export component overview as ...**

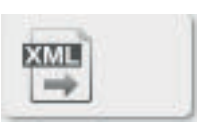

Click the "XML" button to create an XML file of the system component details. This XML file can either be opened or saved.

### **Update**

**Update** The power source firmware can be updated in the "Update" entry.

The current version of the firmware on your power source is displayed.

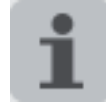

The update file can be downloaded via the following link: https://www.fronius.com/iwave-downloads

#### **To update the power source firmware:**

**1** Organise and save the update file

**2** Click on "Search update file"

**3** Select and open the update file

The selected update file is displayed on the power source SmartManager under "Update file".

Click on "Update"

A progress bar is displayed above the update process. When this reaches 100%, you will be prompted to restart the power source.

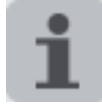

SmartManager is not available during the restart. After the restart, SmartManager may not be available any more. If you select "No", the new software functions are activated when you next switch the device on/off.

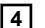

**4** To restart the power source, click on "Yes"

The power source restarts; the display goes black for a short time. The Fronius logo is shown on the power source display during the restart.

Once the update has been completed successfully, a confirmation and the current firmware version are displayed.

**5** You can now log on to SmartManager again

## **Function Packages**

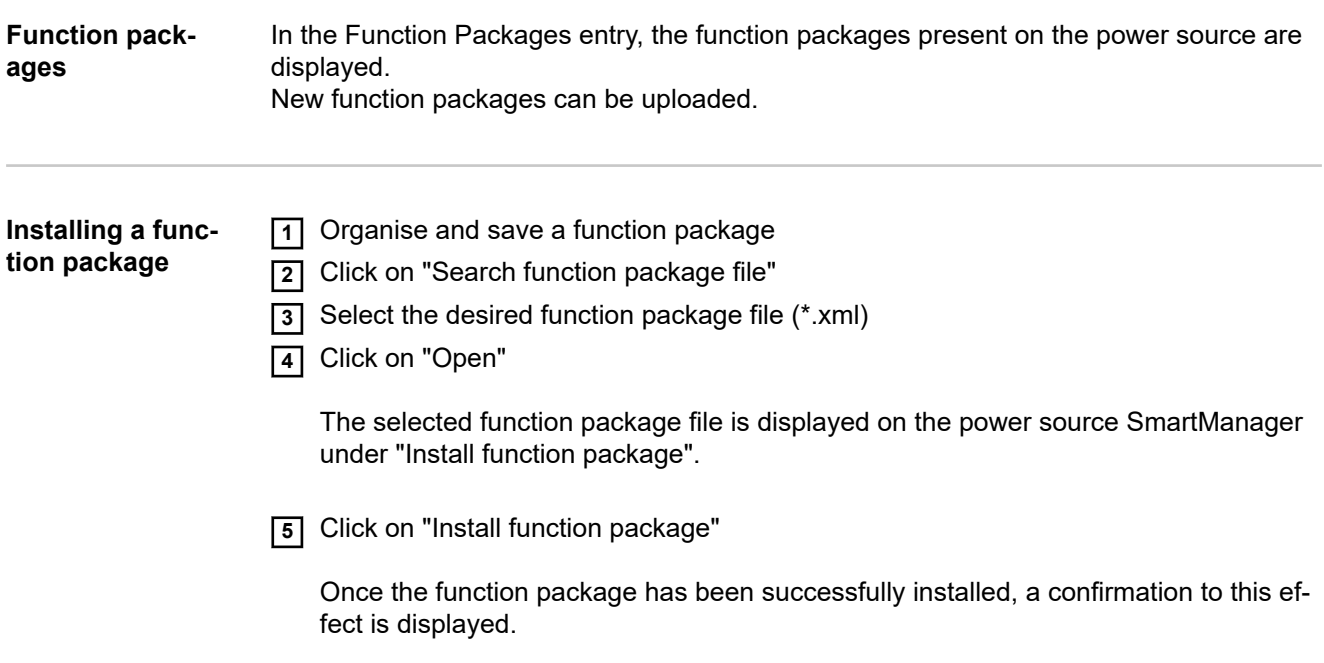

### **Screenshot**

**Screenshot** In the Screenshot entry, a digital image of the power source display can be created at any time, irrespective of the navigation or set values.

**1** Click on "Create screenshot" to capture a screenshot of the display

A screenshot of the currently displayed settings is created.

Different functions are available for saving the screenshot depending on the browser used; the display may vary.

# **Troubleshooting and maintenance**

### **Troubleshooting**

**General** The digital power sources are equipped with an intelligent safety system. This means that apart from the fuse for the coolant pump, it has been possible to dispense with fuses entirely. After a possible malfunction or error has been remedied, the power source can be put back into normal operation again without any fuses having to be replaced.

### Safety **MARNING!**

#### **Danger from incorrect operation and work that is not carried out properly.** This can result in serious personal injury and damage to property.

- ▶ All the work and functions described in this document must only be carried out by technically trained and qualified personnel.
- Read and understand this document in full.
- Read and understand all safety rules and user documentation for this device and all system components.

#### $\bigwedge$ **WARNING!**

#### **Danger from electrical current.**

This can result in serious personal injury and damage to property.

- ▶ Before starting work, switch off all devices and components involved and disconnect them from the grid.
- Secure all devices and components involved so they cannot be switched back on.
- After opening the device, use a suitable measuring instrument to check that electrically charged components (such as capacitors) have been discharged.

#### **WARNING!**  $\bigwedge$

#### **Danger due to insufficient ground conductor connection.**

This can result in serious personal injury and damage to property.

- The housing screws provide a suitable ground conductor connection for grounding the housing.
- The housing screws must not under any circumstances be replaced by other screws without a reliable ground conductor connection.

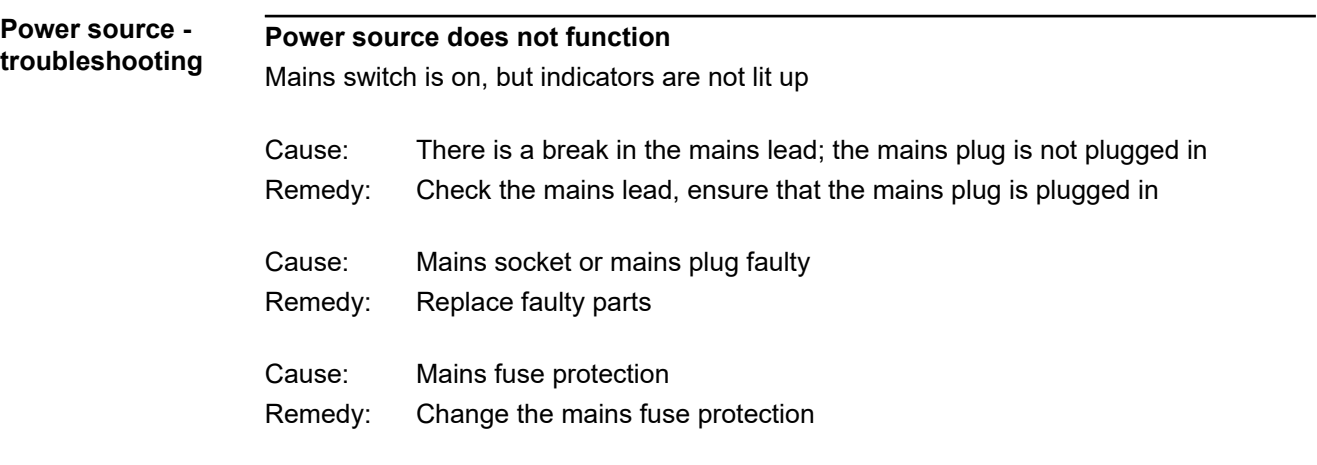

#### **No welding current**

Mains switch is ON, overtemperature indicator is lit up

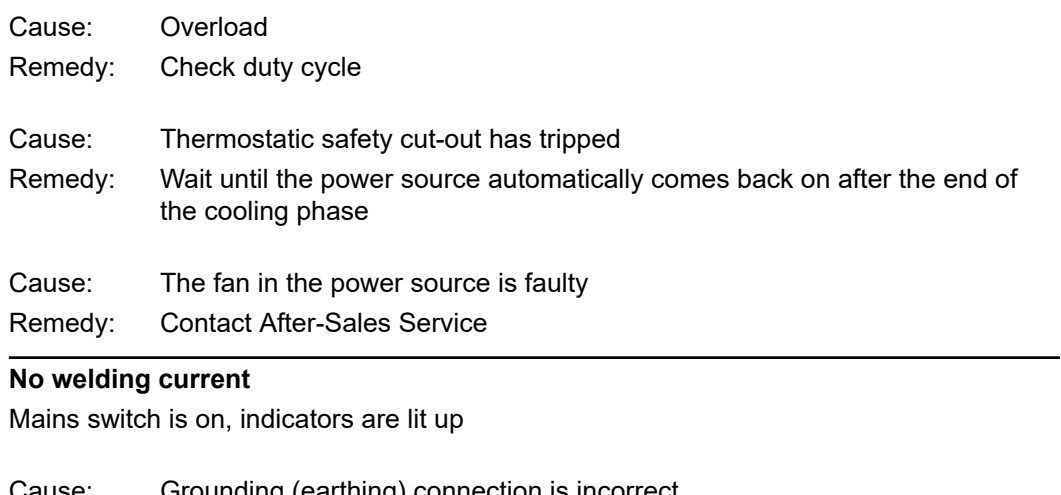

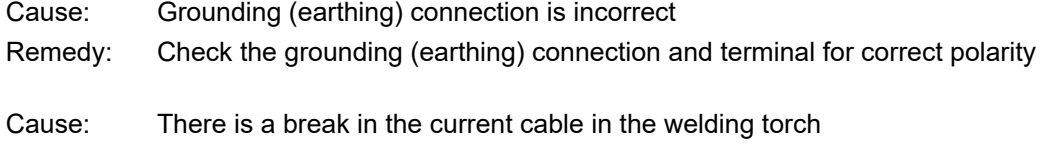

Replace welding torch Remedy:

### **Nothing happens when the torch trigger is pressed**

Mains switch is on, indicators are lit up

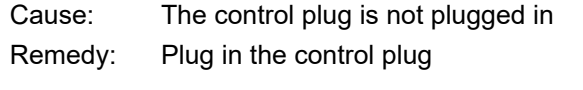

Welding torch or welding torch control line is faulty Replace welding torch Cause: Remedy:

### **No protective gas shield**

All other functions are OK

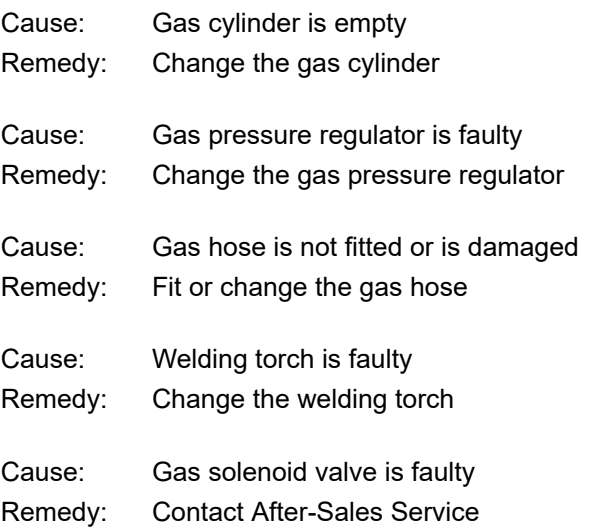

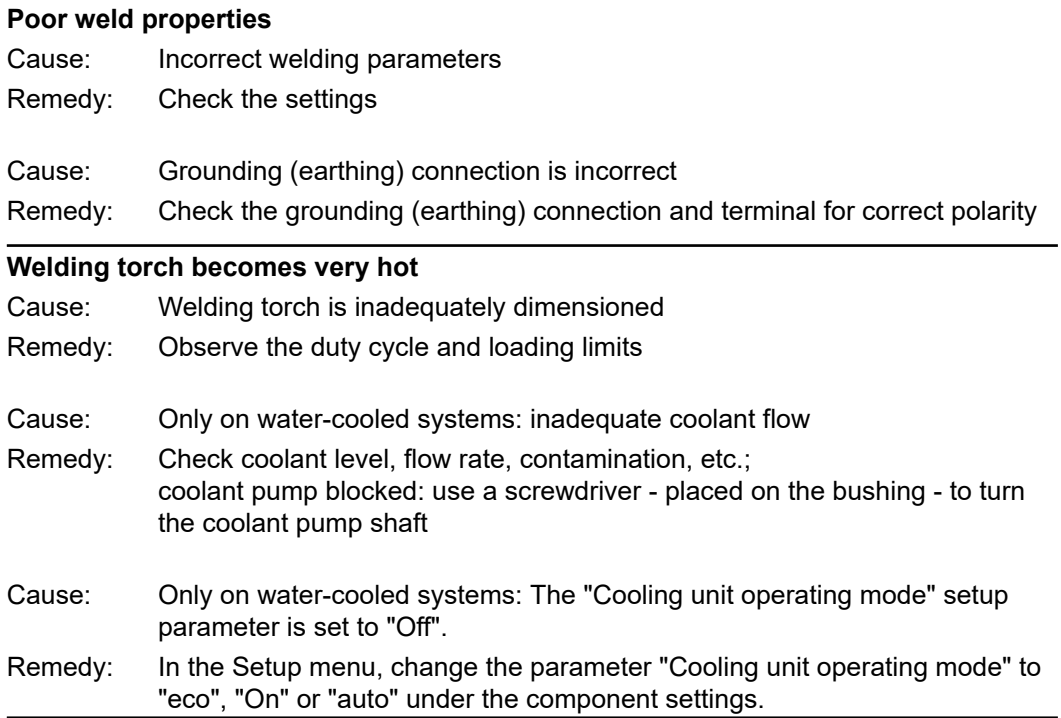

### **Care, maintenance and disposal**

**General** Under normal operating conditions, the power source requires only a minimum of care and maintenance. However, it is vital to observe some important points to ensure it remains in a usable condition for many years.

### Safety **MARNING!**

#### **Danger from incorrect operation and work that is not carried out properly.** This can result in serious personal injury and damage to property.

- All the work and functions described in this document must only be carried out by technically trained and qualified personnel.
- Read and understand this document in full.
- Read and understand all safety rules and user documentation for this device and all system components.

#### $\bigwedge$ **WARNING!**

#### **Danger from electrical current.**

This can result in serious personal injury and damage to property.

- Before starting work, switch off all devices and components involved and disconnect them from the grid.
- Secure all devices and components involved so they cannot be switched back on.
- After opening the device, use a suitable measuring instrument to check that electrically charged components (such as capacitors) have been discharged.

#### **WARNING!**  $\bigwedge$

#### **Danger due to insufficient ground conductor connection.**

This can result in serious personal injury and damage to property.

- The housing screws provide a suitable ground conductor connection for grounding the housing.
- The housing screws must not under any circumstances be replaced by other screws without a reliable ground conductor connection.

- **At every start-up** Check mains plug, mains cable, welding torch, interconnecting hosepack and ground earth connection for damage
	- Check that the device has an all-round clearance of  $0.5$  m (1 ft. 8 in.) to ensure that cooling air can flow in and out freely

#### *NOTE!*

**The air inlets and outlets must never be covered, not even partially.**

**Every 2 months** - If present: clean air filter

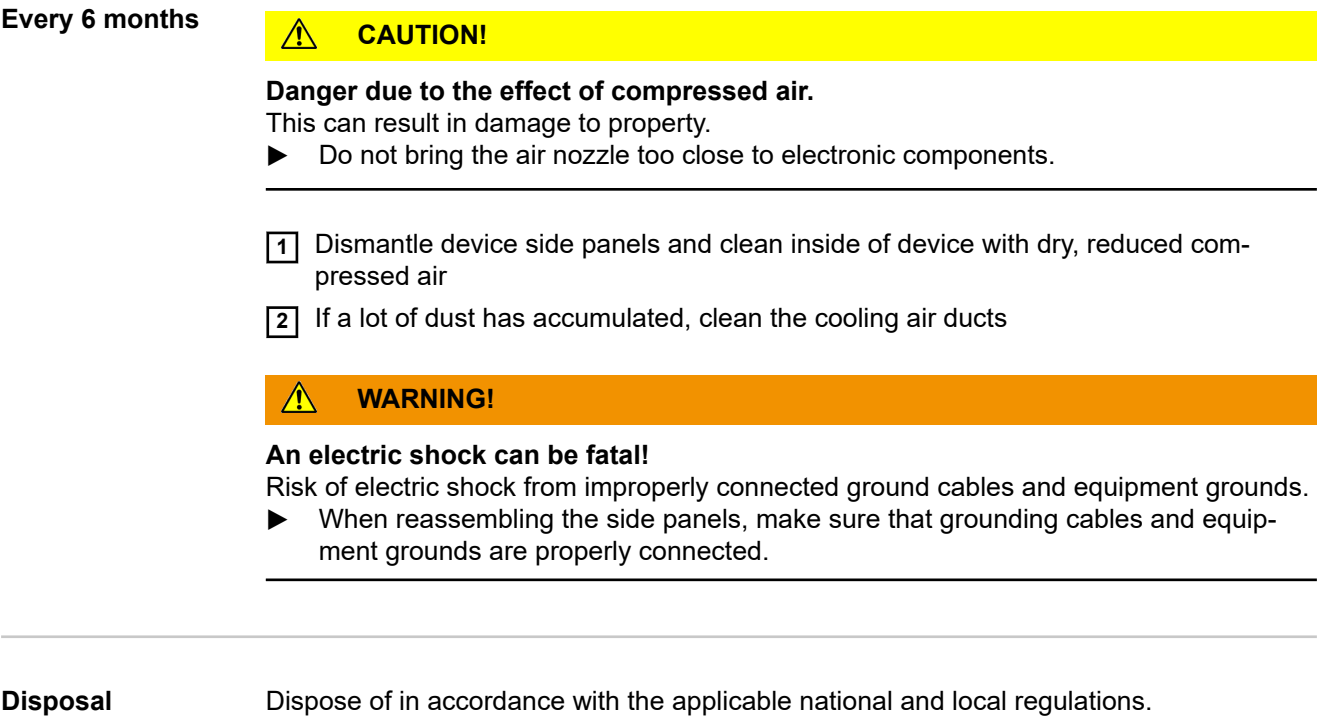

# **Appendix**

## **Average consumption values during welding**

**Average shielding gas consumption during TIG welding**

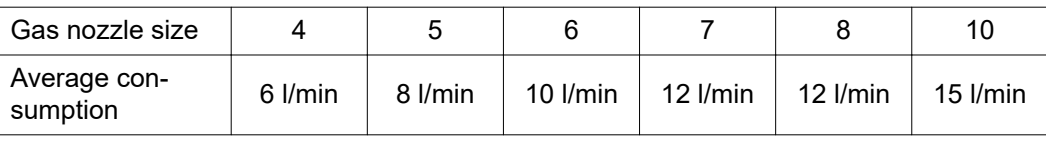

## **Technical data**

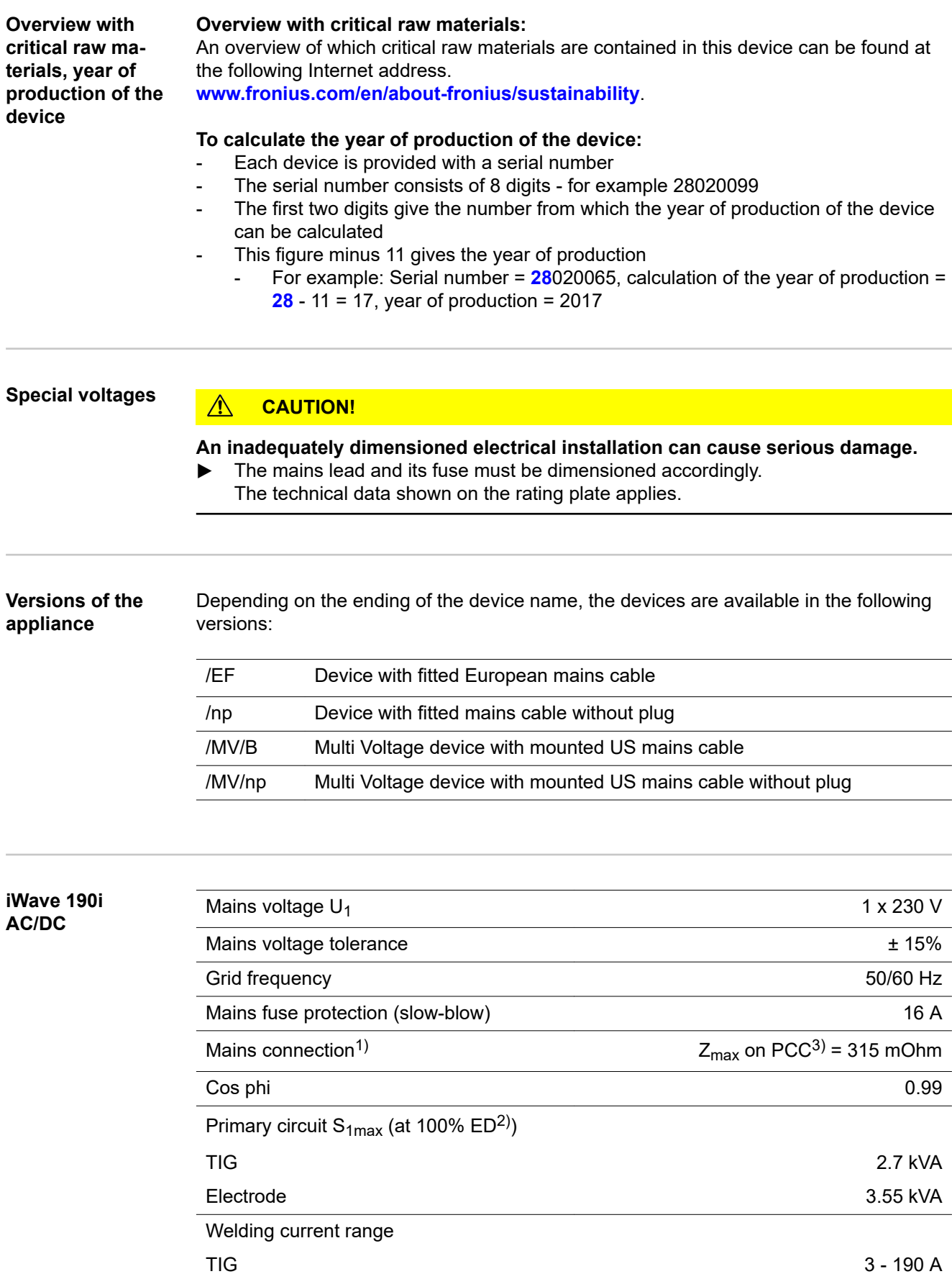

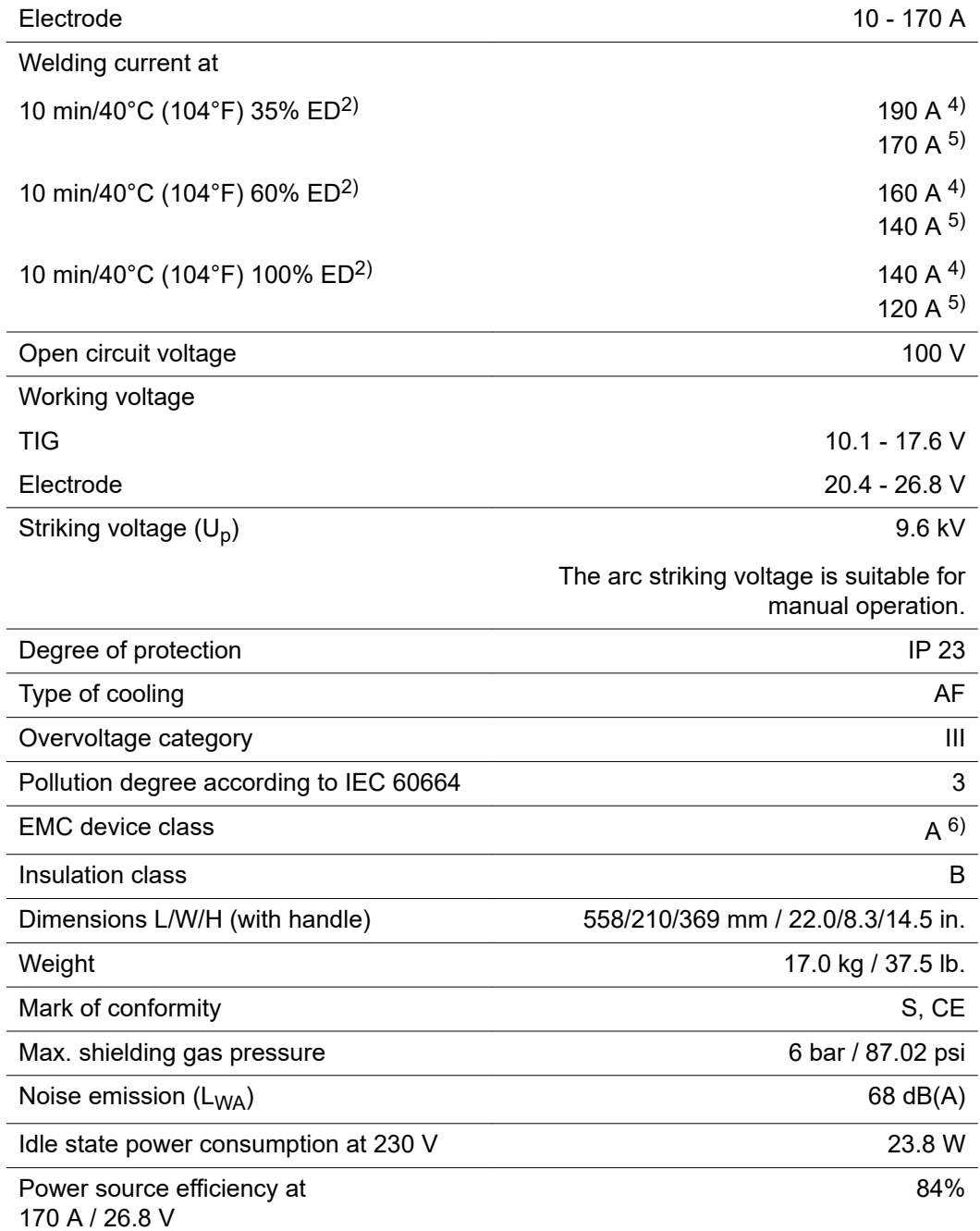

#### **iWave 190i AC/DC /MV**

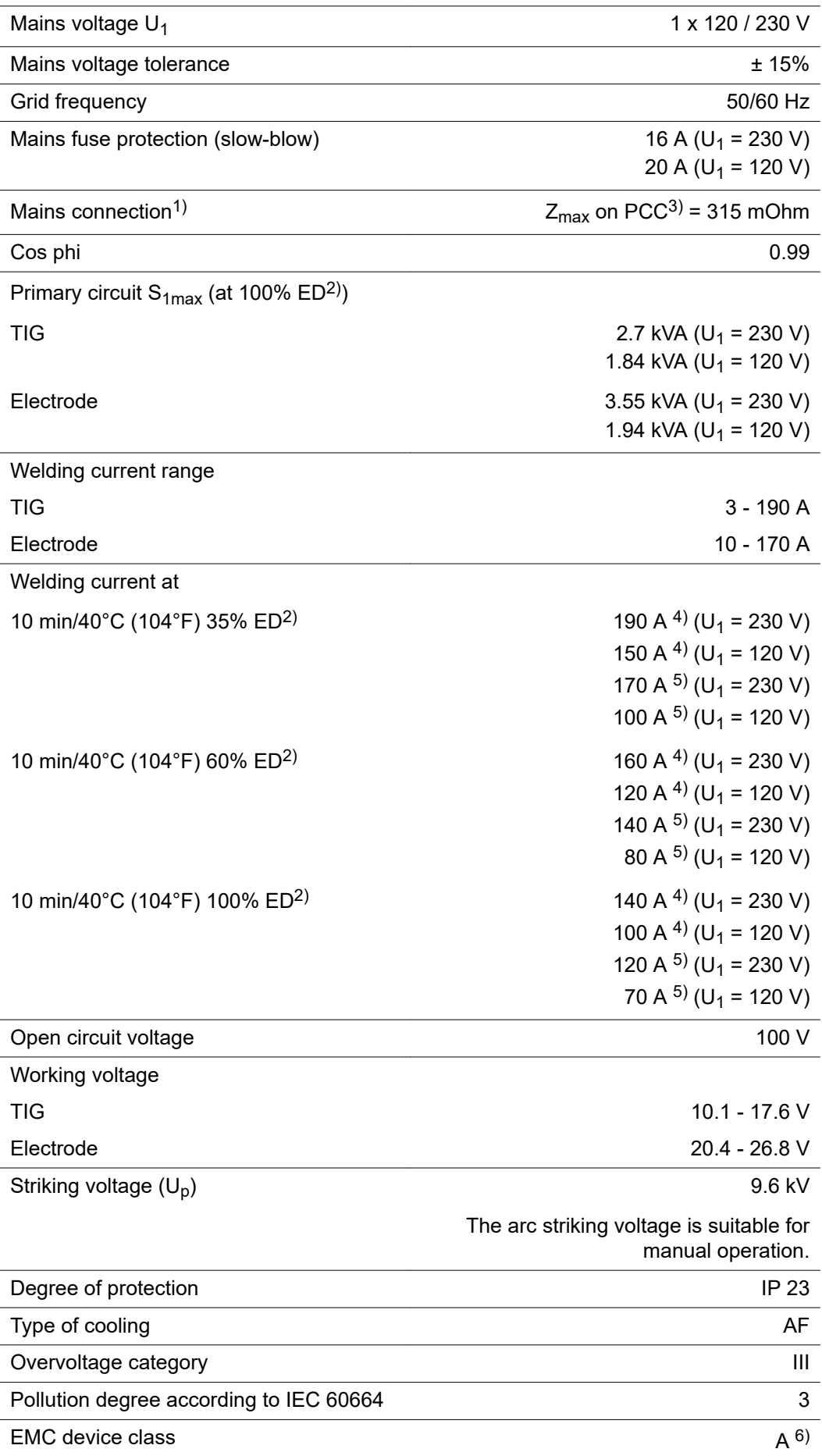

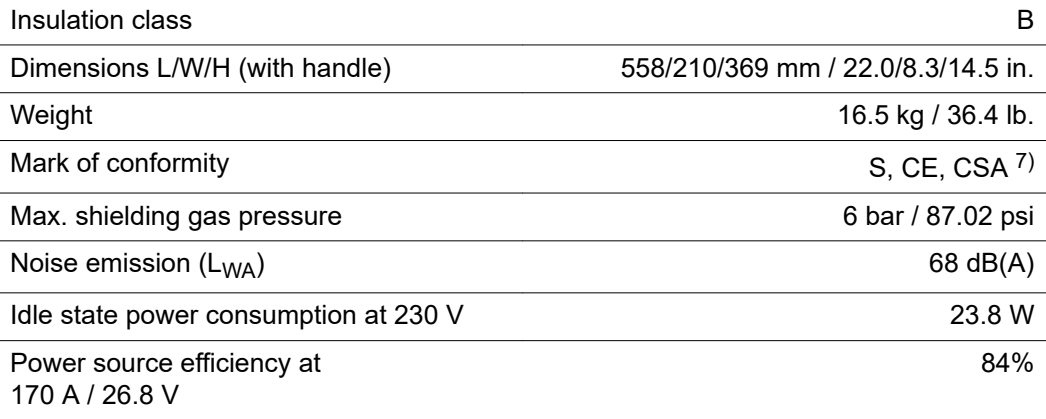

#### **iWave 230i AC/DC**

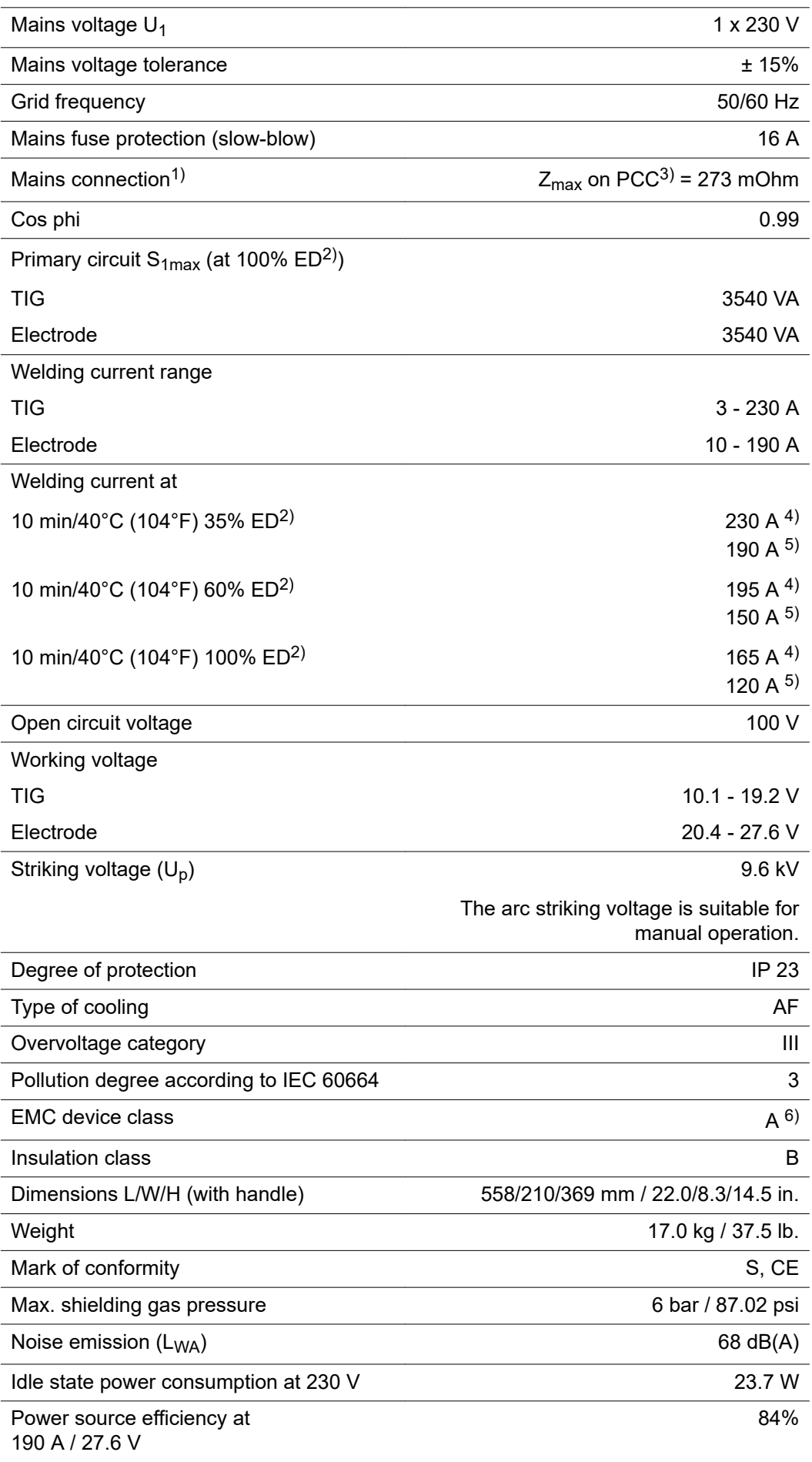

### **iWave 230i AC/DC /MV**

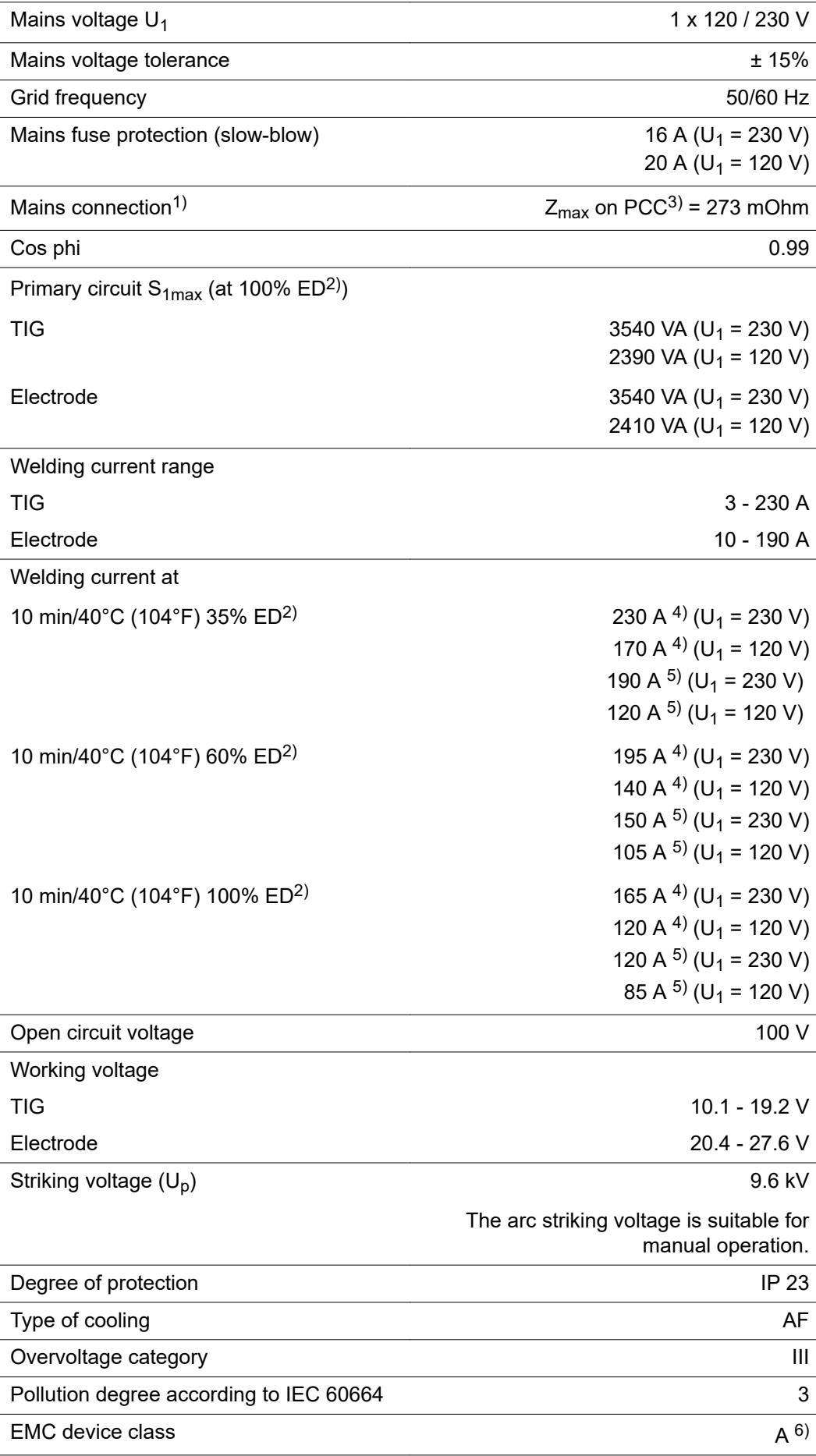

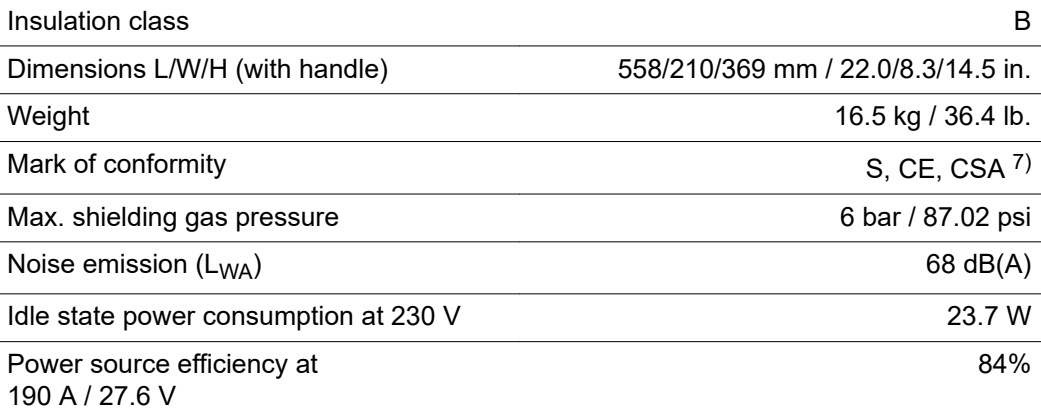

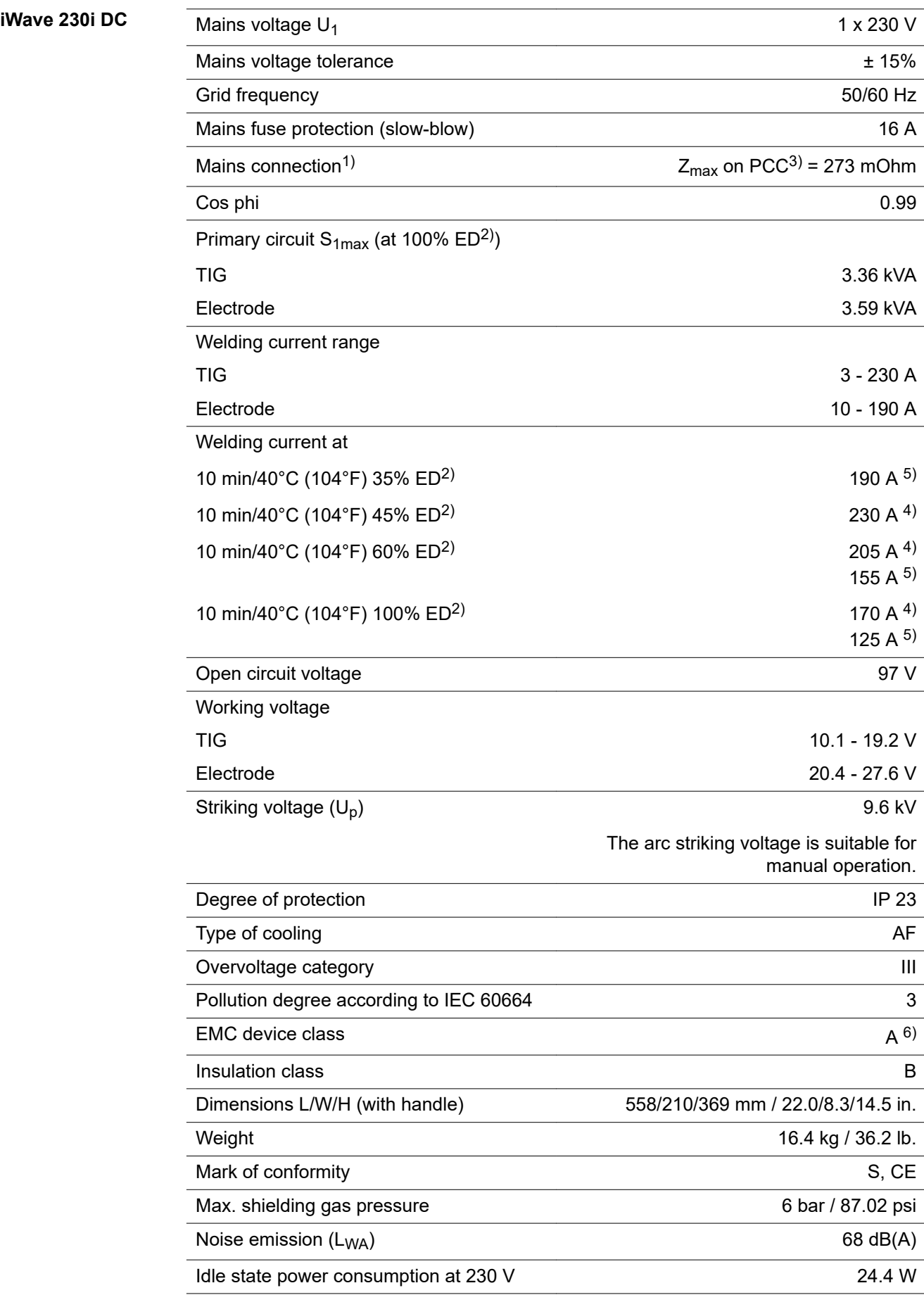

#### **iWave 230i DC /MV**

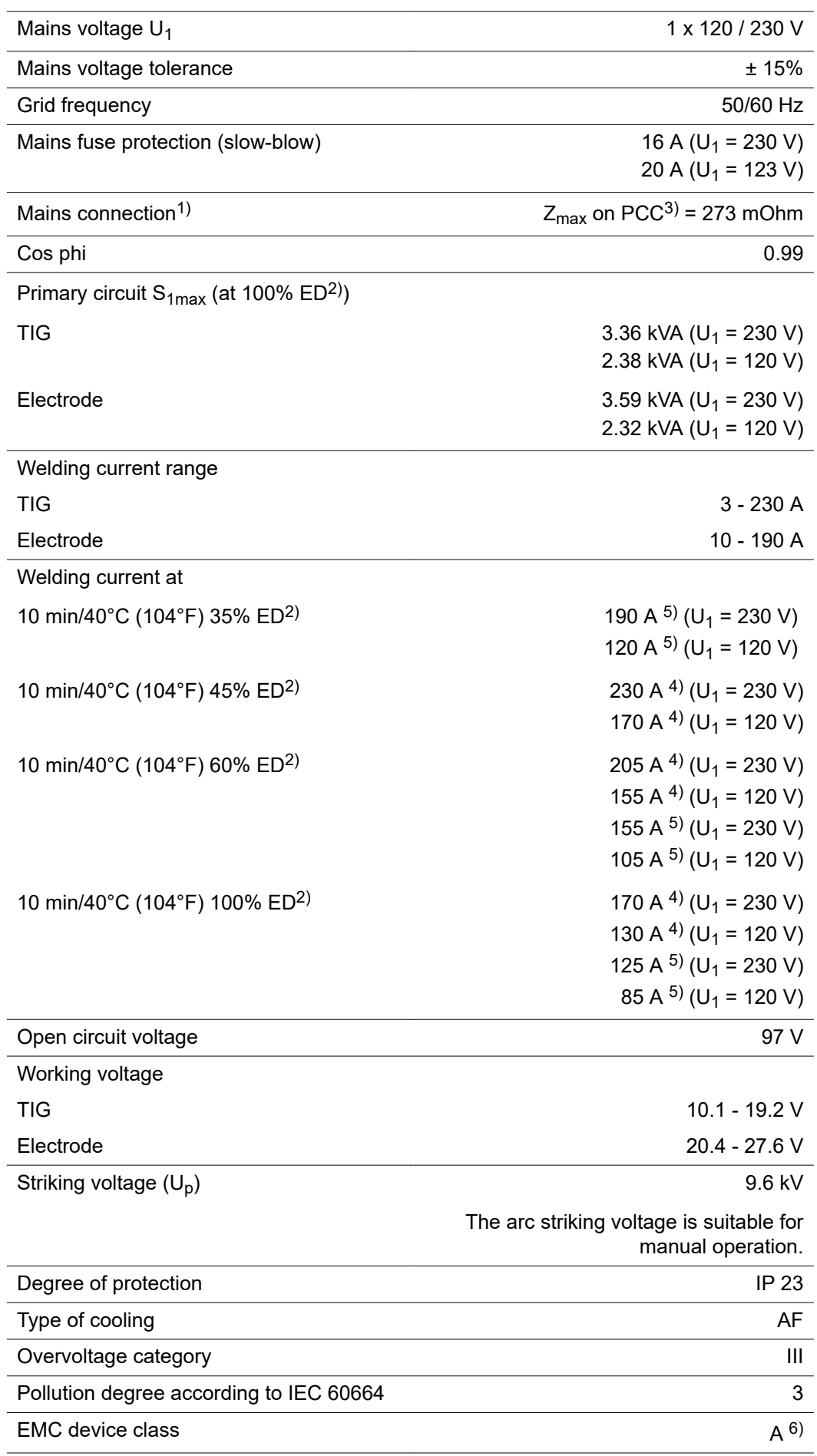

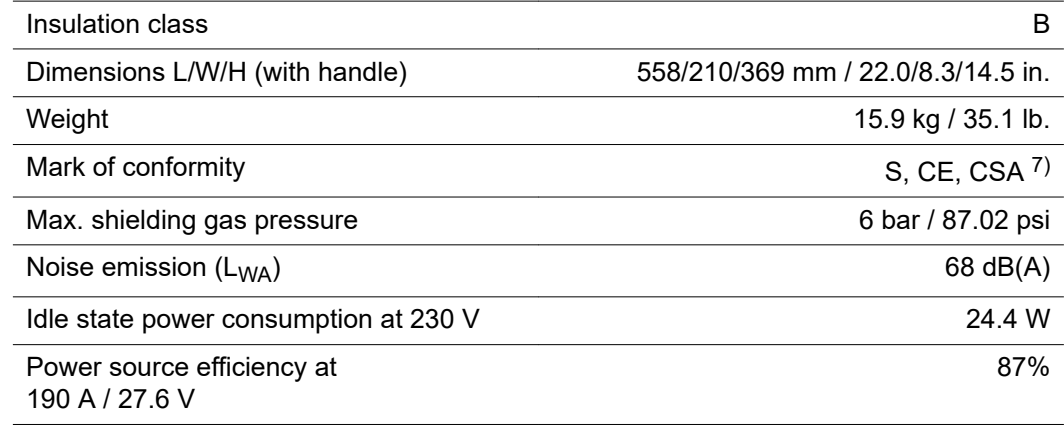

### **Explanation of**

- **footnotes**
- 1) Connected to public grids with 230 / 400 V and 50 Hz
- 2) ED = Duty cycle
- 3) PCC = interface to the public grid
- 4) TIG welding
- 5) Manual metal arc welding
- 6) An emission class A device is not designed for use in residential areas supplied with power from a public low-voltage grid. The electromagnetic compatibility can be influenced by conducted or radiated radio frequencies.
- 7) CSA certification only for /MV/B devices
## **Radio parameters** Conformity with Directive 2014/53 / EU - Radio Equipment Directive (RED)

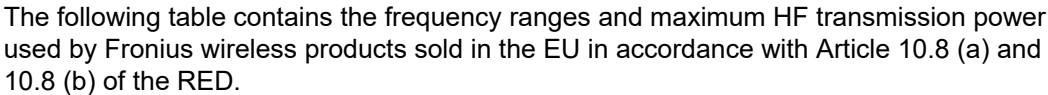

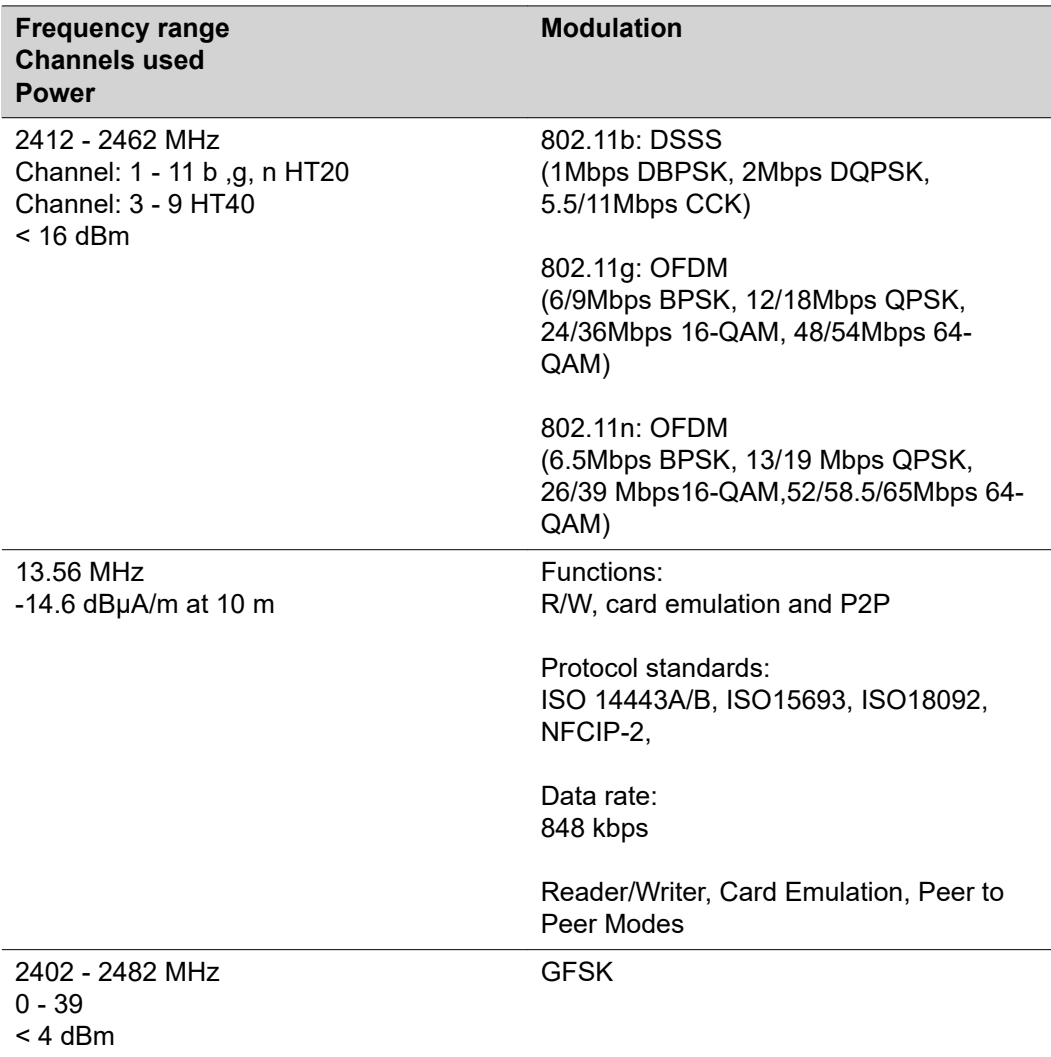

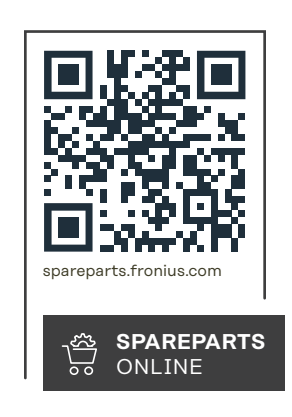

## **Fronius International GmbH**

Froniusstraße 1 4643 Pettenbach Austria contact@fronius.com www.fronius.com

Under www.fronius.com/contact you will find the adresses of all Fronius Sales & Service Partners and locations.